## <span id="page-0-0"></span>**Guia do Usuário do Dell™ Latitude™ C800**

## **Sobre o Computador**

[O que Você Precisa Saber](file:///C:/data/systems/latc800/bp/ug/know.htm) [Recursos e Opções](file:///C:/data/systems/latc800/bp/ug/features.htm) [Visão Frontal](file:///C:/data/systems/latc800/bp/ug/front.htm)

## **Configuração e Operação**

[Usando o Computador](file:///C:/data/systems/latc800/bp/ug/using.htm) [Conectando Dispositivos](file:///C:/data/systems/latc800/bp/ug/connect.htm) [Senhas e Segurança](file:///C:/data/systems/latc800/bp/ug/security.htm) [Viajando com o Computador](file:///C:/data/systems/latc800/bp/ug/travel.htm) [Removendo e Substituindo Peças](file:///C:/data/systems/latc800/bp/ug/r_r.htm)

### **Fornecendo Energia ao Computador**

[Adaptador CA e Bateria](file:///C:/data/systems/latc800/bp/ug/acbatt.htm) [Conservando Energia](file:///C:/data/systems/latc800/bp/ug/power.htm)

## **[Usando o Programa de Configuração do Sistema](file:///C:/data/systems/latc800/bp/ug/setup.htm)**

Modelo PP01X

#### **Notas, Avisos e Cuidados**

*NOTA: Uma NOTA fornece informações importantes que ajudam você a usar o computador da melhor forma.* 

**AVISO: Um AVISO informa sobre um possível dano no hardware ou perda de dados e ensina a evitar o problema.**

CUIDADO: Um CUIDADO indica uma possível situação de risco que, se não for evitada, poderá resultar em lesão de pequeno **ou médio porte.**

**As informações contidas neste documento estão sujeitas a alterações sem aviso prévio. © 2000–2001 Dell Computer Corporation. Todos os direitos reservados.**

É proibida a reprodução sem permissão por escrito da Dell Computer Corporation.

Marcas comerciais utilizadas neste texto: Dell, Dimension, Dell Precision, Latitude, Inspiron, OptiPlex, ExpressCharge, HyperCool, DellWare, TrueMobile e AccessDirect são<br>marcas comerciais da Dell Computer Corporation; Mic marca comercial registrada da 3Com Corporation; *Intel* e *Pentium* são marcas comerciais registradas da Intel Corporation; *GeForce2 Go* é uma marca comercial da NVIDIA Corporation; *ENERGY STAR* é uma marca comercial registrada da U.S. Environmental Protection Agency (Agência de Proteção Ambiental dos EUA) Como parceira da *ENERGY STAR*, a Dell determinou que este produto deve atender às diretrizes da *ENERGY STAR* de uso eficiente da energia.

Outros nomes e outras marcas comerciais podem ser usados neste documento, referindo-se às empresas que reivindicam as marcas e os nomes, ou seus produtos. A Dell renuncia ao direito de qualquer participação em nomes e marcas comerciais que não sejam de sua propriedade.

O aviso do produto a seguir se aplica ao produto da Macrovision Corporation incluído com a unidade de DVD-ROM:

Este produto incorpora a tecnologia de proteção de direitos autorais protegida por ações de método de certas patentes norte-americanas e outros direitos de propriedade intelectual da Macrovision Corporation e outros detentores de direitos. O uso dessa tecnologia de proteção de direitos autorais deve ser autorizado pela Macrovision Corporation, sendo permitido apenas para fins domésticos e outros fins com exibição limitada, a menos que autorizado pela Macrovision Corporation. É proibido efetuar a engenharia reversa do dispositivo ou desmontá-lo.

937XK A02 05 de Junho de 2001

## **[Reinstalando Software](file:///C:/data/systems/latc800/bp/ug/drivers.htm)**

#### **Solucionando Problemas**

[Encontrando Soluções](file:///C:/data/systems/latc800/bp/ug/solution.htm) [Diagnóstico da Dell](file:///C:/data/systems/latc800/bp/ug/diag.htm)  [Entendendo Mensagens de Erro](file:///C:/data/systems/latc800/bp/ug/error.htm)

#### **Obtendo Ajuda**

[Visão Geral da Ajuda](file:///C:/data/systems/latc800/bp/ug/help.htm) [Entrando em Contato com a Dell](file:///C:/data/systems/latc800/bp/ug/contact.htm)

## **[Especificações Técnicas](file:///C:/data/systems/latc800/bp/ug/specs.htm)**

#### **Informações Adicionais**

[Avisos de Regulamentação](file:///C:/data/systems/latc800/bp/ug/reg.htm) [Garantia e Política de Retorno](file:///C:/data/systems/latc800/bp/ug/warranty.htm)

## <span id="page-1-0"></span>**Adaptador CA e Bateria: Guia do Usuário do Dell™ Latitude™ C800**

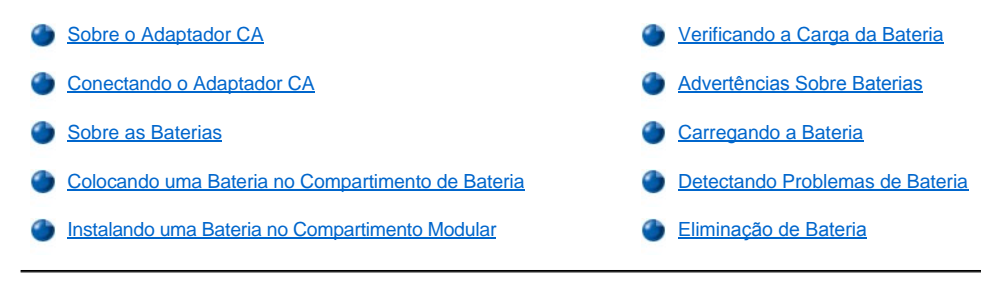

### <span id="page-1-1"></span>**Sobre o Adaptador CA**

- <sup>l</sup> Você pode conectar o adaptador CA ao computador ligado ou desligado.
- 1 Esse adaptador funciona com todos os tipos de tomada elétrica. No entanto, os conectores de força variam de país para país. Antes de usar a fonte de CA em um país estrangeiro, talvez seja necessário obter um novo cabo de força projetado para ser usado nesse país.
- 1 Se o computador estiver conectado ao dispositivo de encaixe da Dell, você poderá executar o computador em uma fonte de CA conectando o adaptador CA ao dispositivo de encaixe.
- *NOTA: Se você estiver executando o computador em uma fonte de CA com uma bateria instalada, o adaptador CA carregará a bateria (se necessário) e a carga será mantida.*

**AVISO: Para impedir o superaquecimento do adaptador CA ao ligar o computador ou carregar a bateria, use o adaptador CA em um lugar arejado, por exemplo, em uma mesa ou no chão. Não use o adaptador CA em um ambiente com pouca ventilação, como em uma mala.**

### <span id="page-1-2"></span>**Conectando o Adaptador CA**

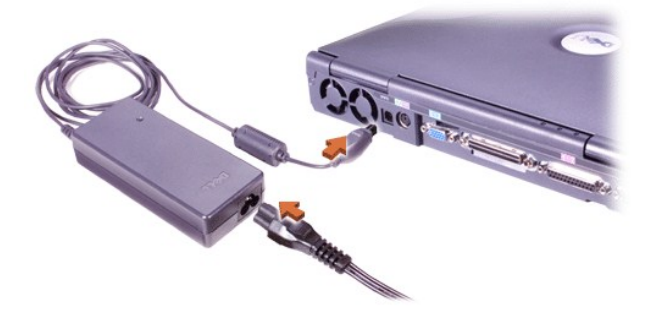

### <span id="page-1-3"></span>**Sobre as Baterias**

- <sup>l</sup> Uma bateria de íons de lítio parcialmente carregada no compartimento de bateria é padrão e fornece energia quando uma tomada elétrica não está disponível. A Dell recomenda que a bateria seja totalmente carregada antes de ser usada para fornecer energia ao computador. Para obter informações sobre como conservar a energia da bateria, consulte "[Conservando Energia](file:///C:/data/systems/latc800/bp/ug/power.htm)".
- <sup>l</sup> Para aumentar a duração da bateria, instale uma segunda bateria no compartimento modular.

CUIDADO: Não perfure, desmonte ou queime a bateria do computador. Se usada incorretamente, a bateria está sujeita a risco **de incêndio ou dano químico. Não exponha a bateria a temperaturas acima de 60° Centígrados (C) (140° Fahrenheit [F]). Mantenha a bateria longe de crianças. Manuseie com muito cuidado baterias danificadas ou que estejam vazando. Se a bateria for danificada, poderá haver vazamento de eletrólitos das células, o que poderá causar lesão.**

- 1 Com uma única bateria de íons de lítio de 8 células totalmente carregada, você poderá contar com cerca de 2 a 4 horas de autonomia; com duas baterias desse tipo totalmente carregadas, poderá contar com uma autonomia de 4 a 8 horas. O desempenho real depende dos recursos de gerenciamento de força e dos programas aplicativos usados.
- <sup>l</sup> Quando duas baterias estão instaladas, o computador recebe energia da bateria com capacidade mais alta até que as duas baterias

<span id="page-2-1"></span>estejam no mesmo nível de carga. Em seguida, ele recebe energia das duas baterias. O adaptador CA carrega primeiro a bateria no compartimento de bateria.

- 1 O [regulador de carga integrado](#page-3-0) permite que você verifique a carga de uma bateria antes de colocá-la no computador.
- <sup>l</sup> O recurso de teste automático da bateria alerta sobre as condições da bateria como, por exemplo, carga baixa.
- 1 A bateria tem uma duração de aproximadamente 400 ciclos de descarga/carga, desde que seja carregada a temperatura ambiente.
- <sup>l</sup> Quando o modo de espera é ativado, o computador pode ser executado com uma bateria totalmente carregada por aproximadamente uma semana.
- 1 Quando você guardar o computador, desconecte todos os dispositivos e desligue o computador. Remova a bateria quando guardar o computador por muito tempo. Uma bateria poderá vazar quando não for usada por muito tempo. Caso o computador esteja guardado por muito tempo, recarregue totalmente a bateria antes de tentar executá-lo com essa bateria.
- 1 Não descarte baterias de íons de lítio com o lixo doméstico. Consulte "[Eliminação de Bateria"](#page-5-1) para obter mais informações.
- <sup>l</sup> As baterias de íons de lítio duram mais que as baterias convencionais e não exigem troca tão freqüente. É possível carregar a bateria de íons de lítio sempre que desejar sem reduzir sua capacidade de carga. Não é preciso descarregar completamente uma bateria de íons de lítio antes de recarregá-la.

### <span id="page-2-0"></span>**Colocando uma Bateria no Compartimento de Bateria**

CUIDADO: O uso do tipo inadequado de bateria pode apresentar risco de incêndio ou explosão. Troque a bateria somente **por um tipo de bateria idêntico ou equivalente adquirida na Dell. Você pode usar a bateria em qualquer computador Latitude,**  *exceto* **em computadores Latitude CS ou CS***x***. Não tente usar a bateria em computadores CS ou CS***x* **e não use uma bateria desses computadores no seu computador.**

**AVISO: Para evitar a perda de dados, não substitua uma bateria enquanto o computador estiver ligado, a não ser que o computador esteja ligado a uma tomada elétrica ou que uma segunda bateria esteja instalada.**

#### **AVISO: Use apenas baterias de íons de lítio no computador. O computador não suporta as baterias NiMH (nickel-metal hydride, hidreto de níquel).**

Antes de instalar uma nova bateria, verifique sua carga pressionando o [botão de teste de bateria](#page-4-2). O regulador da bateria não acenderá se a bateria estiver completamente descarregada.

Para recolocar uma bateria no compartimento de bateria:

- 1. Salve seu trabalho e feche todos os arquivos e programas aplicativos abertos.
- 2. Se o computador estiver encaixado, desencaixe-o.
- 3. Se o compartimento modular contiver uma bateria, vá para a etapa 5.

#### **AVISO: Se optar por substituir a bateria com o computador no modo de espera ou hibernação, você terá 2 minutos para concluir a substituição. Após 2 minutos, o computador será desligado e você perderá os dados que não foram salvos.**

- 4. Se a única bateria existente no computador estiver no compartimento de bateria e essa for a bateria que você deseja substituir, conecte o computador a uma tomada elétrica *ou* preserve os dados através de um dos seguintes procedimentos:
	- 1 Use o [modo de espera](file:///C:/data/systems/latc800/bp/ug/power.htm#activating_standby_mode).
	- 1 Use o [modo de hibernação](file:///C:/data/systems/latc800/bp/ug/power.htm#activating_hibernate_mode).
- 5. Feche o vídeo, vire o computador e remova a bateria.

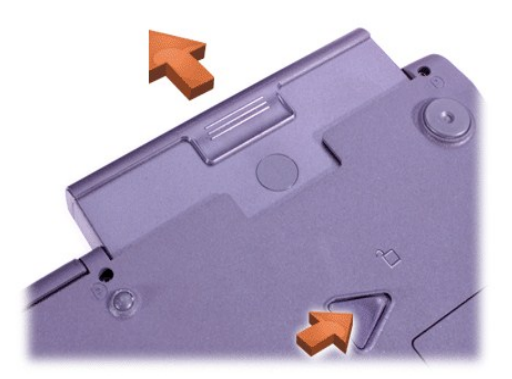

- 6. Deslize com firmeza a nova bateria para dentro do compartimento de bateria. Você deve ouvir um clique quando a bateria estiver totalmente encaixada.
- 7. De acordo com o modo de gerenciamento de força em que o computador estiver, pressione o botão Liga/Desliga ou abra o vídeo para continuar com a operação normal.

Você também pode instalar uma [segunda bateria no compartimento modular.](#page-3-1)

#### <span id="page-3-1"></span>**Instalando uma Bateria no Compartimento Modular**

**AVISO: Para evitar a perda de dados, não troque uma bateria enquanto o computador estiver ligado, a não ser que o computador esteja ligado a uma tomada elétrica ou que uma segunda bateria esteja instalada.**

**AVISO: Use apenas baterias de íons de lítio no computador. O computador não suporta as baterias NiMH (nickel-metal hydride, hidreto de níquel).**

- *NOTA: Siga este procedimento somente se estiver substituindo um módulo de armazenamento que estava funcionando no compartimento modular. Se você estiver instalando uma bateria em um compartimento modular vazio, poderá fazer uma troca a quente (insirir a bateria enquanto o computador estiver ligado).*
- 1. Salve seu trabalho e feche todos os arquivos e programas aplicativos abertos.
- 2. Se o computador estiver encaixado, desencaixe-o.
- 3. Se o computador não tiver BayManager, vá para a etapa 4.

Se o computador estiver executando o Microsoft® Windows® Me com o BayManager instalado, siga estas etapas e vá para a etapa  $6^{\circ}$ 

- a. Clique duas vezes no ícone  $\Box$  na bandeja do sistema do Windows. A janela do BayManager é exibida.
- b. Clique no botão **Remove/Swap (Remover/Permutar)**.
- 4. Mantenha os dados de um destes modos e vá para a etapa 5:
	- 1 Use o [modo de espera](file:///C:/data/systems/latc800/bp/ug/power.htm#activating_standby_mode).
	- 1 Use o [modo de hibernação](file:///C:/data/systems/latc800/bp/ug/power.htm#activating_hibernate_mode).
- 5. [Remova qualquer dispositivo](file:///C:/data/systems/latc800/bp/ug/using.htm#modular_bay) que possa estar instalado no compartimento modular.
- 6. Deslize com firmeza a nova bateria para dentro do compartimento modular. Você deve ouvir um clique quando a bateria estiver totalmente encaixada.
- 7. Se o computador estiver executando o Windows Me com o BayManager, clique em **OK**. Em seguida, clique em **OK** para fechar a janela do BayManager.
- 8. De acordo com o modo de gerenciamento de força em que o computador estiver, pressione o botão Liga/Desliga ou abra o vídeo para continuar com a operação normal.

## <span id="page-3-0"></span>**Verificando a Carga da Bateria**

Pressione o botão de teste da bateria próximo às luzes. O número de luzes mostra uma estimativa da carga restante da bateria.

#### <span id="page-4-2"></span>**Botão de Teste e Regulador de Carga da Bateria**

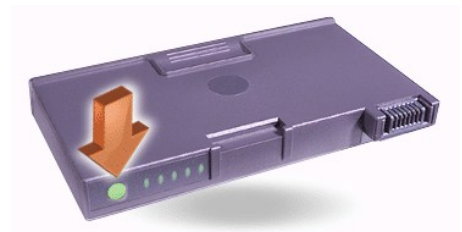

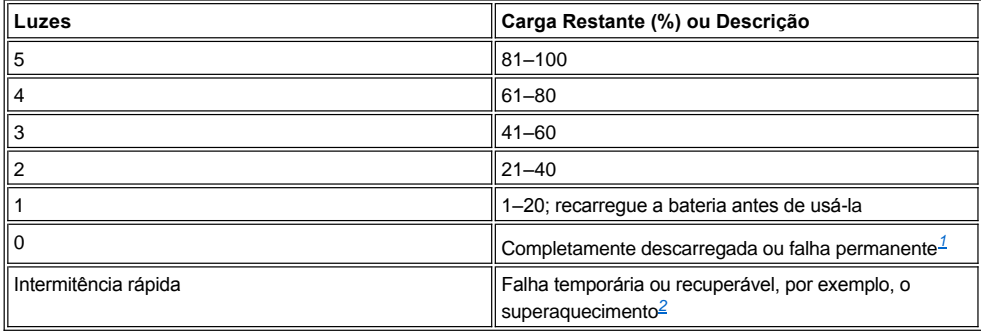

<span id="page-4-3"></span>*<sup>1</sup>Se você instalar uma bateria com defeito, a luz âmbar piscará rapidamente. Para adquirir uma nova bateria, [entre em contato com a Dell](file:///C:/data/systems/latc800/bp/ug/contact.htm) ou vá para o site da Dell na Web em http://www.dell.com. [Elimine](#page-5-1) a bateria antiga corretamente.*

<span id="page-4-4"></span>*<sup>2</sup>Deixe a bateria esfriar por alguns minutos antes de verificar mais uma vez o nível da carga.*

### <span id="page-4-0"></span>**Advertências Sobre Baterias**

**AVISO: Quando você ver um aviso de pouca bateria, salve o trabalho imediatamente. Em seguida, substitua a bateria ou conecte o computador a uma tomada elétrica.**

**AVISO: Para impedir a perda de dados (e possíveis danos a áreas de dados na unidade de disco rígido), salve seu trabalho imediatamente após uma segunda advertência de pouca bateria. Em seguida, conecte o computador a uma tomada elétrica ou coloque o computador no modo de espera. Se a bateria ficar completamente sem energia, o computador será desligado sem fechar os arquivos abertos da forma correta.**

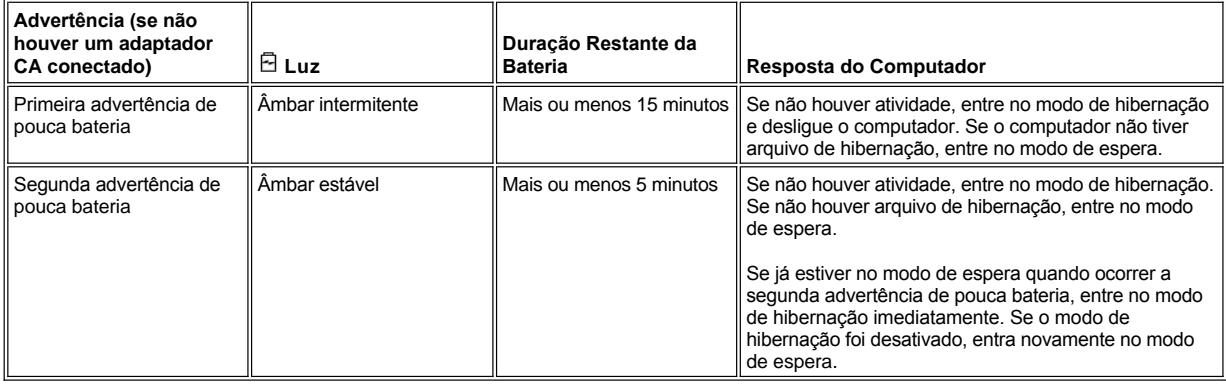

## <span id="page-4-1"></span>**Carregando a Bateria**

- 1 Sempre que você conectar o computador a uma tomada elétrica ou instalar uma bateria em um computador conectado a uma tomada elétrica, ele verificará a carga da bateria. Se necessário, o computador usará a tecnologia Dell ExpressCharge(tm) para carregar a bateria.
- <sup>l</sup> Se o computador estiver desligado e conectado a uma tomada elétrica, a tecnologia ExpressCharge carregará uma bateria totalmente descarregada em mais ou menos uma hora. Caso contrário, os tempos de carregamento dependerão dos dispositivos usados e dos programas em execução.
- $\frac{1}{1}$  A luz  $\circlearrowright$  verde continua estável durante o carregamento.
- $_1$  A luz  $\circlearrowright$  começa a piscar quando o ciclo de carregamento é concluído. Enquanto a luz  $\circlearrowright$  estiver piscando, o adaptador CA estará fornecendo uma carga baixa contínua para a bateria de modo a carregá-la totalmente. A luz  $\circlearrowright$  continuará piscando até que você remova a bateria ou desconecte o computador da tomada elétrica.
- 1 Se duas baterias estiverem instaladas no computador, o adaptador CA carregará primeiro a bateria no compartimento de bateria e, em seguida, carregará a bateria no compartimento modular.

**AVISO: Se a bateria estiver quente devido ao uso no computador ou porque está em um ambiente quente, tome estas precauções:**

- **⊥ Uma bateria quente não será carregada quando você conectar o adaptador CA ao computador. Esse recurso é importante porque o carregamento de uma bateria quente diminui a duração da bateria e pode danificar a bateria e o computador.**
- <sup>l</sup> **A bateria estará muito quente para iniciar o carregamento caso a luz esteja piscando, alternando entre verde e âmbar. Se isso ocorrer enquanto o computador estiver conectado a uma tomada elétrica, desconecte-o da tomada e deixe que ele e a bateria retornem à temperatura ambiente. Em seguida, reconecte o computador à sua tomada elétrica e continue a carregar a bateria.**
- <sup>l</sup> **Caso o computador não retorne à temperatura ambiente, o carregamento da bateria será interrompido antes que ela seja totalmente carregada.**

*NOTA: Você pode deixar a bateria no computador o tempo que for necessário. O circuito integrado da bateria impede sua sobrecarga.*

### <span id="page-5-0"></span>**Detectando Problemas de Bateria**

Para evitar a instalação de uma bateria com defeito no computador, verifique sua carga pressionando o [botão de teste de bateria](#page-4-2). A luz do regulador da bateria não acenderá se a bateria estiver completamente descarregada. Um problema de bateria pode impedir que a bateria seja carregada totalmente e pode levar a uma operação imprevisível.

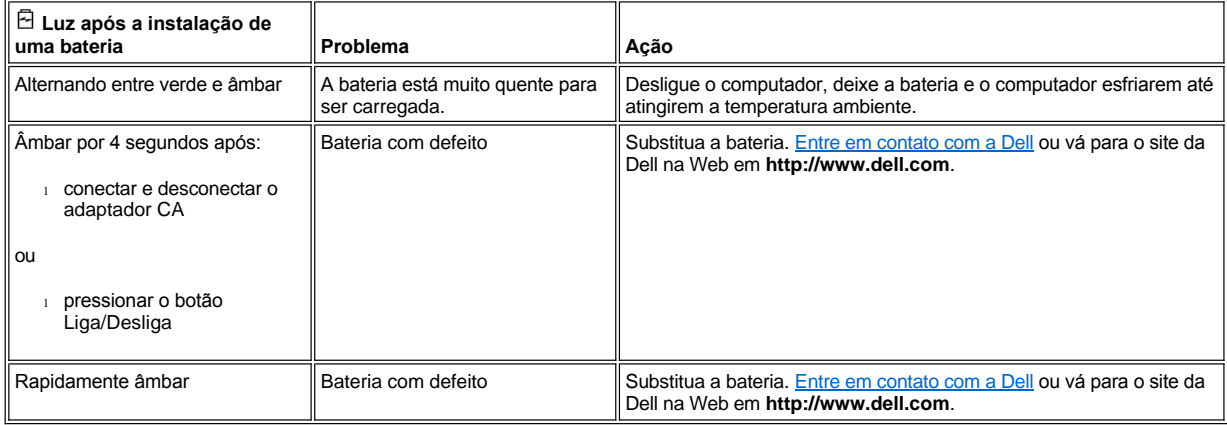

#### <span id="page-5-1"></span>**Eliminação de Bateria**

Quando a bateria não armazenar mais carga, ligue para a empresa de coleta de lixo de sua área para obter o endereço do local mais próximo de depósito de baterias. Para adquirir uma nova bateria, [entre em contato com a Dell](file:///C:/data/systems/latc800/bp/ug/contact.htm) ou vá para o site da Dell na Web em **http://www.dell.com**.

**CUIDADO: Se a bateria estiver danificada ou se não armazenar mais carga, descarte-a imediatamente e da forma correta. Não descarte a bateria juntamente com o lixo doméstico. Ligue para a empresa de coleta de lixo de sua área para obter o endereço do local mais próximo de depósito de baterias.** 

# <span id="page-6-0"></span>**Conectando Dispositivos: Guia do Usuário do Dell™ Latitude™ C800**

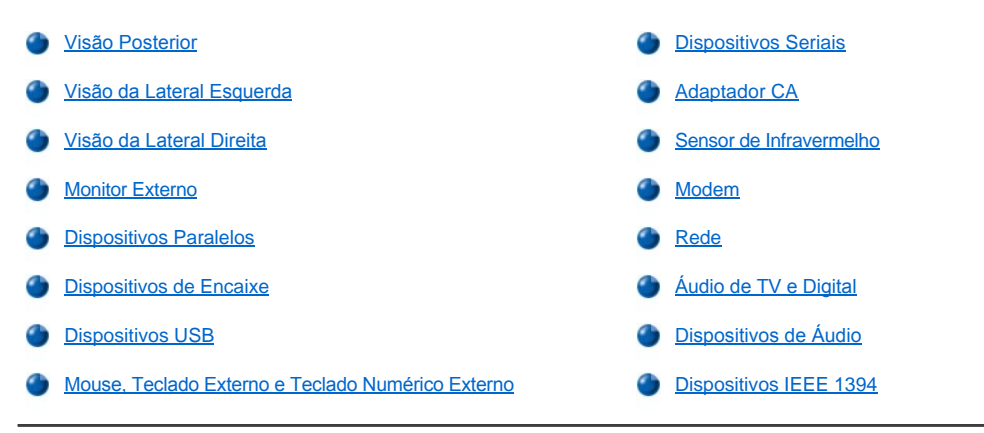

## <span id="page-6-1"></span>**Visão Posterior**

**AVISO: Ao desconectar os dispositivos externos da parte de trás do computador, espere 5 segundos após desligar o computador antes de desconectar um dispositivo para impedir possíveis danos à placa do sistema.**

**AVISO: Para evitar o superaquecimento do computador, não coloque objetos perto da entrada de ar ou do ventilador e não permita que objetos obstruam a entrada de ar ou o ventilador.**

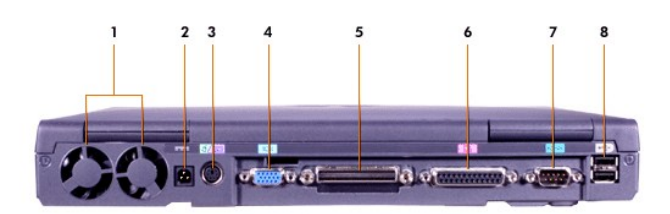

- 
- **2** [Conector da fonte de CA](#page-9-1) **6** [Conector paralelo](#page-9-2)
- **3** [Conector PS/2 \(para mouse, teclado ou teclado numérico\)](#page-9-5) **7** [Conector serial](#page-9-0)
- **4** [Conector de vídeo](#page-8-0) **8** [Conectores USB](#page-9-4)
- **1** Ventiladores **5** [Conector de encaixe](#page-9-3)
	-
	-
	-

<span id="page-6-2"></span>**Visão da Lateral Esquerda**

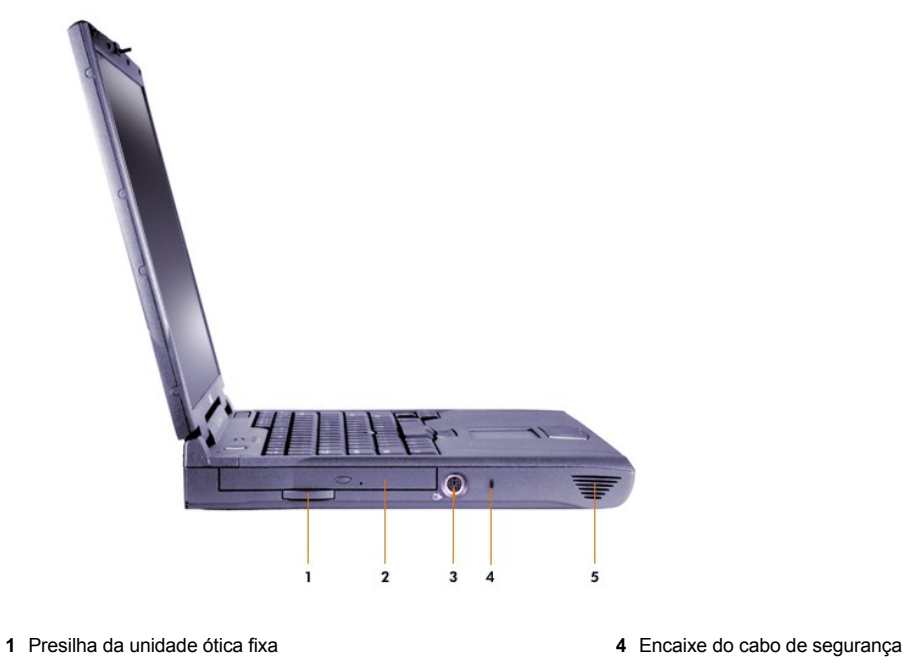

- Unidade ótica fixa **5** Alto-falante
- [Conector de saída de TV e vídeo em forma de S](#page-11-1)
- 

## <span id="page-7-0"></span>**Visão da Lateral Direita**

**AVISO: Para evitar o superaquecimento do computador, não coloque objetos perto da entrada de ar ou do ventilador e não permita que objetos obstruam a entrada de ar ou o ventilador.**

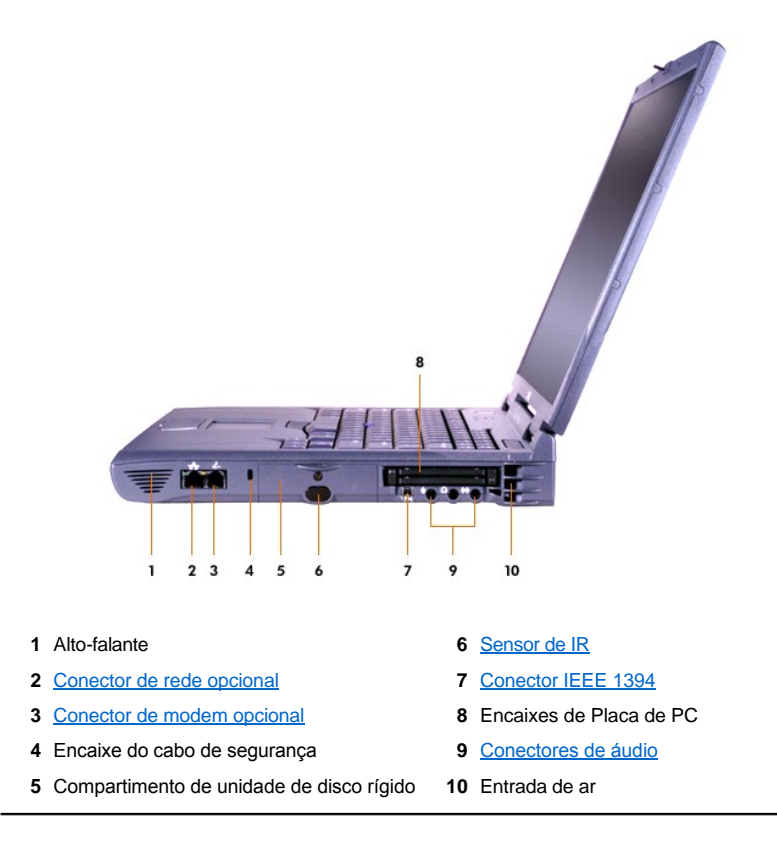

#### <span id="page-8-0"></span>**Monitor Externo**

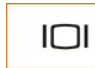

Você pode conectar um monitor externo ao conector de vídeo.

Se estiver usando o sistema operacional Microsoft® Windows® Me no modo de [vídeo com dupla varredura](#page-8-1), você poderá usar um monitor externo como uma extensão do vídeo.

#### **AVISO: Não coloque o monitor diretamente sobre o computador portátil, mesmo que ele esteja fechado. Isso pode partir a caixa do computador e o vídeo.**

- 1. Verifique se o monitor externo está desligado. Posicione o monitor em um suporte para monitor, mesa ou outra superfície plana próxima ao computador.
- 2. Conecte o cabo de vídeo do monitor externo ao computador.

Certifique-se de apertar todos os parafusos no(s) conector(es) de cabo do vídeo para eliminar a interferência de freqüência do rádio (RFI, radio frequency interference).

3. Conecte o monitor externo a uma tomada elétrica aterrada. Se o cabo de força do monitor não estiver permanentemente conectado ao monitor, conecte-o.

#### **Usando um Monitor Externo**

Quando um monitor externo estiver conectado ao computador, a imagem de vídeo aparecerá na tela do monitor externo quando você inicializar o computador.

Pressione <sup>Franc</sup>ia para alternar a imagem de vídeo para a próxima exibição na seguinte sequência: o vídeo do computador, o vídeo e o monitor externo simultaneamente ou um monitor externo. Pressione <Scroll Lock><F8> em um teclado externo se a opção **External Hot Key (Tecla de Atalho Externa)** estiver ativada no [programa de configuração do sistema](file:///C:/data/systems/latc800/bp/ug/setup.htm).

Se o monitor externo estiver desligado quando você inicializar o computador, o computador ainda enviará a imagem de vídeo ao monitor externo, mas não será possível ver a imagem no vídeo do computador nem no monitor externo. Para ver uma imagem, ligue o monitor externo ou alterne a imagem do monitor externo para o vídeo do computador.

 $\mathbb{X}^{\mathcal{Y}}$ *NOTA: Se você estiver usando um monitor externo com uma resolução superior à que o vídeo suporta, o recurso de exibição simultânea estará desativado.* 

#### <span id="page-8-1"></span>**Usando um Monitor Externo no Modo de Vídeo com Dupla Varredura**

Com o sistema operacional Microsoft Windows Me, você pode usar um monitor externo como uma extensão da tela.

- 1. Conecte o [monitor externo](#page-8-0), a [TV](#page-11-1) ou o projetor.
- 2. Clique no botão **Start (Iniciar)**, aponte para **Settings (Configurações)** e clique em **Control Panel (Painel de controle)**. (Se você estiver utilizando o Windows 2000, clique duas vezes no **Control Panel [Painel de controle]**.)
- 3. Na janela **Control Panel (Painel de controle)**, clique duas vezes no ícone **Display (Vídeo)**.
- 4. Na janela **Display Properties (Propriedades de vídeo)**, clique na guia **Settings (Configurações)**.
- 5. Altere a opção **Colors (Cores)** para **256 Colors (Cores)** ou **High Color (16 bits)**.
- 6. Altere a **Screen area (Área da tela)** para o tamanho apropriado da sua tela.
- 7. Clique no botão **Advanced... (Avançadas...)**. .
- 8. Na janela de propriedades do driver de vídeo **RAGE MOBILITY**, selecione a guia **Displays (Vídeos)**.
- 9. Clique no botão **Monitor (Monitor)**.

A opção de vídeo com dupla varredura é ativada.

- 10. Clique em **Yes (Sim)** ao ser solicitado a reiniciar o sistema.
- 11. Quando o sistema tiver sido reiniciado, abra o ícone **Display (Vídeo)** no **Control Panel (Painel de controle)**.
- 12. Clique na guia **Settings (Configurações)**.
- 13. Clique no vídeo que está esmaecido. Se você desejar ativar o vídeo, clique em **Yes (Sim)** e em **Apply (Aplicar)**.

## <span id="page-9-2"></span>**Dispositivos Paralelos**

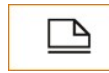

Você pode conectar um dispositivo paralelo (geralmente uma impressora) ao conector paralelo.

#### <span id="page-9-3"></span>**Dispositivos de Encaixe**

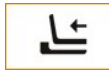

Você pode conectar um dispositivo de encaixe da Dell ao conector de encaixe. Para obter mais informações sobre como encaixar o computador, consulte a documentação fornecida com o dispositivo de encaixe.

## <span id="page-9-4"></span>**Dispositivos USB**

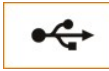

Você pode conectar dispositivos compatíveis com USB, como mouse, teclado, impressora ou scanner, a um conector USB.

#### <span id="page-9-5"></span>**Mouse, Teclado Externo e Teclado Numérico Externo**

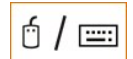

Você pode conectar um mouse, um teclado de 101 ou 102 teclas ou um teclado numérico ao conector PS/2 (Personal System/2).

#### **Mouse**

Se a opção **Pointing Device (Dispositivo Indicador)** no [programa de configuração do sistema](file:///C:/data/systems/latc800/bp/ug/setup.htm) estiver definida como **Touch Pad-PS/2 Mouse** (o padrão), você poderá usar o dispositivo DualPoint e um mouse externo compatível com PS/2 (se houver um conectado). Ao desconectar o mouse para usar os recursos avançados do dispositivo DualPoint, desligue o computador ou entre no modo de espera e reinicie. Se você não fizer isso, o dispositivo DualPoint reiniciará a operação no modo PS/2 padrão, o que significa que muitos recursos de configuração estarão desativados.

Se estiver usando um mouse compatível com PS/2 que não foi fabricado pela Microsoft e o mouse não funcionar adequadamente, reinicialize o computador. Se o mouse não funcionar mesmo assim, instale os drivers do disquete ou do CD fornecidos com o mouse e reinicialize o computador.

#### **Teclado Externo**

Você pode usar o teclado do computador e um teclado externo ao mesmo tempo. Quando um teclado é conectado ao computador, o teclado numérico embutido é automaticamente desativado.

Em um teclado externo, a tecla <Scroll Lock> age da mesma maneira que a tecla <Fn> no teclado do computador (se a opção **External Hot Key [Tecla de Atalho Externa]** estiver ativada no [programa de configuração do sistema](file:///C:/data/systems/latc800/bp/ug/setup.htm)).

### **Teclado Numérico Externo**

Quando um teclado numérico externo é conectado ao computador, o teclado numérico no teclado do computador é desativado automaticamente. As luzes no teclado integrado controlam a operação de um teclado numérico externo.

## <span id="page-9-0"></span>**Dispositivos Seriais**

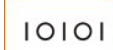

Você pode conectar um dispositivo serial, como um mouse serial, ao conector serial.

#### <span id="page-9-1"></span>**Adaptador CA**

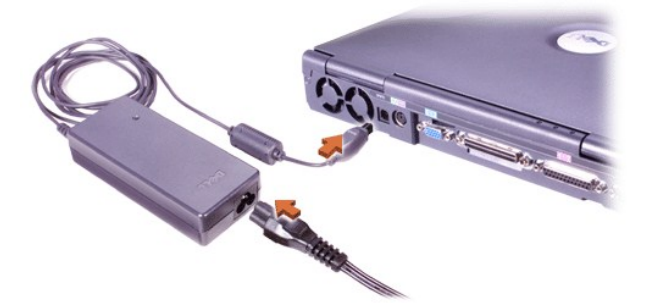

Você pode conectar o [adaptador CA](file:///C:/data/systems/latc800/bp/ug/acbatt.htm#connecting_the_ac_adapter) ao conector do adaptador CA. O adaptador CA converte a fonte de CA em CC necessária para computador.

Você pode conectar o adaptador CA com o computador ligado ou desligado.

O adaptador CA funciona com todos os tipos de tomada elétrica. No entanto, os conectores de força variam de país para país. Antes de usar a fonte de CA em um país estrangeiro, talvez seja necessário obter um novo cabo de força projetado para ser usado nesse país.

#### <span id="page-10-0"></span>**Sensor de Infravermelho**

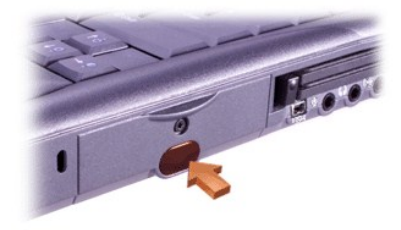

O sensor de infravermelho (IR, infrared) do computador permite transferir arquivos do computador para outro dispositivo compatível com IR sem usar conexões de cabo. Quando você recebe o computador, o sensor de IR está desativado. É possível [ativar o sensor de IR](file:///C:/data/systems/latc800/bp/ug/setup.htm#ir_port) usando o programa de configuração do sistema.

Para transferir arquivos após ativar o sensor de IR:

- 1. Aponte o sensor de IR do computador diretamente para o sensor de IR do dispositivo compatível. Os dispositivos de IR transmitem dados em um cone de 30 graus de luz IR até uma distância de 1 metro (3,3 pés).
- 2. Inicie o software de comunicações de dados nos dois dispositivos e comece a transferir arquivos. Leia a documentação fornecida com o dispositivo compatível para certificar-se de que você esteja usando-o corretamente.
- *NOTA: Certifique-se de que nenhum manual, papéis ou outros objetos estejam entre os dois dispositivos IR e que os dois dispositivos estejam alinhados e no cone de 30 graus.*

#### **Usando o Sensor de IR**

- <sup>l</sup> O sensor de IR é compatível com os padrões Infrared Data Association (IrDA) 1.1 (IR Rápido) e 1.0 (IR Lento).
- <sup>l</sup> O endereço padrão da porta IR é COM3. Se o endereço causar conflitos de recursos com outros dispositivos, remapeie o endereço do sensor de IR.
- <sup>l</sup> Quando o computador estiver conectado a um dispositivo de encaixe da Dell, o sensor de IR no computador será automaticamente desativado.
- <sup>l</sup> Para obter mais informações sobre como usar um dispositivo IR, consulte a documentação fornecida com o sistema operacional.

#### <span id="page-10-1"></span>**Modem**

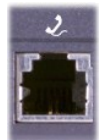

Se você tiver encomendado o modem interno opcional, conecte a linha telefônica ao conector de modem.

**AVISO: Não confunda os conectores de modem e de rede no computador.** *Não* **conecte uma linha telefônica ao conector de rede.**

Para obter informações sobre como usar o modem, consulte a documentação do modem on-line fornecida com o computador. Para acessar a documentação, clique duas vezes no ícone **Dell Documents (Documentos da Dell)** na área de trabalho do Windows, clique em **System Information (Informações do Sistema)** e em **Communications (Comunicação)**.

#### <span id="page-11-0"></span>**Rede**

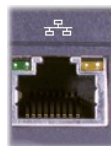

Se você tiver encomendado o adaptador de rede opcional, conecte a linha de rede ao conector de rede.

**AVISO: Não confunda os conectores de modem e de rede no computador.** *Não* **conecte uma linha telefônica ao conector de rede.** 

Para obter informações sobre como usar o adaptador de rede, consulte a documentação do adaptador de rede on-line fornecida com o computador. Para acessar a documentação, clique duas vezes no ícone **Dell Documents (Documentos da Dell)** na área de trabalho do Windows, clique em **System Information (Informações do Sistema)** e em **Communications (Comunicação)**.

## <span id="page-11-1"></span>**Áudio de TV e Digital**

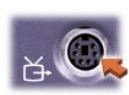

Se a TV tiver um cabo de vídeo em forma de S, você poderá conectá-lo diretamente ao conector de saída de TV em forma de S.

Se a TV tiver um cabo composto, use o cabo do adaptador de áudio de TV/digital fornecido com o computador para conectar a TV ao computador. Certifique-se de conectar o cabo de vídeo composto ao conector composto do cabo do adaptador de áudio de TV/digital. Consulte o Guia do Usuário fornecido com a televisão para obter instruções sobre como conectar um cabo composto ou um dispositivo de vídeo em forma de S.

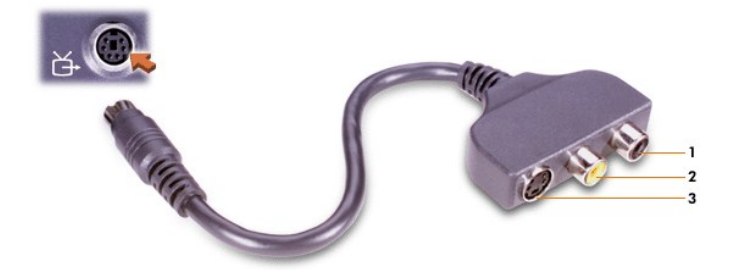

- **1** Conector de áudio digital
- **2** Conector de vídeo composto
- **3** Conector de vídeo em forma de S

Após conectar a televisão ao computador, você precisará ainda ativar a televisão nas configurações de vídeo.

*NOTA:* [Se você conectar uma televisão ao computador, talvez seja preciso alterar a resolução de vídeo para 800 x 600 pixels. Consulte](#page-12-2) Ajustando a Imagem para obter instruções.

#### **Alterando as Configurações de Vídeo da Placa de Vídeo ATI**

Se o computador tiver uma placa de vídeo ATI instalada, siga estas etapas para ativar a televisão nas configurações de vídeo:

1. Abra a janela **Control Panel (Painel de controle)**, clique duas vezes no ícone **Display (Vídeo)**, clique na guia **Settings (Configurações)**

- e, em seguida, clique no botão **Advanced (Avançadas)**.
- 2. Clique na guia **Displays (Vídeos)**.
- 3. Clique no canto superior esquerdo do botão **TV** para ativar a televisão.
- 4. Clique em **OK**.

#### **Conectando Dispositivos S/PDIF**

Para conectar um dispositivo de áudio digital a um conector S/PDIF, conecte o cabo S/PDIF ao conector de áudio digital no cabo do adaptador de áudio de TV/digital. Consulte o Guia do Usuário fornecido com o dispositivo S/PDIF para obter instruções.

Se você desejar usar um dispositivo S/PDIF e uma TV simultaneamente:

- 1. Conecte o cabo S/PDIF ao conector de áudio digital no cabo do adaptador de áudio de TV/digital.
- 2. Conecte o cabo composto ou de vídeo em forma de S ao conector composto ou de vídeo em forma de S no cabo do adaptador de áudio de TV/digital.
- 3. Conecte o cabo do adaptador de áudio de TV/digital ao conector de saída de TV de vídeo em forma de S no computador.

### <span id="page-12-2"></span>**Ajustando a Imagem**

Se uma mensagem de erro informar que a intensidade da cor e a resolução atual estão usando muita memória e impedindo a reprodução do DVD, ajuste as propriedades de vídeo:

- 1. Abra a janela **Control Panel (Painel de controle)** e clique duas vezes no ícone **Display (Vídeo)**.
- 2. Na janela **Display Properties (Propriedades de vídeo)**, clique na guia **Settings (Configurações)**.
- 3. Clique e arraste a barra em **Screen Area (Área da tela)** e altere a configuração para **800 by 600 pixels (800 por 600 pixels)** movendo a barra para a esquerda ou para a direita.
- 4. Clique no menu sob **Colors (Cores)** e, em seguida, clique em **High Color (16 bits)**.
- 5. Clique em **OK**.

### <span id="page-12-0"></span>**Dispositivos de Áudio**

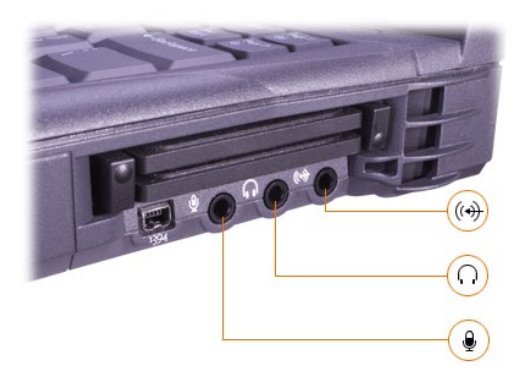

Você pode conectar fones de ouvido ou alto-falantes ao conector, um microfone ao voce conector e dispositivos de gravação/reprodução, como toca-fitas e CD players, ao Conector.

Você pode controlar o som do computador usando o ícone de volume na barra de tarefas do Windows, o programa de configuração do sistema e a [combinações de teclas](file:///C:/data/systems/latc800/bp/ug/using.htm#speaker_controls).

#### <span id="page-12-1"></span>**Dispositivos IEEE 1394**

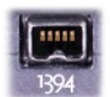

É possível conectar dispositivos que exigem taxas de transferência de alta velocidade, como câmeras de vídeo, ao conector IEEE 1394.

## <span id="page-14-0"></span>**Entrando em Contato com a Dell: Guia do Usuário do Dell™ Latitude™ C800**

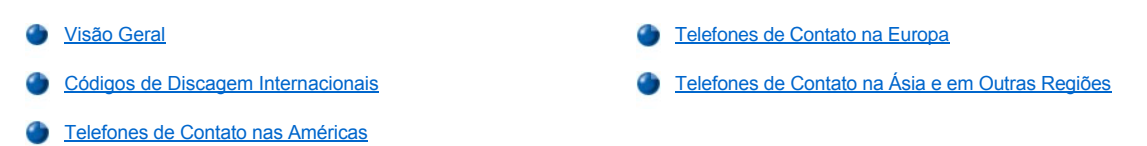

#### <span id="page-14-1"></span>**Visão Geral**

Quando precisar entrar em contato com a Dell, use os números de telefone, códigos e enderecos eletrônicos fornecidos nas secões a seguir. "[Códigos de Discagem Internacionais" fornecem os vários códigos solicitados em chamadas internacionais e de longa distância. "](#page-15-0)Telefones de Contato nas Américas", "[Telefones de Contato na Europa](#page-17-0)" e "[Telefones de Contato na Ásia e em Outras Regiões](#page-21-0)" fornecem números de telefones locais, códigos de área, números gratuitos e endereços de correio eletrônico, se aplicável, de cada departamento ou serviço disponível em vários países do mundo.

No caso de uma chamada de discagem direta para uma localidade fora da área de atendimento telefônico local, determine os códigos a serem usados (se existir algum) em "[Códigos de Discagem Internacionais](#page-14-2)", além dos números de telefones locais fornecidos em outras seções.

Por exemplo, para fazer uma chamada internacional de Paris (França) para Bracknell (Inglaterra), disque o código de acesso internacional da França seguido do código do Reino Unido, do código da cidade de Bracknell e do número local, como mostrado na ilustração a seguir:

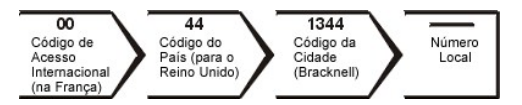

Para uma chamada de longa distância dentro do seu próprio país, use os códigos de área em vez dos códigos de acesso internacionais, códigos de países e de cidades. Por exemplo, para ligar para Paris (França) de Montpellier (França), disque o código de área mais o número local, conforme mostrado na seguinte ilustração:

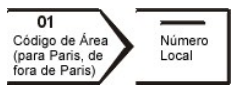

Os códigos necessários dependem dos locais de origem e de destino da chamada; além disso, cada país tem um protocolo de discagem distinto. Se você precisar de ajuda para especificar os códigos a serem utilizados, ligue para uma telefonista local ou internacional.

*NOTAS: Os números de discagem gratuita são usados somente dentro do país para o qual estiverem listados. Os códigos de área são utilizados com mais freqüência em chamadas de longa distância dentro do próprio país (não em chamadas internacionais)* — *em outras palavras, quando o país de origem e o país de destino da chamada são os mesmos.*

*Quando você ligar, tenha o Código de Serviço Expresso à mão. Esse código ajuda o sistema telefônico com suporte automático da Dell a direcionar sua chamada com mais eficiência.*

## <span id="page-14-2"></span>**Códigos de Discagem Internacionais**

Clique em um país da lista para obter os números de contato corretos.

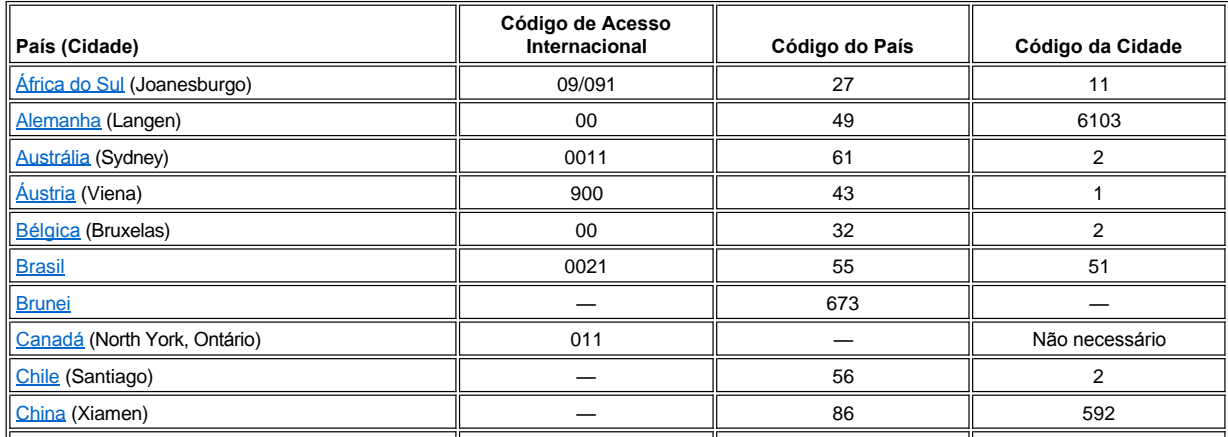

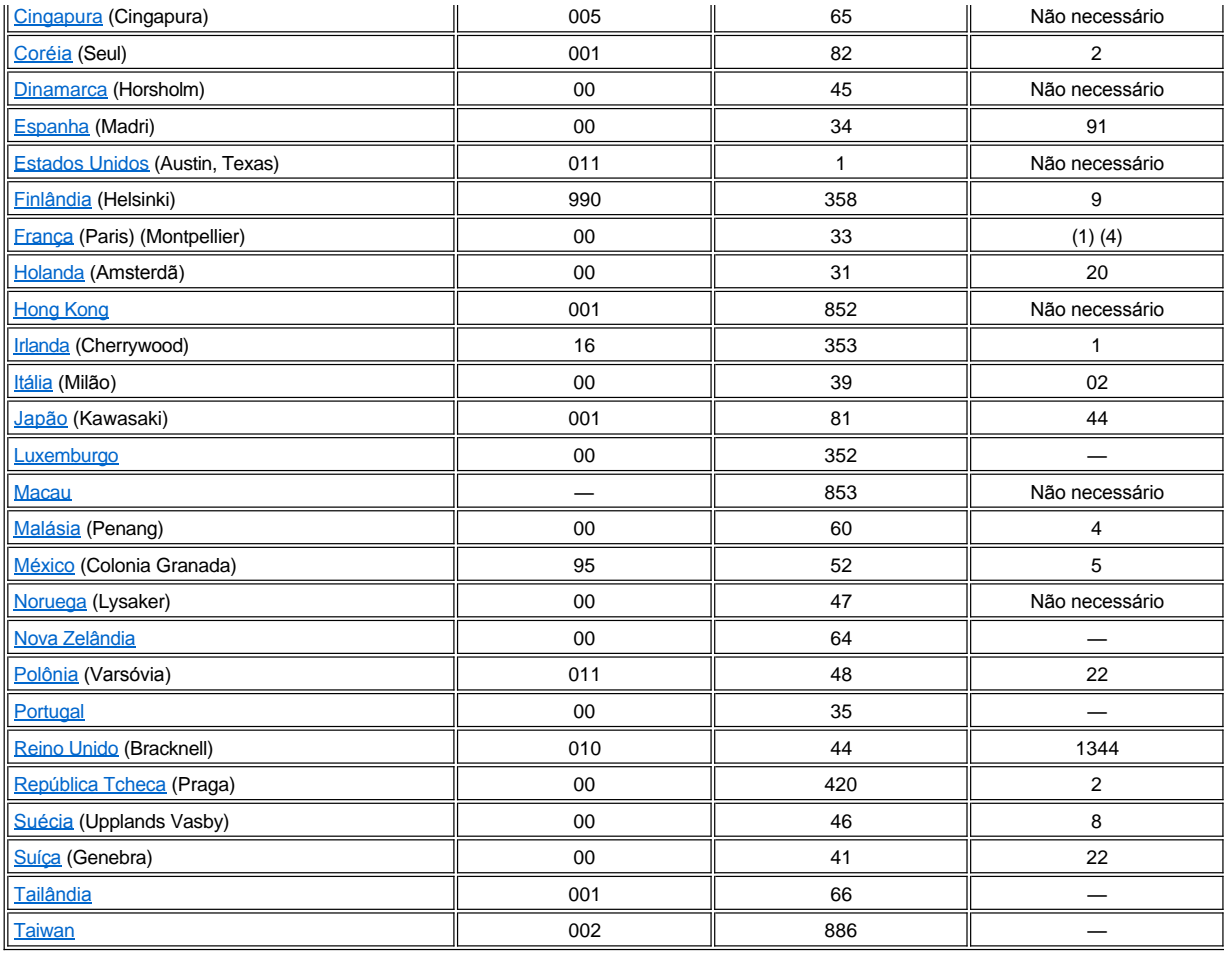

## **Telefones de Contato nas Américas**

<span id="page-15-2"></span><span id="page-15-1"></span><span id="page-15-0"></span>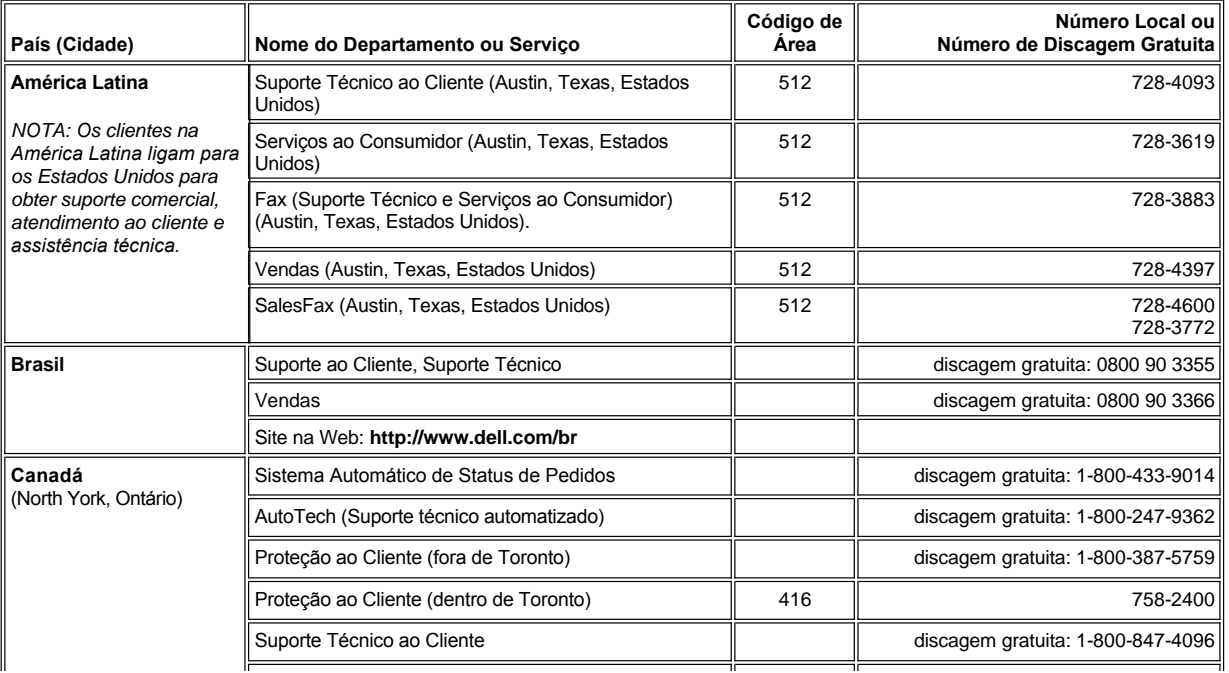

<span id="page-16-2"></span><span id="page-16-1"></span><span id="page-16-0"></span>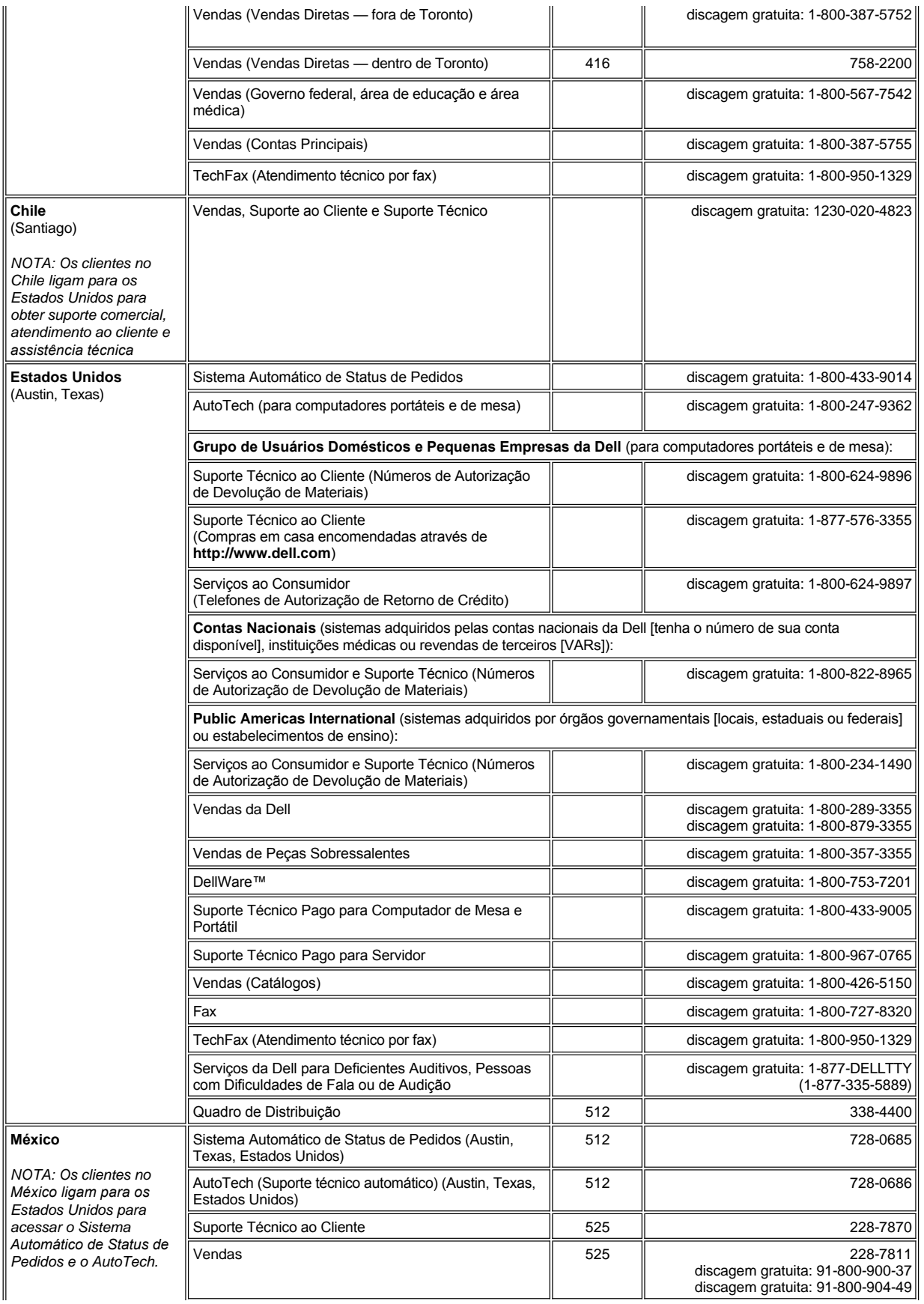

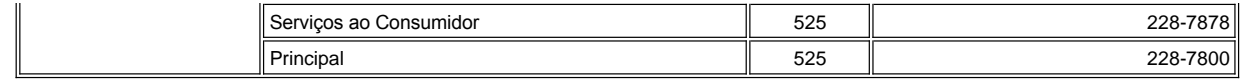

## <span id="page-17-0"></span>**Telefones de Contato na Europa**

<span id="page-17-4"></span><span id="page-17-3"></span><span id="page-17-2"></span><span id="page-17-1"></span>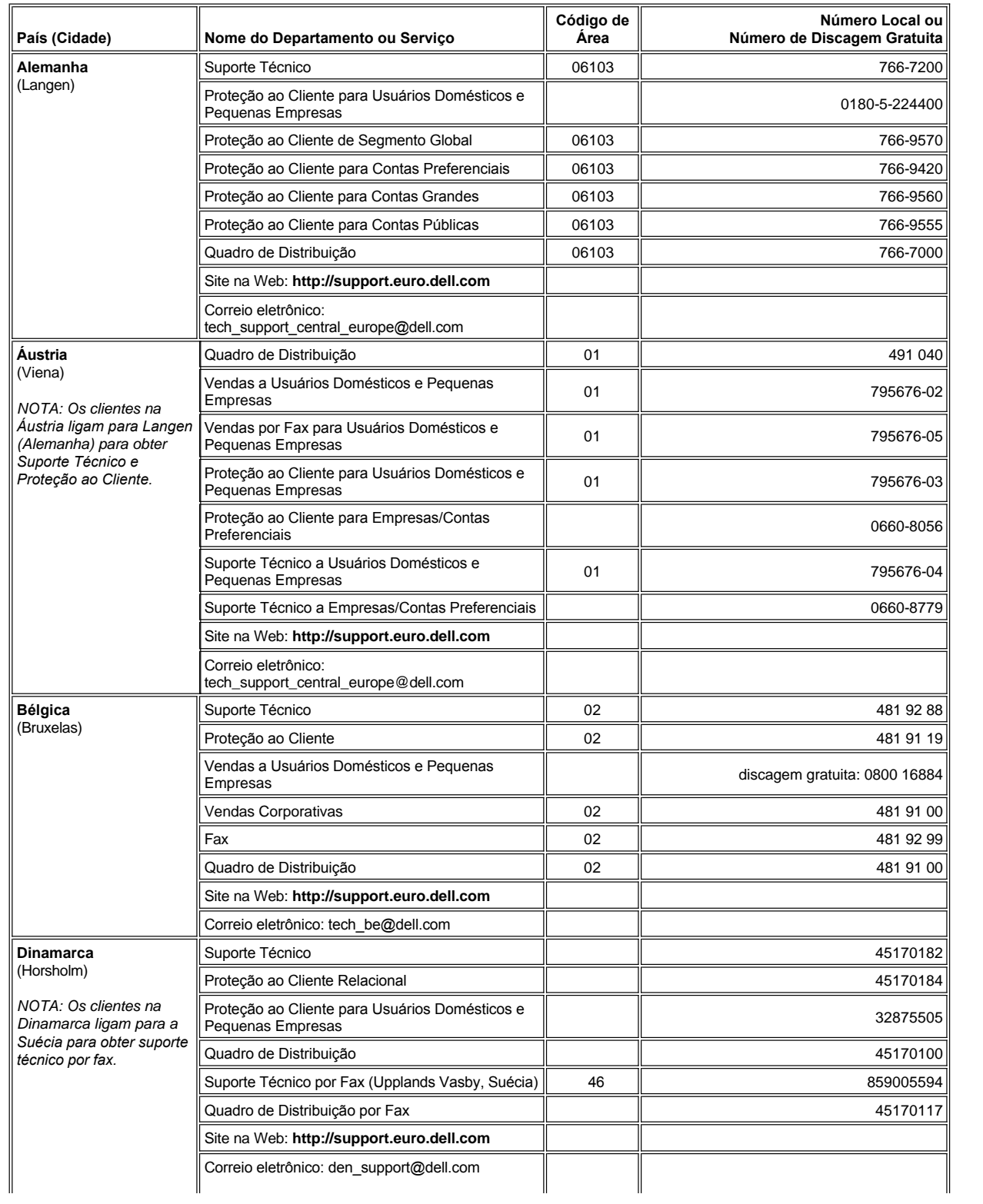

<span id="page-18-3"></span><span id="page-18-2"></span><span id="page-18-1"></span><span id="page-18-0"></span>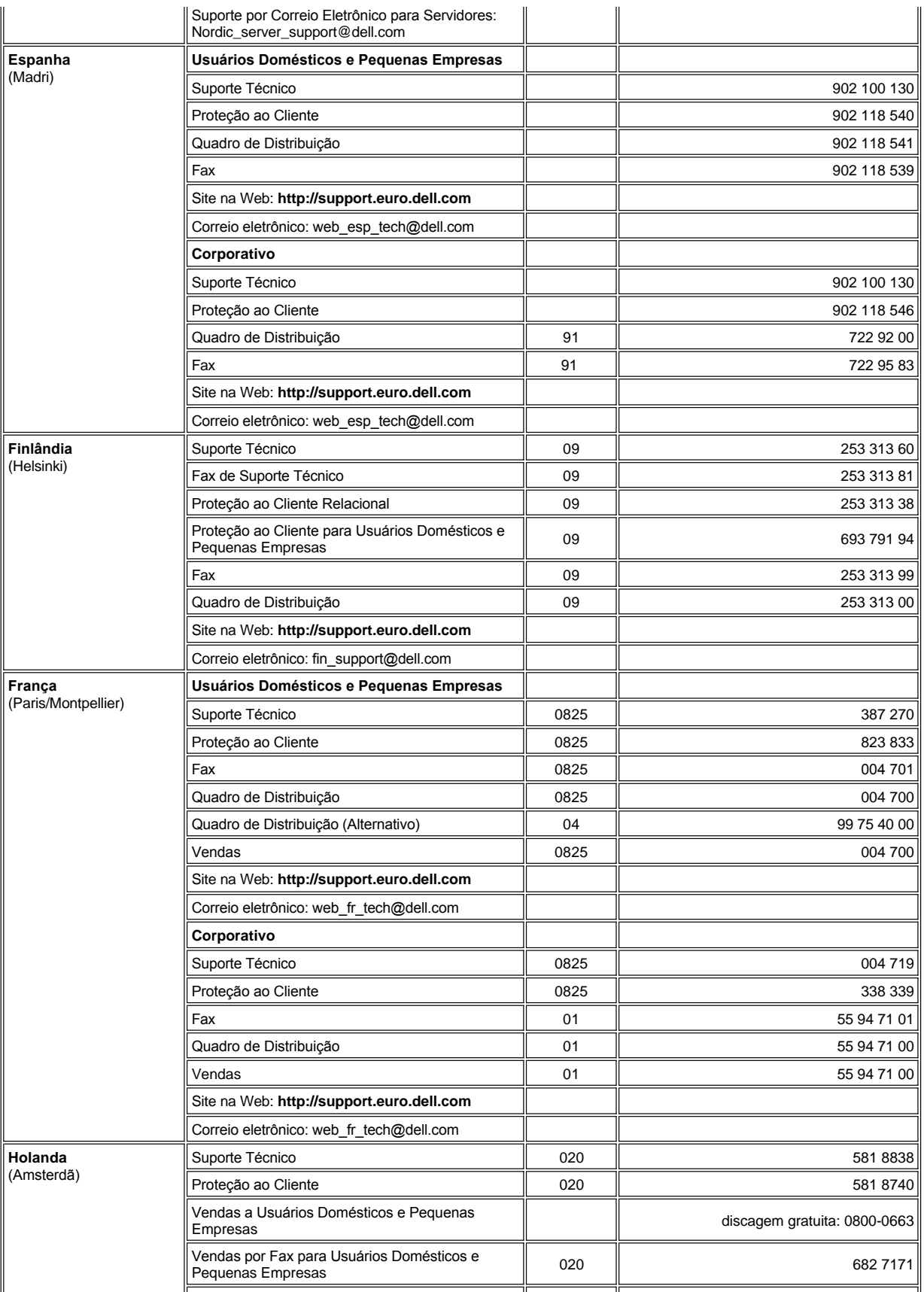

<span id="page-19-3"></span><span id="page-19-2"></span><span id="page-19-1"></span><span id="page-19-0"></span>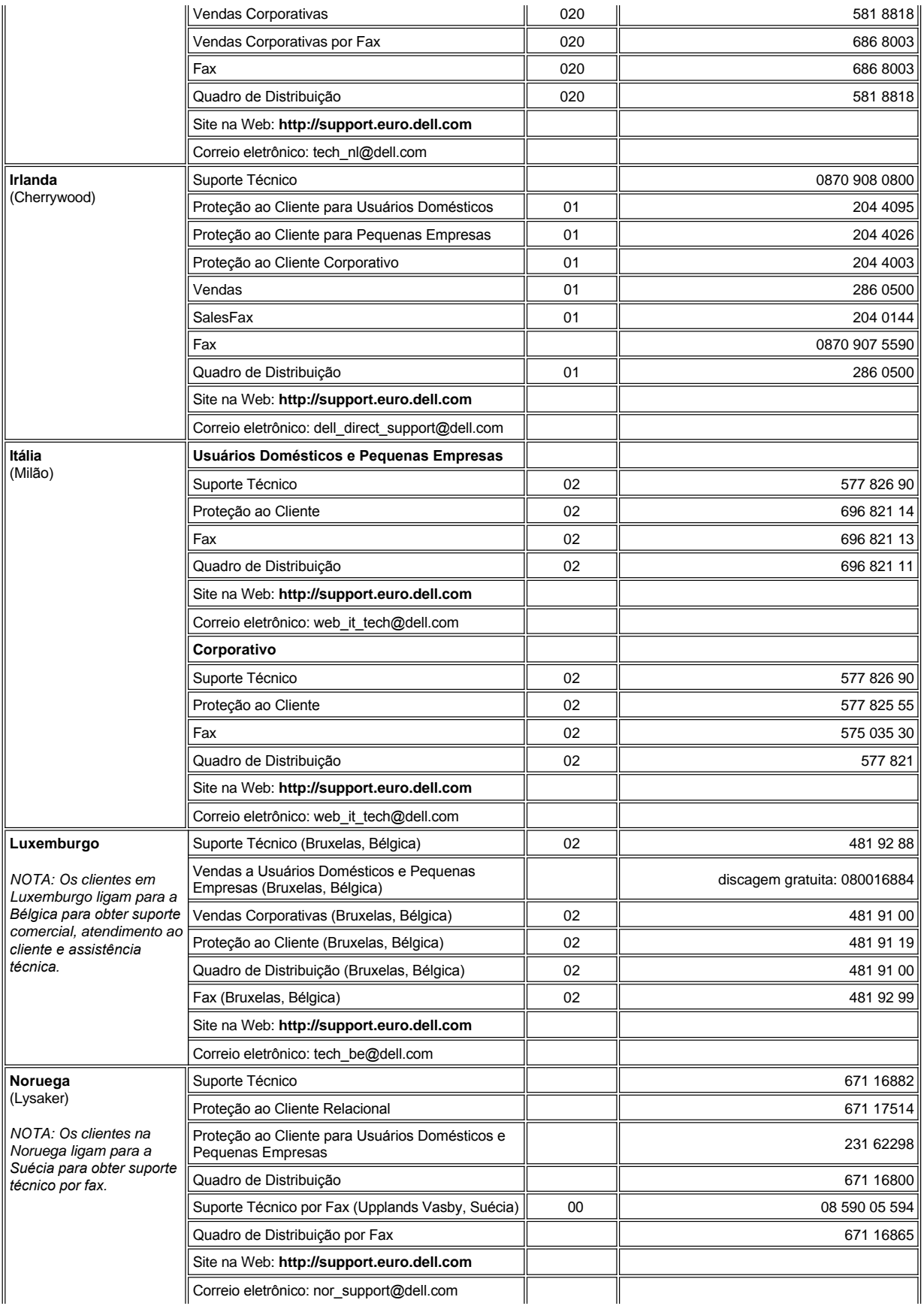

<span id="page-20-4"></span><span id="page-20-3"></span><span id="page-20-2"></span><span id="page-20-1"></span><span id="page-20-0"></span>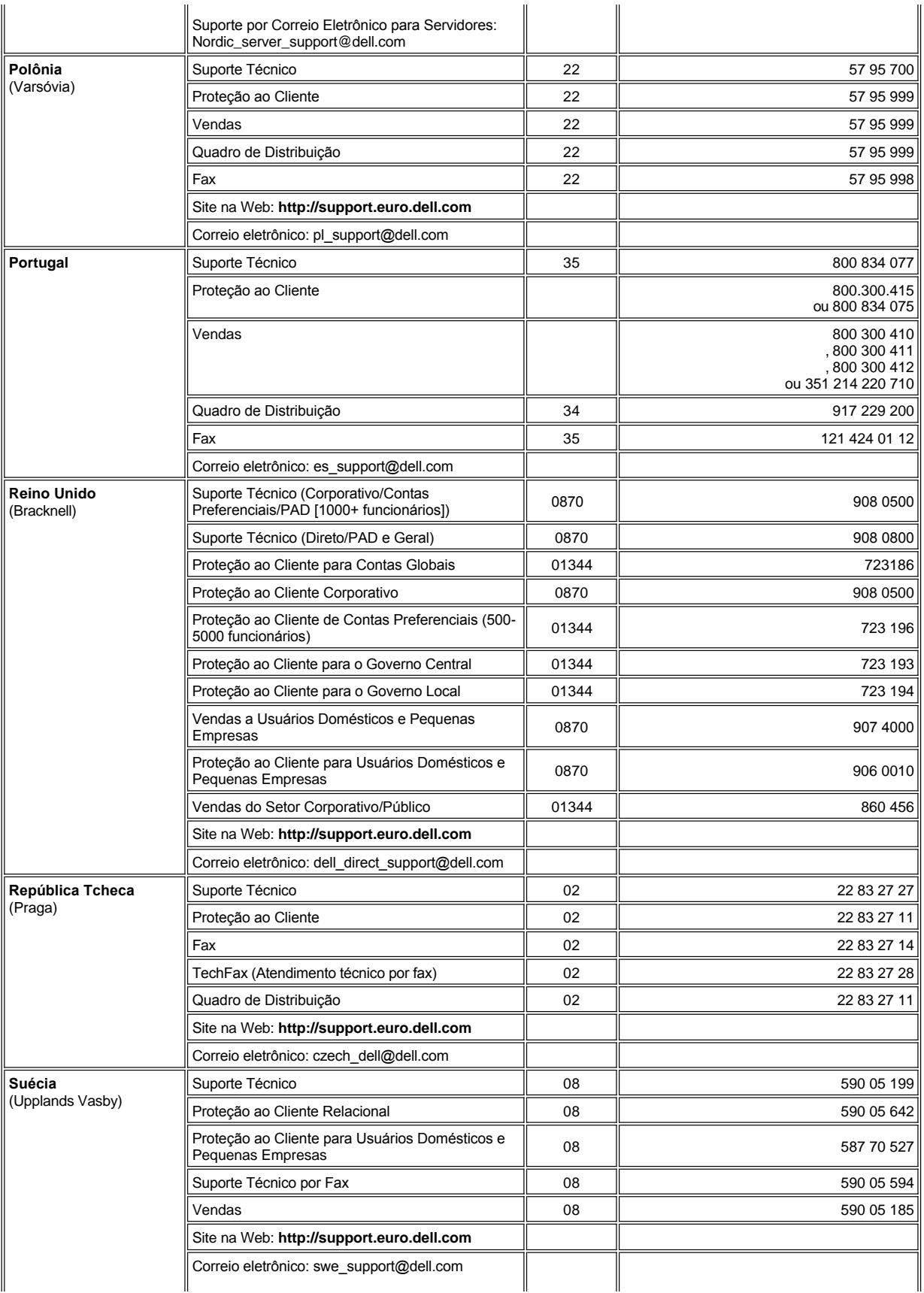

<span id="page-21-6"></span>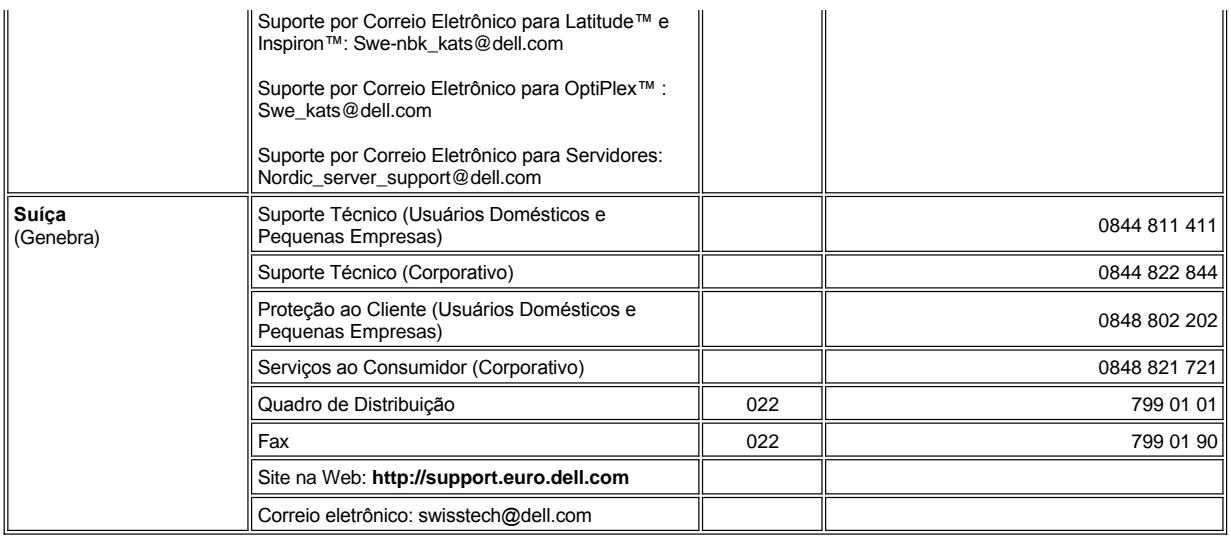

# **Telefones de Contato na Ásia e em Outras Regiões**

<span id="page-21-5"></span><span id="page-21-4"></span><span id="page-21-3"></span><span id="page-21-2"></span><span id="page-21-1"></span><span id="page-21-0"></span>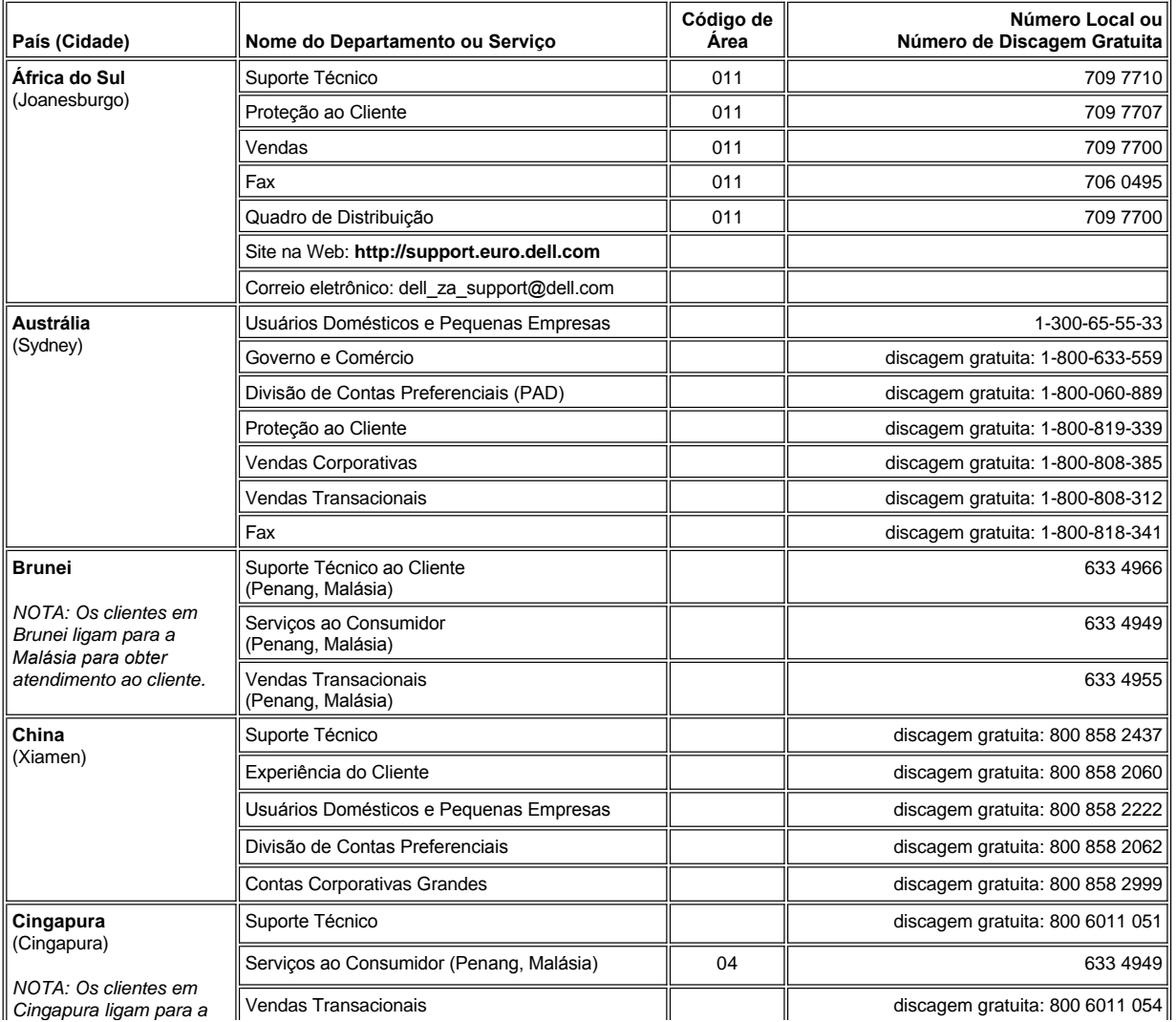

<span id="page-22-5"></span><span id="page-22-4"></span><span id="page-22-3"></span><span id="page-22-2"></span><span id="page-22-1"></span><span id="page-22-0"></span>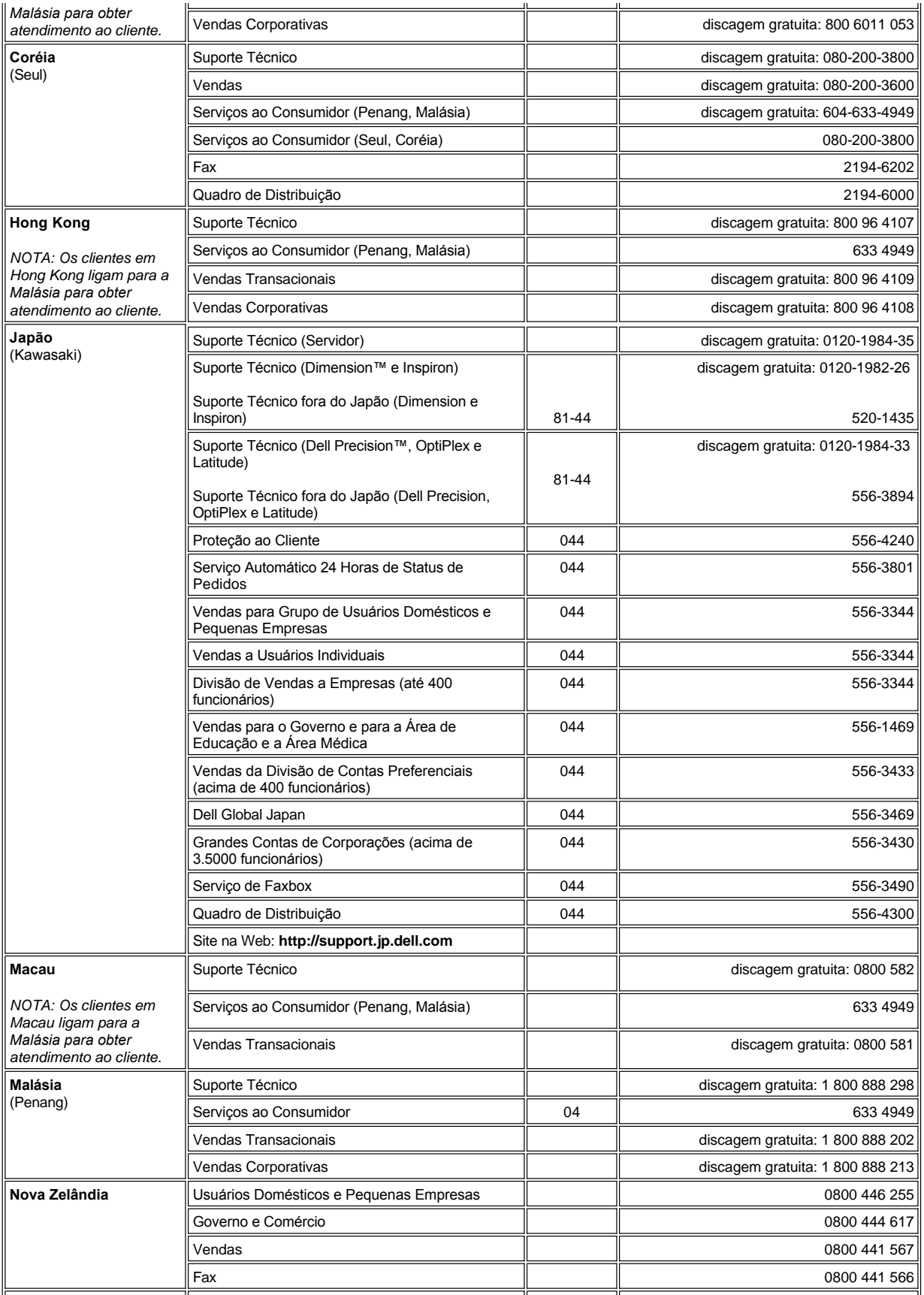

<span id="page-23-1"></span><span id="page-23-0"></span>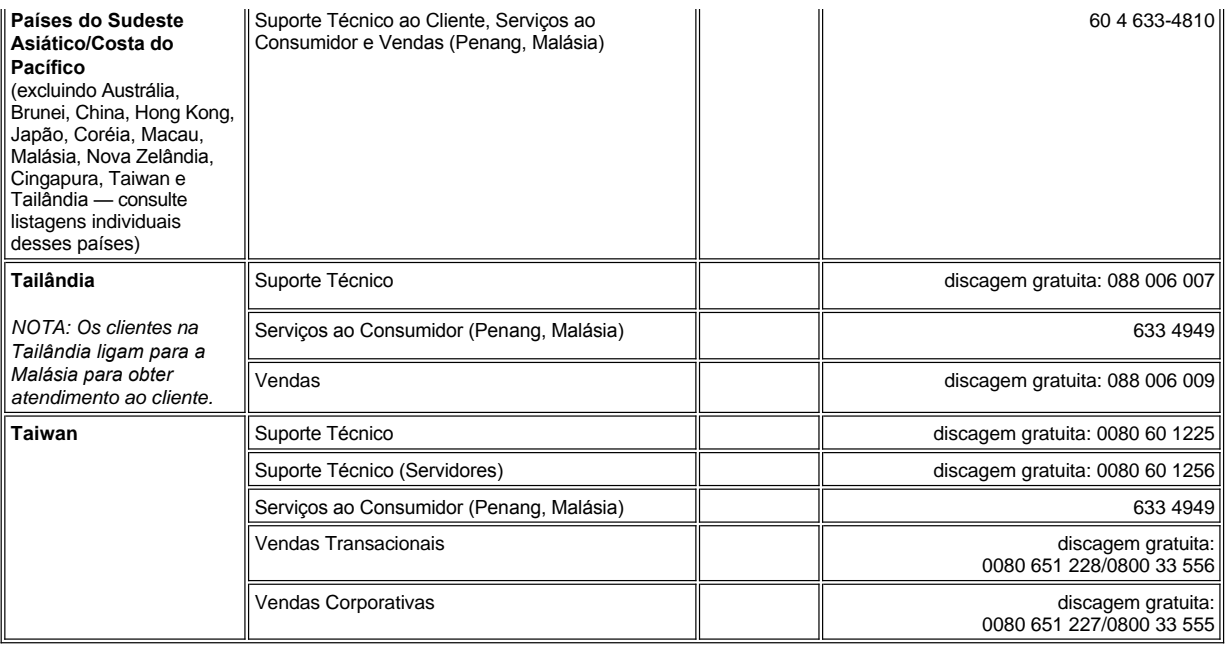

## <span id="page-24-0"></span>**Programa de Diagnóstico da Dell™: Guia do Usuário do Dell Latitude™ C800**

- [Quando Usar o Programa de Diagnóstico da Dell](#page-24-1) **Advanced Testing (Teste Avancado)**
- 
- [Iniciando o Diagnóstico da Dell](#page-24-3)

#### <span id="page-24-1"></span>**Quando Usar o Programa de Diagnóstico da Dell**

Sempre que um dispositivo ou componente importante do computador não funcionar corretamente, a causa poderá ser uma falha em um [componente. Se o computador apresentar problemas, a Dell recomenda que você execute as verificações mostradas em "](file:///C:/data/systems/latc800/bp/ug/solution.htm)Encontrando Soluções" e execute o Diagnóstico da Dell *antes* de ligar para a Dell para obter assistência técnica.

Se o microprocessador e os componentes de entrada e saída do computador (monitor, teclado e unidade de disquete) estiverem funcionando, você poderá utilizar o Diagnóstico da Dell. A execução do Diagnóstico da Dell pode ajudar você a solucionar o problema por conta própria rapidamente, sem precisar entrar em contato com a Dell para obter assistência.

Caso tenha experiência com computadores e conheça o(s) componente(s) que precisa(m) de teste, basta selecionar o(s) grupo(s) de teste ou [subteste\(s\) de diagnóstico adequado\(s\). Se você não tiver certeza sobre como iniciar o diagnóstico de um problema, consulte "](#page-24-3)Iniciando o Diagnóstico da Dell" e "[Advanced Testing \(Teste Avançado\)"](#page-25-0).

#### <span id="page-24-2"></span>**Recursos do Diagnóstico da Dell**

O Diagnóstico da Dell ajuda na verificação de hardware do computador sem qualquer equipamento adicional e sem danificar dados. Usando o diagnóstico, você pode trabalhar no computador com segurança. Se ocorrer um problema que você não consiga resolver sozinho, os testes de diagnóstico poderão fornecer informações importantes, que serão necessárias na sua conversa com a equipe de atendimento e suporte da Dell. Se o computador apresentar problemas, a Dell recomenda que você execute as verificações mostradas em ["Encontrando Soluções](file:///C:/data/systems/latc800/bp/ug/solution.htm)" e execute o Diagnóstico da Dell *antes* de ligar para a Dell para obter assistência técnica.

#### **AVISO: Use o Diagnóstico da Dell para testar somente seu computador Dell. O uso desse programa em outros computadores pode provocar respostas incorretas do computador ou resultar em mensagens de erro.**

Além disso, os grupos de testes ou subtestes dispõem dos seguintes recursos úteis:

- <sup>l</sup> opções que permitem que você execute rápidas verificações ou testes longos em um ou em todos os dispositivos;
- 1 uma opção que permite escolher o número de repetições de um grupo de testes ou subtestes;
- 1 a possibilidade de exibir resultados de teste ou salvá-los em um arquivo;
- <sup>l</sup> opções para suspender temporariamente o teste se for detectado um erro, ou para encerrar o teste quando for alcançado um limite de erro ajustável:
- 1 telas da Ajuda on-line extensivas que descrevem os testes e como executá-los;
- <sup>l</sup> mensagens de status que informam se os grupos de testes ou subtestes foram concluídos com êxito;
- 1 mensagens de erro exibidas se problemas forem detectados.

#### <span id="page-24-3"></span>**Iniciando o Diagnóstico da Dell**

*NOTA: A Dell recomenda que você imprima estes procedimentos antes de começar.*

- 1. Desligue o computador.
- 2. Desencaixe o computador se estiver encaixado.
- 3. Ligue o computador.
- 4. Pressione <F2> no início da rotina de inicialização para acessar o menu de configuração do sistema.

*NOTA: Anote a seqüência de inicialização atual caso você deseje restaurá-la após a execução do Diagnóstico da Dell.*

- 
- [Recursos do Diagnóstico da Dell](#page-24-2) [Confirmando as Informações de Configuração do Sistema](#page-27-0)
- 5. Selecione a seguinte seqüência de inicialização.
- *NOTA: Você só pode inicializar a partir de uma unidade de CD, CD-RW ou DVD instalada como uma unidade ótica fixa. Não é possível inicializar a partir de um desses módulos instalado no compartimento modular.*
- <sup>l</sup> **Primeiro Dispositivo de Inicialização: Unidade de Disquete**
- <sup>l</sup> **Segundo Dispositivo de Inicialização: Unidade de CD/DVD/CD-RW**
- <sup>l</sup> **Terceiro Dispositivo de Inicialização: HDD interno**
- 6. Insira o *ResourceCD* da Dell na unidade de CD.
- 7. Desligue o computador.
- 8. Ligue o computador. O computador é iniciado e começa a executar automaticamente o Diagnóstico da Dell.
- 9. Quando for concluída a execução do diagnóstico, remova o *ResourceCD* da unidade de CD.

Para alterar a seqüência de inicialização, repita as etapas 1 a 6, adaptando a seqüência às suas necessidades. Em seguida, reinicie o computador.

Quando você inicia o diagnóstico, a tela com o logotipo da Dell é exibida, seguida de uma mensagem informando que o diagnóstico está sendo carregado. Após o carregamento do diagnóstico, o **Diagnostics Menu (Menu Diagnóstico)** é exibido.

Para selecionar uma opção nesse menu, destaque a opção e pressione <Enter> ou pressione a tecla correspondente à letra destacada na opção escolhida.

#### **Menu Diagnostics (Diagnóstico)**

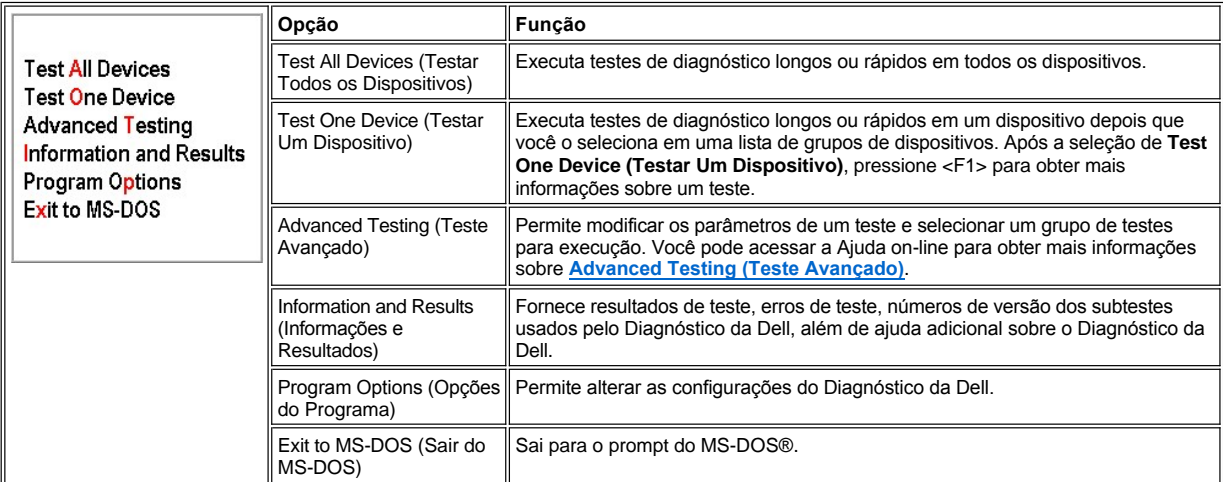

Para obter uma verificação rápida do computador, selecione **Quick Tests (Testes Rápidos)** na opção **Test All Devices (Testar Todos os Dispositivos)** ou **Test One Device (Testar Um Dispositivo)**. **Quick Tests (Testes Rápidos)** executa somente os subtestes que não exigem interação do usuário e cuja execução não é demorada. A Dell recomenda escolher **Quick Tests (Testes Rápidos)** primeiramente para aumentar as possibilidades de detectar a origem do problema de modo mais rápido.

Para obter uma verificação completa do computador, selecione **Extended Tests (Testes Longos)** na opção **Test All Devices (Testar Todos os Dispositivos)**.

Para verificar uma determinada área do computador, selecione **Extended Tests (Testes Longos)** na opção **Test One Device (Testar Um Dispositivo)** ou selecione a opção **Advanced Testing (Teste Avançado)** para personalizar o(s) teste(s).

## <span id="page-25-0"></span>**Advanced Testing (Teste Avançado)**

Quando você seleciona **Advanced Testing (Teste Avançado)** no **Diagnostics Menu (Menu Diagnóstico)**, a tela a seguir mostra uma lista dos grupos de dispositivos de teste de diagnóstico e os dispositivos do grupo selecionado, permitindo a seleção de categorias em um menu. Pressione as teclas de seta ou as teclas <Page Up> e <Page Down> para percorrer a tela.

**Tela Principal de Advanced Testing (Teste Avançado)**

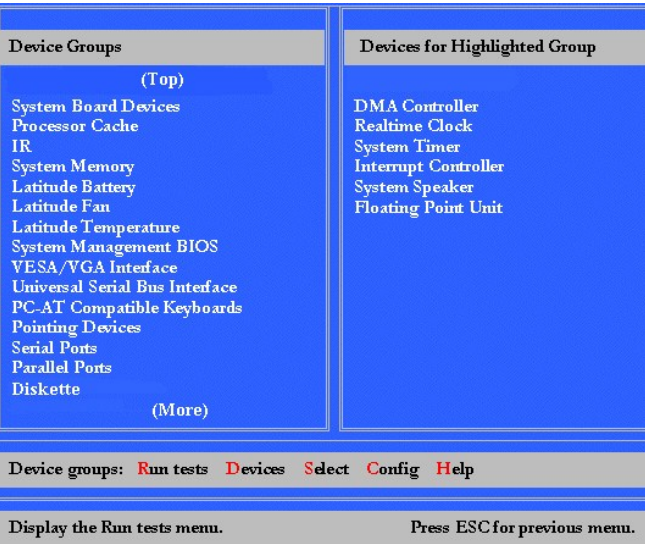

As informações na tela **Advanced Testing (Teste Avançado)** são apresentadas da seguinte forma:

- <sup>l</sup> No lado esquerdo da tela, a área **Device Groups (Grupos de Dispositivos)** lista os grupos de testes de diagnóstico na seqüência de execução se você selecionar **All (Tudo)** no menu **Run tests (Executar testes)**. Pressione a tecla de seta para cima ou para baixo para destacar um grupo de dispositivos de teste.
- <sup>l</sup> No lado direito da tela, a área **Devices for Highlighted Group (Dispositivos do Grupo Destacado)** lista o hardware detectado no momento e algumas das configurações relevantes do computador.
- 1 Duas linhas na parte inferior da tela compõem a área do menu (consulte ["Menu Help \(Ajuda\) de Advanced Testing \(Teste Avançado\)](#page-26-0)"). A primeira linha lista as categorias que você pode selecionar; pressione a tecla de seta para a esquerda ou para a direita para destacar uma categoria de menu. A segunda linha fornece informações sobre a categoria destacada no momento.
- *NOTA: As opções exibidas na tela devem refletir a configuração de hardware do computador.*

### <span id="page-26-0"></span>**Menu Help (Ajuda) de Advanced Testing (Teste Avançado)**

Para obter mais informações sobre como usar a opção **Advanced Testing (Teste Avançado)**:

- 1. Pressione <h>.
- 2. Destaque a categoria de ajuda e pressione <Enter> ou pressione a tecla correspondente à letra destacada na categoria escolhida.

## **Categorias da Ajuda de Advanced Testing (Teste Avançado)**

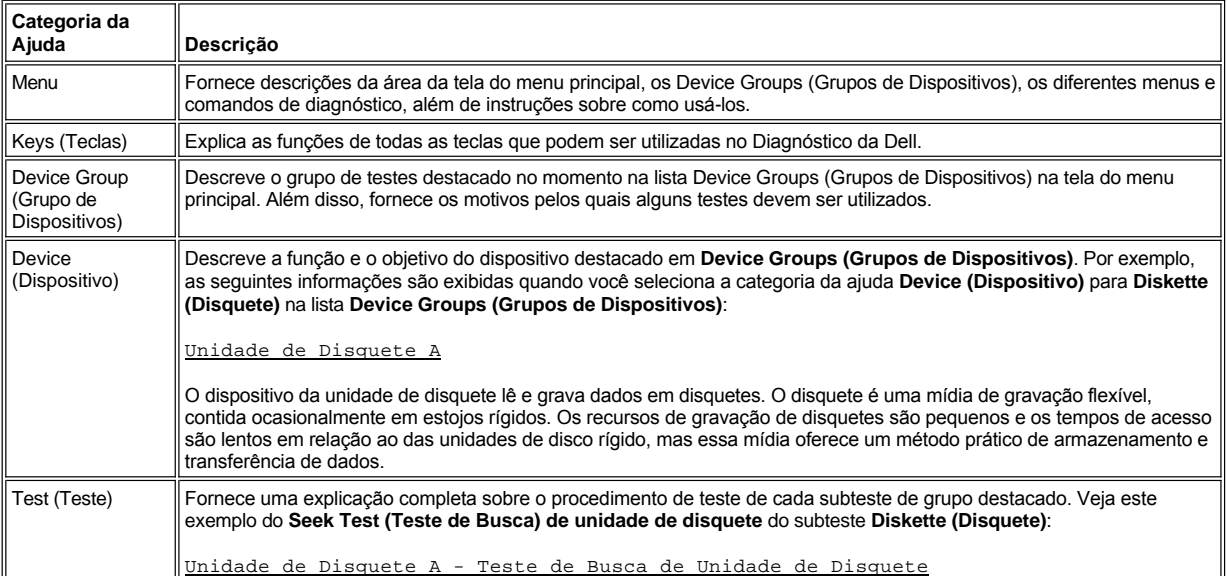

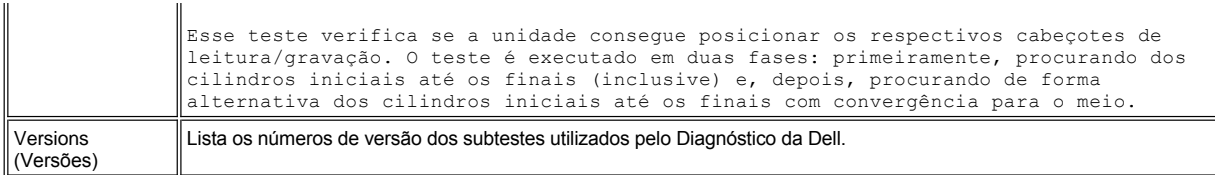

## <span id="page-27-0"></span>**Confirmando as Informações de Configuração do Sistema**

Quando você inicializa o computador a partir do ResourceCD, o diagnóstico verifica as informações de configuração do sistema e as exibe na área **Device Groups (Grupos de Dispositivos)** na tela principal.

As fontes a seguir fornecem estas informações de configuração para o diagnóstico:

- <sup>l</sup> informações de configuração do sistema (armazenadas na RAM não-volátil [NVRAM, nonvolatile random-access memory]) que você selecionou durante o uso do programa de configuração do sistema;
- 1 testes de identificação do microprocessador, o controlador de vídeo, o controlador de teclado e outros componentes importantes;
- <sup>l</sup> informações de configuração do sistema básico de entrada e saída (BIOS, basic input/output system) temporariamente salvas na RAM.

Não se preocupe se a área **Device Groups (Grupos de Dispositivos)** não listar os nomes de todos os componentes ou dispositivos que fazem parte do computador. Por exemplo, talvez você não encontre uma impressora listada, embora saiba que existe uma conectada ao computador. Em vez disso, a impressora está listada como uma porta paralela. O computador reconhece a porta paralela como LPT1, que é um endereço que informa ao computador o local para onde enviar informações de saída e onde procurar informações de entrada. Como a impressora é um dispositivo de comunicação paralelo, o computador reconhece a impressora pelo endereço LPT1 e a identifica como uma porta paralela. Você pode testar a conexão de impressora nos testes de **Parallel Ports (Portas Paralelas)**.

## <span id="page-28-0"></span>**Reinstalando Software: Guia do Usuário do Dell™ Latitude™ C800**

- [Instalando Drivers e Utilitários](#page-28-1)
- **[Instalando o Utilitário Asset Tag](#page-28-2)**
- [Instalando o Modem Interno e Drivers de Adaptador de Rede \(Opcional\)](#page-29-0)

*NOTAS: A Dell recomenda que você imprima estes procedimentos antes de começar.*

*Talvez sejam necessários privilégios de administrador para executar alguns dos procedimentos nesta seção. A Dell recomenda que você consulte o administrador de rede antes de executar estes procedimentos.*

### <span id="page-28-1"></span>**Instalando Drivers e Utilitários**

O CD *Drivers e Utilitários* da Dell contém drivers para sistemas operacionais que podem não estar no seu computador. Verifique se o driver que você está carregando está no subdiretório do sistema operacional.

Você também pode acessar e fazer download de novos drivers, ferramentas de sistema e documentação na página de suporte técnico da Dell em **http://support.dell.com (em Inglês)**. Para obter mais informações sobre como usar o sistema operacional instalado pela Dell no computador, consulte o guia do usuário do sistema operacional fornecido com o computador.

#### **AVISO: Antes de reinstalar drivers, certifique-se de que o computador esteja desencaixado.**

Para instalar um driver ou um utilitário a partir do CD *Drivers e Utilitários*, execute as seguintes etapas:

- 1. Salve o trabalho em todos os programas abertos.
- 2. Insira o CD *Drivers e Utilitários* na unidade de CD ou DVD.

Em geral, o CD começa a ser executado automaticamente. Se isso não ocorrer, inicie o Microsoft® Windows® Explorer, clique no diretório da unidade de CD-ROM para exibir o conteúdo do CD e, em seguida, clique no arquivo**Start.htm**.

3. Clique em um botão de idioma para selecionar o idioma da interface do usuário.

A tela **System Software (Software do Sistema)** é exibida, mostrando uma lista de sistemas operacionais (**Software by Operating System [Software por Sistema Operacional]**) e uma categoria **All Software (Todos os Softwares)**.

- 4. Em **Software by Operating System (Software por Sistema Operacional)**, clique no seu sistema operacional para exibir uma lista de drivers, um subdiretório **Utilities (Utilitários)** e um subdiretório **Documentation (Documentação)**.
- 5. Clique no tipo de driver (por exemplo, **Áudio**) ou no utilitário que você deseja instalar.

Um vínculo é exibido para o driver ou o utilitário específico usado pelo seu computador.

- 6. Clique no vínculo para exibir a tela **Languages (Idiomas)**.
- 7. Clique no idioma preferido para o driver ou o utilitário (se houver) ou clique em **Multiple (Vários)**.
- 8. Na tela de informações sobre o driver, execute uma das seguintes etapas:
	- <sup>l</sup> Clique no botão **Install (Instalar)** (se houver) para iniciar a instalação automática. Na caixa de diálogo, selecione **Run this program from its current location (Execute este programa a partir de sua localidade atual)** e siga os prompts na tela para concluir a instalação.
	- <sup>l</sup> Se o botão **Install (Instalar)** não estiver presente, a instalação automática não é uma opção. Para obter instruções de instalação, vá para o procedimento apropriado abaixo ou clique no botão **Extract (Extrair)**, siga as instruções de extração e leia o arquivo leia-me.
- *NOTA: Caso seja instruído a navegar para os arquivos do driver, clique no diretório do CD na tela de informações sobre o driver para exibir os arquivos associados a esse driver.*

#### <span id="page-28-2"></span>**Instalando o Utilitário Asset Tag**

- 1. Insira o CD *Drivers e Utilitários*.
- 2. Clique duas vezes no ícone **My Computer (Meu computador)** na área de trabalho.
- 3. Clique duas vezes no ícone da unidade de CD ou DVD.
- 4. Clique duas vezes na pasta do sistema operacional.
- 5. Clique duas vezes na pasta dos utilitários.
- 6. Copie o utilitário **Asset Tag** no CD *Drivers e Utilitários* para o diretório **c:\dell\util** na unidade de disco rígido.

Para usar o utilitário, consulte ["Designando uma Etiqueta de Patrimônio](file:///C:/data/systems/latc800/bp/ug/security.htm#asset_tag_utility)".

#### <span id="page-29-0"></span>**Instalando o Modem Interno e Drivers de Adaptador de Rede (Opcional)**

*Se você tiver encomendado o modem interno*, será necessário reinstalar o driver de modem.

*Se você tiver encomendado a combinação modem/adaptador de rede*, será necessário reinstalar tanto o driver de modem quanto o do adaptador de rede.

Para instalar um driver de modem ou de adaptador de rede, utilize o procedimento adequado nesta seção, dependendo do sistema operacional.

#### **Instalando o Driver de Modem ou de Adaptador de Rede para Windows 2000**

- 1. Salve o seu trabalho e insira o CD *Drivers e Utilitários.*
- 2. Clique no botão **Start (Iniciar)**, aponte para **Settings (Configurações)** e clique duas vezes em **Control Panel (Painel de controle)**.
- 3. Na janela do **Control Panel (Painel de controle)**, clique duas vezes no ícone **System (Sistema)**.
- 4. Na janela **System Properties (Propriedades do sistema)**, clique na guia **Hardware**.
- 5. Clique no botão **Device Manager... (Gerenciador de dispositivos...)** e observe os itens abaixo de **Other Devices (Outros dispositivos)**.

Se você estiver instalando um driver de modem, clique em **PCI Simple Communications Controller (Controlador de comunicação PCI simples)**.

Se você estiver instalando um adaptador de rede, clique em **Ethernet Controller (Controlador Ethernet)**.

- 6. No menu suspenso, clique em **Action (Ação)** e selecione **Properties (Propriedades)**.
- 7. Clique no botão **Reinstall Driver (Reinstalar driver)** e clique em **Next (Avançar)**.
- 8. Verifique se a opção **Search for a suitable driver for my device (Recommended) [Procurar por um driver adequado para o dispositivo (recomendado)]** está marcada e clique em **Next (Avançar)**.
- 9. Verifique se a opção **CD-ROM drives (Unidades de CD-ROM)** está marcada e clique em **Next (Avançar)**.
- 10. Quando a busca for concluída e o driver apropriado for encontrado, clique em **Next (Avançar)**.
- 11. Clique em **Finish (Concluir)** para finalizar a instalação do driver de modem.

#### **Instalando o Driver de Modem ou de Adaptador de Rede para Windows Me**

- 1. Salve o seu trabalho e insira o CD *Drivers e Utilitários*.
- 2. Clique no botão **Start (Iniciar)**, aponte para **Settings (Configurações)** e clique em **Control Panel (Painel de controle)**.
- 3. Na janela do **Control Panel (Painel de controle)**, clique duas vezes no ícone **System (Sistema).**
- *NOTA: Para ver o ícone System (Sistema), talvez você precise clicar no vínculo View all control panel options (Exibir todas as opções do painel de controle) no lado esquerdo da tela.*
- 4. Na janela **System Properties (Propriedades do sistema)**, clique na guia **Device Manager (Gerenciador de dispositivos)** e observe os itens abaixo de **Other Devices (Outros dispositivos)**.

*Se você estiver instalando um modem*, clique em **PCI Communication Device (Dispositivo de comunicação PCI)**.

*Se você estiver instalando um adaptador de rede*, clique em **PCI Ethernet Controller (Controlador Ethernet PCI)**.

- 5. Clique no botão **Properties (Propriedades)**.
- 6. Clique no botão **Reinstall Driver (Reinstalar driver)**.

7. Verifique se a opção **Automatic search for a better driver (Recommended) [Procurar automaticamente por um driver melhor (recomendado)]** está marcada e clique em **Next (Avançar)**.

Se você estiver instalando um adaptador de rede, clique em **Finish (Concluir)** e, a seguir, clique em **Yes (Sim)** para reinicializar o computador.

Se você estiver instalando um modem, execute as seguintes etapas:

- a. Na janela **Select Other Driver (Selecione outro driver)**, procure na coluna **Location (Local)** um caminho que contenha **WINME**.
- b. Em **Device Description (Descrição do dispositivo)**, clique no nome que corresponda à linha **WINME** e clique em **OK** para confirmar.
- c. Clique em **Finish (Concluir)** e, a seguir, em **Yes (Sim)** para reinicializar o computador.

### <span id="page-30-0"></span>**Instalando Drivers de Adaptador de Rede para Windows NT®**

- *NOTA: Verifique com o administrador da rede como configurar a janela Microsoft TCP/IP Properties (Propriedades de TCP/IP da Microsoft) do computador antes de executar o procedimento a seguir.*
- 1. Salve o trabalho em todos os programas aplicativos abertos.
- 2. Insira o CD *Drivers e Utilitários* na unidade de CD-ROM ou DVD.
- 3. Clique no botão **Start (Iniciar)** e, em seguida, em **Run (Executar)**.
- 4. Na janela **Run (Executar)**, digite a seguinte linha:

*x*:\start.htm

em que *x* é a letra da sua unidade de CD-ROM.

- 5. Clique para selecionar o idioma adequado.
- 6. Clique em **All Software (Todos os Softwares)**.
- 7. Em **Name (Nome)**, clique no vínculo com o dispositivo que você estiver instalando.
- 8. Em **Installation Instructions (Instruções de Instalação)**, tome nota do caminho no vínculo **CD Directory (Diretório do CD)**. Por exemplo:

comm.\R18322

- 9. Clique no vínculo **CD Directory (Diretório do CD)**.
- 10. Clique duas vezes em **Drivers**.
- 11. Clique duas vezes em **Lan**.
- 12. Clique duas vezes em **NT\_Softex\_APM**.
- 13. Clique duas vezes em **setup.exe**.
- 14. Ao concluir a instalação, clique em **No, I will restart my computer later (Não, reiniciarei o meu computador mais tarde)**.
- 15. Clique em **Finish (Concluir)**.
- 16. Clique no botão **Start (Iniciar)**, aponte para **Settings (Configurações)** e clique em **Control Panel (Painel de controle)**.
- 17. Na janela **Control Panel (Painel de controle)**, clique duas vezes no ícone **Network (Rede)**.
- 18. Na janela **Network (Rede)**, clique em **Adapters (Adaptadores)**.
- 19. Clique no botão **Add... (Adicionar...)** e, em seguida, no botão **Have Disk... (Com disco...)**
- 20. Na janela **Have Disk (Com disco)**, digite a seguinte linha:

*x*:\*caminho*\Drivers\LAN\Win95\_NT

em que *x* é a letra da unidade do CD e *caminho* é o caminho no vínculo **CD Directory (Diretório do CD)**.

21. Clique em **OK**.

- 22. Verifique se o dispositivo correto a ser instalado está destacado e clique em **OK**.
- 23. Na janela **Setup (Configurar)**, clique em **OK**.
- 24. Na janela **Network (Rede)**, clique em **Close (Fechar)**.
- 25. Na janela **Microsoft TCP/IP Properties (Propriedades de TCP/IP da Microsoft)**, selecione o dispositivo que estiver instalando no campo **Adapters (Adaptadores)**. Preencha as informações de endereço IP conforme orientação do administrador da rede. Clique em **OK**.
- 26. Clique em **Yes (Sim)** para reinicializar o computador com o CD *Drivers e Utilitários* na unidade de CD-ROM ou DVD.

#### **Instalando Drivers de Modem Interno para Windows NT**

- 1. Caso ainda não tenha feito, execute as etapas 2 a 14 em [Instalando Drivers de Adaptador de Rede](#page-30-0) para instalar o suporte ao gerenciamento de força avançado (APM, Advanced Power Management).
- 2. Depois que o computador for reinicializado, clique no botão **Start (Iniciar)** e, em seguida, em **Run (Executar)**.
- 3. Na janela **Run (Executar)**, digite a seguinte linha:

*x*:\start.htm

em que *x* é a letra da unidade de CD.

- 4. Clique para selecionar o idioma apropriado.
- 5. Clique em **All Software (Todos os Softwares)**.
- 6. Em **Name (Nome)**, clique no vínculo com o dispositivo que você estiver instalando.
- 7. Clique no vínculo **CD Directory (Diretório do CD)**.
- 8. Clique duas vezes em **Drivers**.
- 9. Clique duas vezes em **Modem**.
- 10. Clique duas vezes em **NT**.
- 11. Clique duas vezes em **MdmSetup**.
- 12. Clique duas vezes em **setup.exe**.
- 13. Na janela **Modem Setup (Configuração do modem)**, clique no botão **Install (Instalar)**.
- 14. Na janela **Mini-PCI Winmodem (Winmodem Mini-PCI)**, clique em **OK** para confirmar o **COM Port number (Número da porta COM)** selecionado.

# <span id="page-32-0"></span>**Entendendo Mensagens de Erro: Guia do Usuário do Dell™ Latitude™ C800**

Os programas aplicativos, o sistema operacional e o próprio computador podem identificar problemas e alertá-lo a respeito. Quando isso ocorre, uma mensagem pode aparecer na tela do computador ou em um monitor externo (se houver um conectado) ou um código flash pode ser emitido.

Se uma mensagem de erro for exibida, anote-a. Para obter uma explicação sobre a mensagem e sugestões para corrigir erros, consulte ["Mensagens de Erro do Sistema](#page-32-1)". As mensagens estão listadas em ordem alfabética.

*NOTA: Se a mensagem não estiver listada em* "[Mensagens de Erro do Sistema"](#page-32-1), *consulte a documentação do programa aplicativo que estava sendo executado no momento em que a mensagem apareceu e/ou a documentação do sistema operacional para obter uma explicação sobre a mensagem e uma ação recomendada.*

## <span id="page-32-1"></span>**Mensagens de Erro do Sistema**

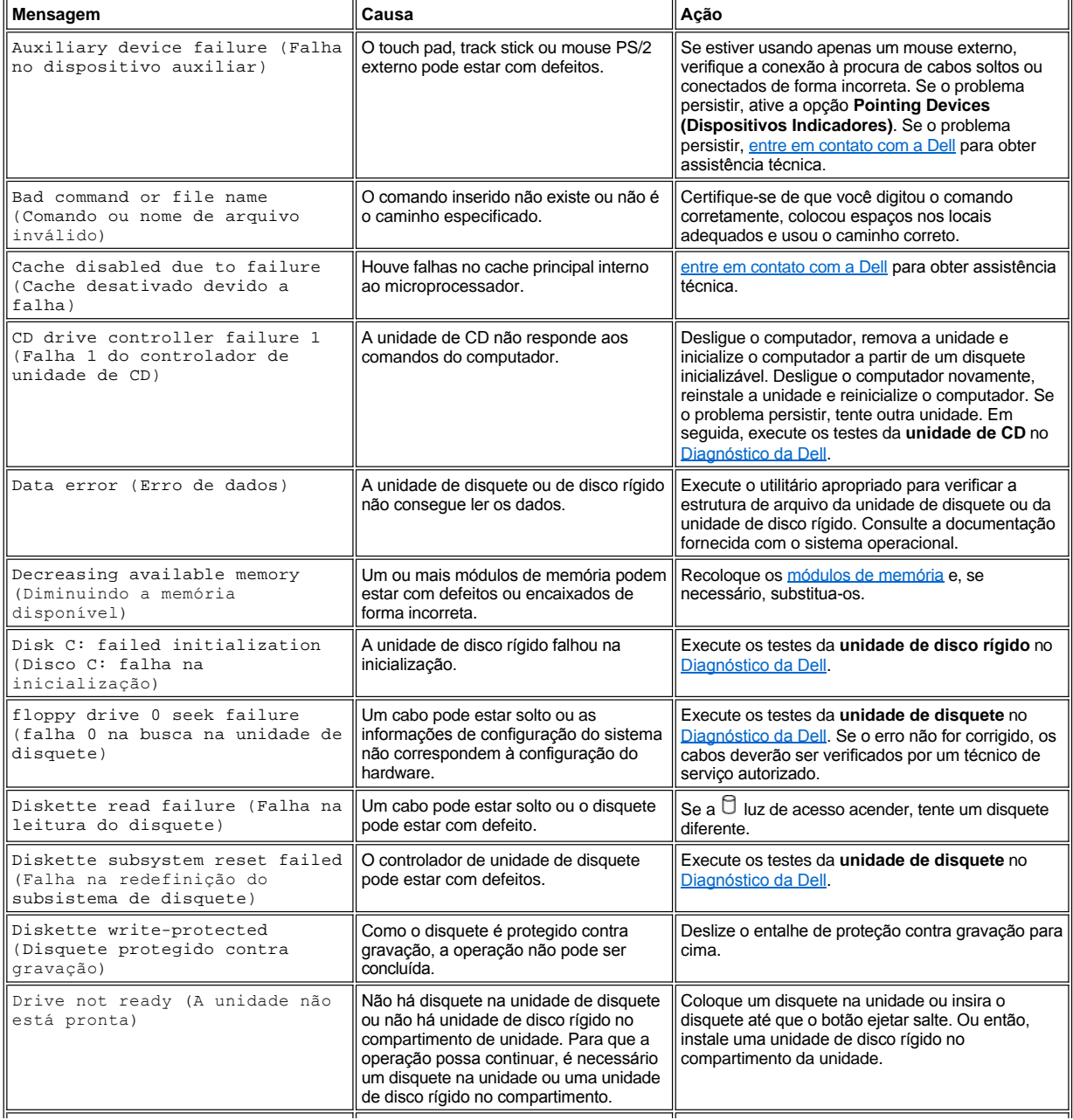

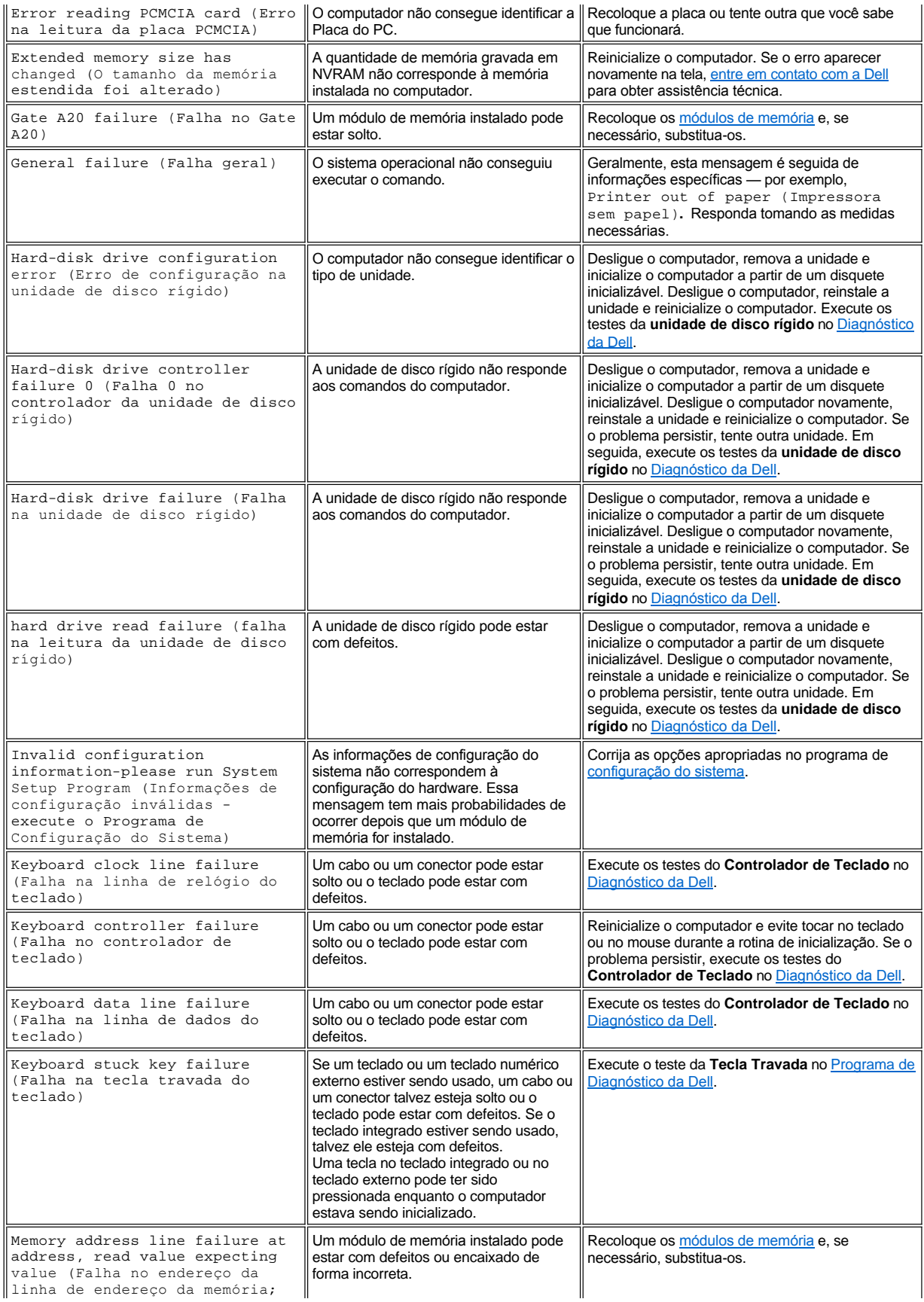

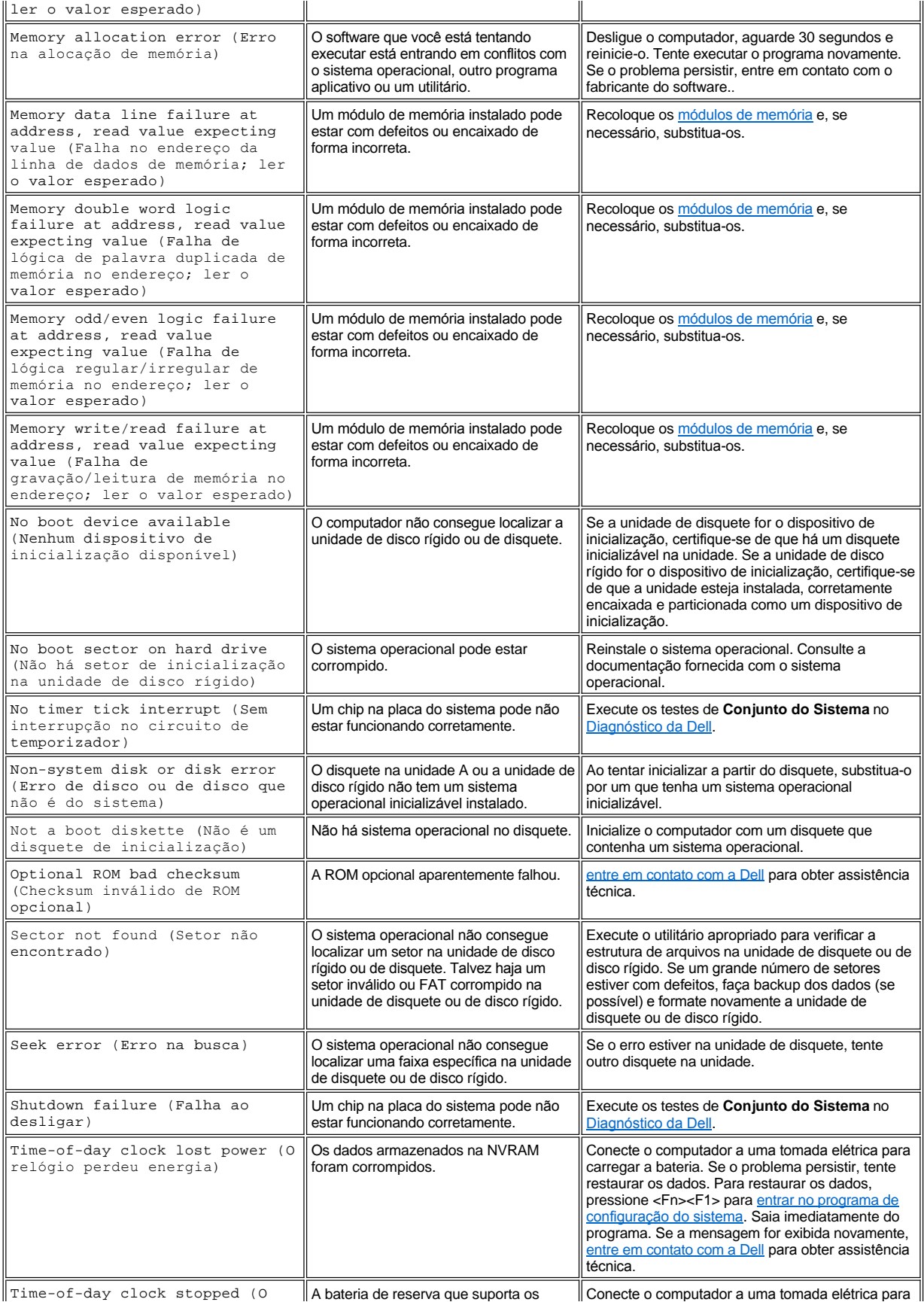

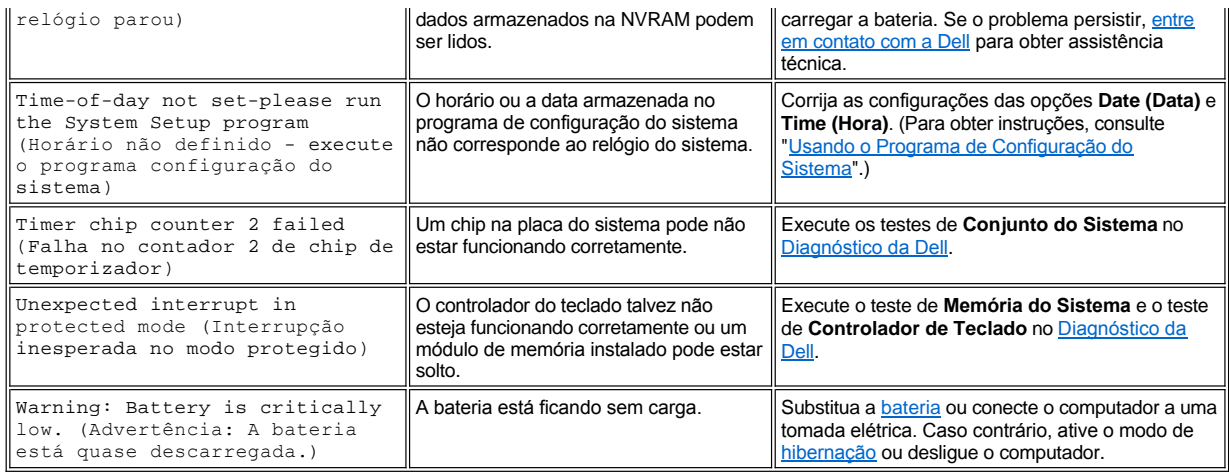
# **Recursos e Opções: Guia do Usuário do Dell Latitude C800**

- 1 Um vídeo colorido de matriz ativa de 1400 x 1050 de TFT, super-matriz gráfica estendida (SXGA+, super extended graphics array plus) de 38,1 cm (15,0 polegadas) ou de 35 cm (14,1 polegadas).
- 1 Um vídeo colorido de matriz ativa de 1600 x 1200 de TFT, ultra-matriz gráfica estendida (UXGA, ultra extended graphics array) de 38,1 cm (15,0 polegadas).
- <sup>l</sup> Suporte para vídeo acelerado por hardware de 128 bits, com 16 megabytes (MB) de memória de vídeo (atualizável para 32 MB).
- 1 Controlador de áudio ESS Maestro 3i com suporte a wavetable de software e som do tipo 3D.
- 1 Arquitetura de porta gráfica acelerada (AGP, Accelerated graphics port) que aumenta o desempenho do vídeo do computador.
- 1 Recurso multimídia all-in-one integrado:
	- ¡ Uma unidade ótica fixa que suporta uma unidade de CD, CD-RW ou DVD, dependendo da configuração.
	- ¡ Um compartimento modular que suporta módulos, como uma unidade de SuperDisk, uma segunda bateria ou uma segunda unidade ótica.
- 1 Fax modem/modem de dados Mini PCI V.90 de 56K opcional, compatível com PC99, com suporte de gerenciamento de força ACPI.

Para obter informações adicionais sobre o modem Mini PCI, consulte "[Conectando dispositivos](file:///C:/data/systems/latc800/bp/ug/connect.htm)" e o *Guia do Usuário* do modem Mini PCI V.90.

<sup>l</sup> Fax modem/modem de dados Mini PCI V.90 de 56K + 10/100 LAN opcional, compatível com PC99, com suporte de gerenciamento de força ACPI (incluindo wakeup remoto para Windows 2000).

Para obter informações adicionais sobre o modem Mini PCI, consulte "[Conectando Dispositivos](file:///C:/data/systems/latc800/bp/ug/connect.htm)" e o *Guia do Usuário* do modem Mini PCI V.90 + 10/100 LAN.

- <sup>l</sup> Tecla Dell AccessDirect™ localizada acima do teclado que permite o acesso rápido a programas de uso freqüente, como o Microsoft® Internet Explorer.
- 1 Mínimo de 64 MB de módulo de memória de acesso dinâmico randômico e síncrono (SDRAM, synchronous dynamic random-access memory) (padrão). Você pode aumentar a memória para até 512 MB instalando combinações de 64, 128 e 256 MB de módulos de SDRAM de 100 megahertz (MHz) nos dois soquetes de módulo de memória da placa do sistema.
- <sup>l</sup> Suporte para o padrão CardBus para transferência de dados de 32 bits em Placas de PC.
- 1 Três tomadas de áudio para conectar alto-falantes externos, fones de ouvido, um microfone ou um dispositivo de gravação.
- 1 Microfone integrado e dois alto-falantes estereofônicos.
- 1 Suporte de hardware e software para dispositivos de encaixe da Dell.
- 1 Um dispositivo indicador integrado DualPoint da Dell, que inclui um touch pad e um track stick.
- <sup>l</sup> Uma bateria de íons de lítio de 8 células (padrão) no compartimento de bateria. No caso de baterias de íons de lítio, a tecnologia Dell ExpressCharge**™** carrega uma única bateria em aproximadamente 1 hora quando o computador está desligado ou no modo de suspender.
- 1 Eficiência de energia. Por ser parceira da ENERGY STAR®, a Dell determinou que este produto atenda às diretrizes da ENERGY STAR no que se refere à eficiência de energia.
- <sup>l</sup> Dois conectores de barramento serial universal (USB, universal serial bus) que suportam dispositivos hub e autônomos e um conector serial IEEE 1394 para conectar dispositivos de alta velocidade.
- <sup>l</sup> HyperCool™ um sistema de gerenciamento térmico automático que usa ventiladores de velocidades variáveis, alterações de velocidade do microprocessador e tecnologia Intel® Remote Heat Exchanger para manter o computador em execução na temperatura ideal.

Os seguintes softwares são fornecidos com o computador da Dell:

- <sup>l</sup> O sistema operacional Microsoft Windows® Millennium Edition (Me) ou Windows 2000, que está instalado na unidade de disco rígido. Para obter mais informações, consulte a documentação do sistema operacional.
- <sup>l</sup> O programa de configuração do sistema que permite visualizar e alterar a configuração do sistema. Para obter mais informações, consulte "[Usando o Programa de Configuração do Sistema](file:///C:/data/systems/latc800/bp/ug/setup.htm)".
- <sup>l</sup> [Programa de Diagnó](file:///C:/data/systems/latc800/bp/ug/diag.htm)stico da Dell para avaliar os componentes e dispositivos do computador.

*NOTA: Se a Dell não tiver instalado um sistema operacional na unidade de disco, os drivers, utilitários do sistema e diagnósticos estarão disponíveis separadamente na Dell. Para solicitar esses itens, consulte ["Visão Geral da Ajuda"](file:///C:/data/systems/latc800/bp/ug/help.htm) para obter o número de telefone adequado para sua localidade.*

# **Opções Disponíveis**

Para obter informações sobre as opções disponíveis para o seu computador, visite o site da Dell na Web em **http://www.dell.com**.

# **Visão Frontal: Guia do Usuário do Dell™ Latitude™ C800**

**AVISO: Para impedir o superaquecimento do computador, não coloque objetos perto da entrada de ar ou de um ventilador.**

Para obter informações sobre os conectores do computador e sobre como usar os dispositivos, consulte "[Usando o Computador](file:///C:/data/systems/latc800/bp/ug/using.htm)" e ["Conectando Dispositivos](file:///C:/data/systems/latc800/bp/ug/connect.htm)".

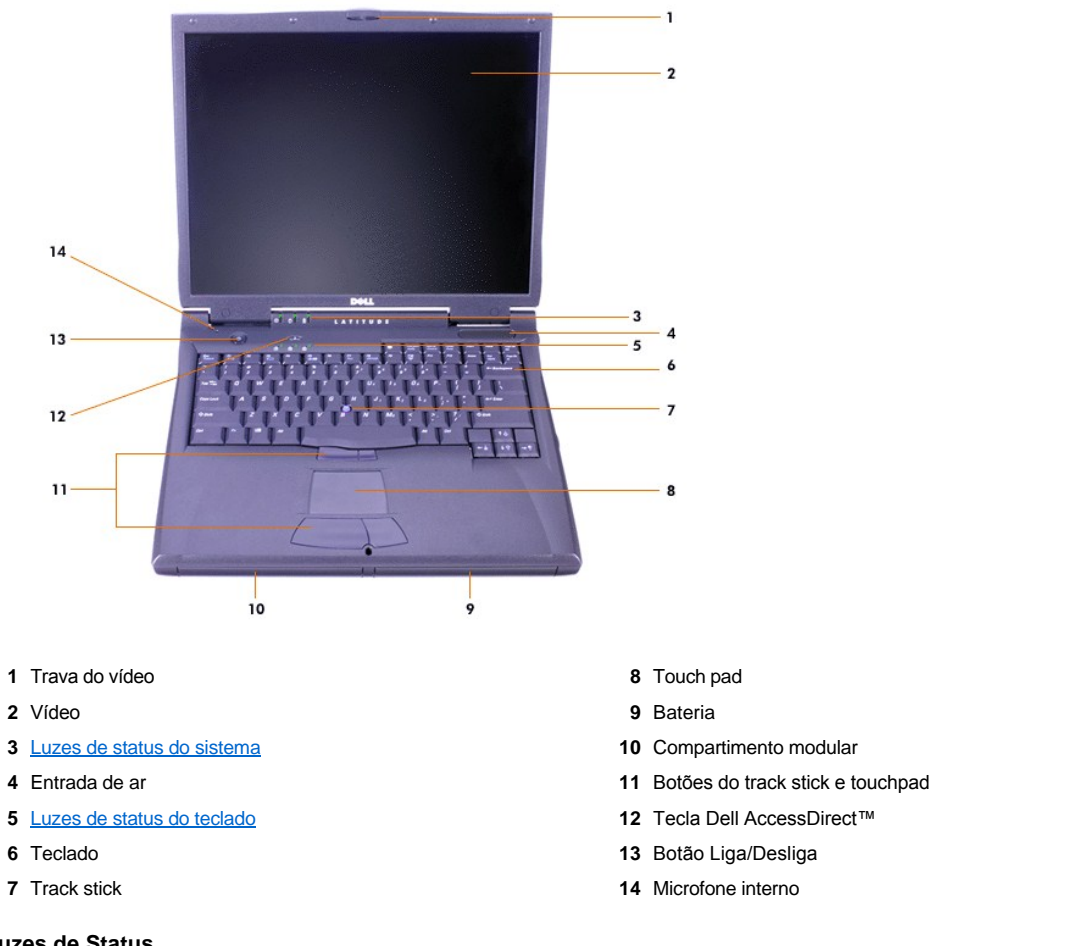

# <span id="page-38-0"></span>**Luzes de Status**

**AVISO: Nunca desligue o computador enquanto a luz estiver acesa. Se fizer isso, poderá perder dados. Em vez disso, feche todos os programas antes de desligar o computador.**

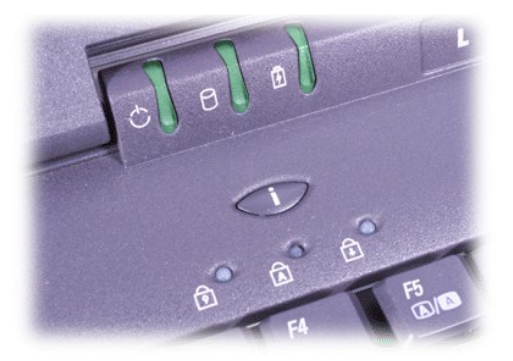

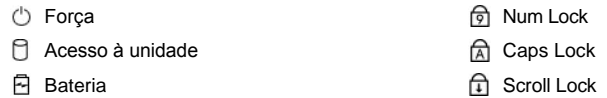

# <span id="page-40-0"></span>**Visão Geral da Ajuda: Guia do Usuário do Dell™ Latitude™ C800**

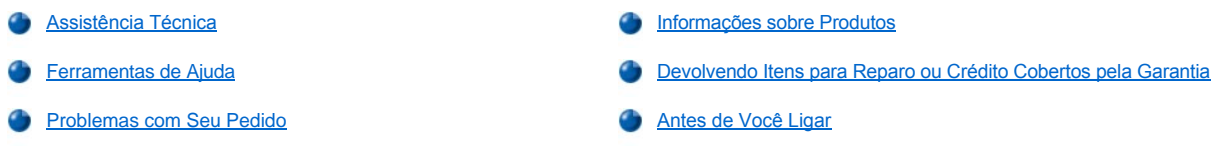

#### <span id="page-40-1"></span>**Assistência Técnica**

Se você precisar de assistência para um problema técnico, siga estas etapas:

- 1. Execute o Programa da Diagnóstico da Dell.
- 2. Faça uma cópia da [Lista de Verificação de Diagnósticos](#page-42-1) e preencha-a.
- 3. Use a extensa coleção de serviços de suporte on-line da Dell, disponíveis no site da Dell na World Wide Web (**http://www.dell.com**) para obter ajuda sobre procedimentos de instalação e de solução de problemas.
- 4. Se os procedimentos anteriores não resolverem o problema, ligue para a Dell para obter assistência técnica.

Quando orientado pelo sistema telefônico automático da Dell, digite seu Código de Serviço Expresso para direcionar a chamada diretamente para a equipe de suporte adequada. Se você não possuir um Código de Serviço Expresso, abra a pasta **Dell Accessories (Acessórios da Dell)**, clique duas vezes no ícone **Express Service Code (Código de Serviço Expresso)** e siga as instruções.

*NOTA: Talvez o sistema do Código de Serviço Expresso da Dell não esteja disponível em todos os países.*

Para obter instruções sobre como usar o serviço de suporte técnico, consulte ["Serviço de Suporte Técnico](#page-41-3)" e "[Antes de Você Ligar](#page-42-0)".

#### <span id="page-40-2"></span>**Ferramentas de Ajuda**

A Dell oferece várias ferramentas para ajudá-lo. Essas ferramentas serão descritas nas seções a seguir.

*NOTA: Algumas das ferramentas a seguir nem sempre estão disponíveis em todas as localidades fora dos Estados Unidos. Entre em contato com o representante local da Dell para obter informações sobre disponibilidade.*

## **World Wide Web**

A Internet é a ferramenta mais eficiente para obter informações sobre seu computador e outros produtos da Dell. Através da Internet, é possível acessar a maioria dos serviços descritos nesta seção, incluindo AutoTech, TechFax, status de pedidos, suporte técnico e informações sobre produtos.

Você pode acessar o site de suporte da Dell na Web em **http://support.dell.com** (em inglês). Para selecionar o seu país, clique no mapa exibido. A página **Welcome to support.dell.com (Bem-vindo a support.dell.com)** será exibida. Digite as informações do sistema para acessar as informações e as ferramentas de ajuda.

É possível entrar em contato com a Dell eletronicamente usando os seguintes endereços:

1 World Wide Web

**http://www.dell.com/** 

**http://www.dell.com/ap/** (somente para os países asiáticos/costa do Pacífico)

**http://www.euro.dell.com** (somente para a Europa)

**http://www.dell.com/la/** (para os países da América Latina)

1 Protocolo de transferência de arquivos (FTP, file transfer protocol) anonimos

**ftp.dell.com/**

Entre no FTP como um usuário anônimo (anonymous) e use seu endereço de correio eletrônico como senha.

1 Serviço Eletrônico de Suporte

**mobile\_support@us.dell.com**

**support@us.dell.com** 

**apsupport@dell.com** (somente para os países asiáticos/costa do Pacífico)

**support.euro.dell.com** (somente na Europa)

1 Serviço Eletrônico de Cotação

**sales@dell.com**

**apmarketing@dell.com** (somente para países asiáticos/costa do Pacífico)

1 Serviço Eletrônico de Informações

**info@dell.com**

#### **Serviço AutoTech**

O serviço de suporte técnico automatizado da Dell — AutoTech — fornece respostas gravadas às perguntas mais freqüentes de clientes da Dell.

Ao ligar para o AutoTech, use um telefone de teclas para selecionar os assuntos relacionados às suas perguntas.

O serviço AutoTech está disponível 24 horas por dia, sete dias por semana. Também é possível acessar esse serviço através do serviço de suporte técnico. Para obter o número do telefone, consulte os [números de contato](file:///C:/data/systems/latc800/bp/ug/contact.htm) de sua região.

#### **Serviço TechFax**

A Dell tira proveito da tecnologia de fax para atendê-lo melhor. Você pode fazer uma ligação gratuita para o TechFax da Dell para solicitar todo tipo de informação técnica 24 horas por dia, sete dias por semana.

Em um telefone de teclas, você pode selecionar em um catálogo completo de tópicos. As informações técnicas solicitadas são enviadas em questão de minutos para o número de fax especificado. Para obter o número de telefone do TechFax, consulte os [números de contato](file:///C:/data/systems/latc800/bp/ug/contact.htm) de sua região.

# **Sistema Automático de Status de Pedidos**

Você pode ligar para esse serviço automático para verificar o status de produtos da Dell adquiridos. Uma gravação solicita que você forneça as informações necessárias para localizar seu pedido e fornecer informações sobre ele. Para obter o número do telefone, consulte os números de contato de sua região.

#### <span id="page-41-3"></span>**Serviço de Suporte Técnico**

O serviço de suporte técnico para hardware da Dell, líder do mercado, está disponível 24 horas por dia, sete dias por semana, para responder às suas perguntas sobre o hardware da Dell.

Nossa equipe de suporte técnico se orgulha de seus resultados: a maioria dos problemas e perguntas são solucionados em apenas uma ligação gratuita, geralmente em menos de 10 minutos. Quando você ligar, nossos especialistas poderão consultar os registros mantidos em seu sistema Dell para entender melhor sua pergunta. Nossa equipe de suporte técnico usa diagnósticos com base em computadores para fornecer às perguntas respostas rápidas e precisas.

Para entrar em contato com o serviço de suporte técnico da Dell, consulte ["Antes de Você Ligar"](#page-42-0) e ligue para o número do seu país, conforme listado em ["Entrando em Contato com a Dell](file:///C:/data/systems/latc800/bp/ug/contact.htm)".

#### <span id="page-41-2"></span>**Problemas com Seu Pedido**

Se ocorrer um problema com seu pedido, como peças ausentes, peças incorretas ou faturamento errado, entre em contato com a Dell para obter o atendimento ao cliente. Quando você ligar, tenha a fatura ou a nota de expedição à mão. Para obter o número do telefone, consulte os [números de contato](file:///C:/data/systems/latc800/bp/ug/contact.htm) de sua região.

## <span id="page-41-0"></span>**Informações sobre Produtos**

Se você precisar de informações sobre outros produtos disponíveis na Dell ou se desejar fazer um pedido, visite o site da Dell na World Wide Web, em **http://www.dell.com.br**. Para obter o número do telefone de um especialista de vendas, consulte "[Entrando em Contato com a Dell](file:///C:/data/systems/latc800/bp/ug/contact.htm)".

## <span id="page-41-1"></span>**Devolvendo Itens para Reparo ou Crédito Cobertos pela Garantia**

Prepare todos os itens que estão sendo devolvidos, para reparo ou crédito, da seguinte forma:

<span id="page-42-2"></span>1. Ligue para a Dell para obter um número de autorização e escreva-o com destaque na parte externa da caixa.

Para obter o número do telefone, consulte os [números de contato](file:///C:/data/systems/latc800/bp/ug/contact.htm) de sua região.

- 2. Inclua uma cópia da fatura e uma carta explicando o motivo da devolução.
- 3. Inclua uma cópia da [Lista de Verificação de Diagnósticos](#page-42-1) informando os testes executados e as mensagens de erro emitidas pelo Programa de Diagnóstico da Dell.
- 4. Inclua todos os acessórios pertencentes ao(s) item(ns) que está(ão) sendo devolvido(s) (cabos de força, disquetes de software, manuais e outros), no caso de devolução para recebimento de crédito.
- 5. Embale o equipamento a ser devolvido nos materiais de embalagem originais (ou equivalentes).

Você deverá pagar as despesas de envio, ficará responsável por assegurar a devolução do produto e assumirá o risco de perda durante o transporte até a Dell. Não serão aceitos pacotes com pagamento no destino.

As devoluções que não apresentarem um dos requisitos citados anteriormente serão recusadas em nosso local de recebimento e devolvidas ao cliente.

## <span id="page-42-0"></span>**Antes de Você Ligar**

*NOTA: Quando você ligar, tenha o Código de Serviço Expresso à mão. Esse código ajuda o sistema telefônico com suporte automático da Dell a direcionar sua chamada com mais eficiência.*

Não se esqueça de preencher a [Lista de Verificação de Diagnósticos](#page-42-1). Se possível, ligue o sistema antes de entrar em contato com a Dell para receber assistência técnica e use um telefone próximo ao computador. Talvez seja necessário digitar alguns comandos no teclado, fornecer informações detalhadas durante as operações ou tentar outras etapas para a solução do problema, o que será possível apenas diante do computador. Certifique-se de que a documentação do sistema esteja disponível.

CUIDADO: Se precisar retirar as tampas do computador, desligue primeiro os cabos de força do computador e do modem de **todas as tomadas elétricas.** 

# <span id="page-42-1"></span>**Lista de Verificação de Diagnósticos**

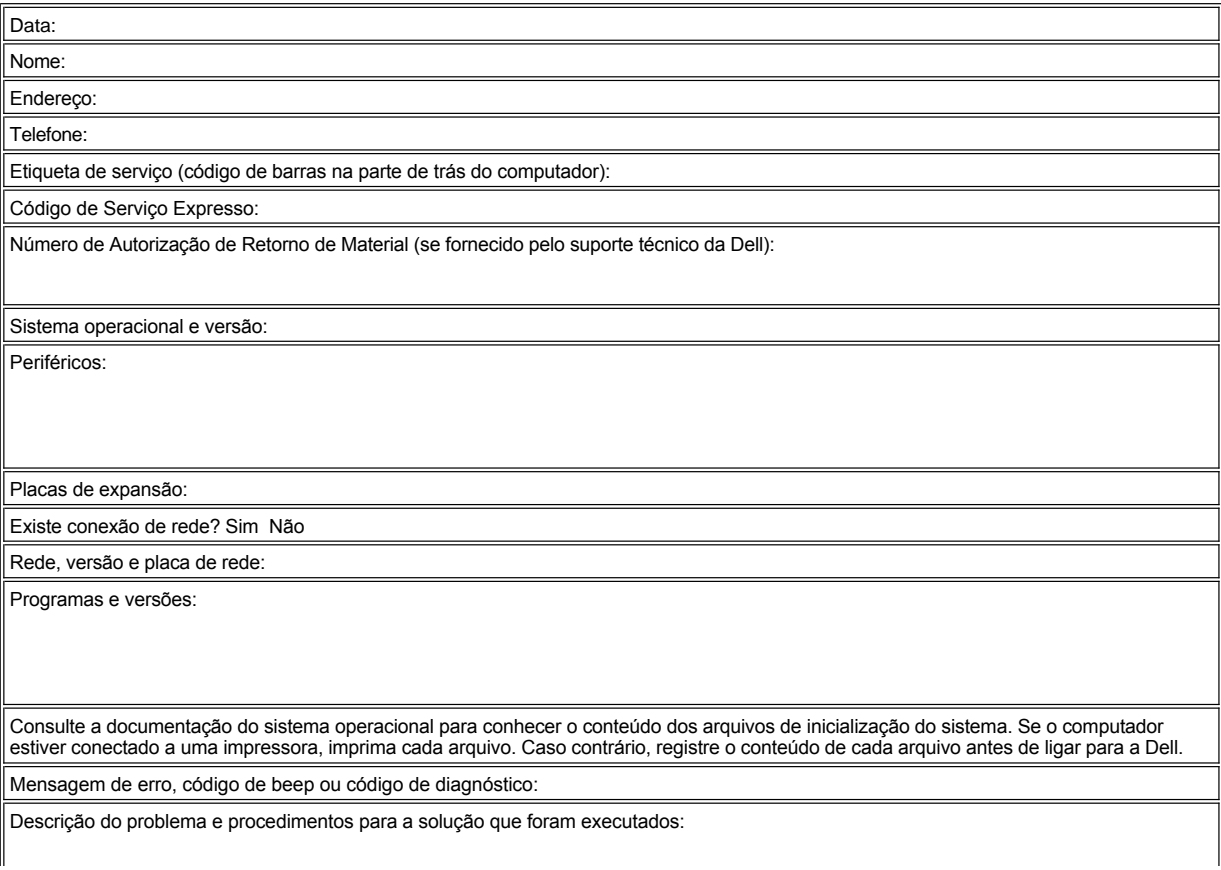

 $\mathsf{I}$ 

# <span id="page-44-3"></span>**O que Você Precisa Saber: Guia do Usuário do Dell™ Latitude™ C800**

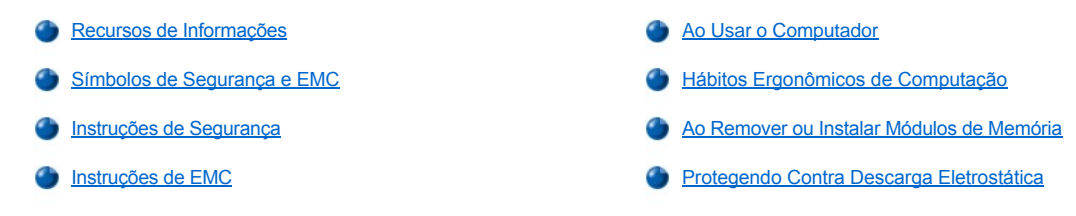

#### <span id="page-44-0"></span>**Recursos de Informações**

Além deste *Guia do Usuário*, a documentação a seguir é fornecida com o computador.

- *NOTA: Ocasionalmente, as atualizações de documentação são fornecidas com o computador para descrever as alterações efetuadas no software ou no computador. Leia sempre essas atualizações antes de consultar qualquer outra documentação, pois elas contêm as informações mais recentes.* 
	- <sup>l</sup> Um *Guia de Configuração* do sistema operacional, que descreve como configurar o sistema operacional instalado no computador da Dell.
	- 1 A documentação on-line para os dispositivos do computador (como o modem) e para quaisquer opcionais que você adquira separadamente do seu computador. Para acessar a documentação complementar, clique duas vezes no ícone **Dell Documents (Documentos da Dell)** na área de trabalho do Microsoft® Windows®, clique em **System Information (Informações do Sistema)** e, em seguida, clique em **System Documentation (Documentação do Sistema)**.
	- 1 Os arquivos leia-me, que podem ser instalados na unidade de disco rígido, fornecem as atualizações mais recentes sobre alterações técnicas efetuadas no computador ou o material de referência técnica avançada destinado a usuários experientes e a técnicos.

Para obter informações detalhadas sobre as peças e montagens do computador e sobre como remover e substituir essas peças, consulte o *Manual de Serviço* do computador no site de suporte da Dell na Web em **[http://support.dell.com \(em inglês\)](http://support.dell.com/)**.

# <span id="page-44-1"></span>**Símbolos de Segurança e EMC**

As seguintes informações definem o significado dos símbolos usados nas Instruções de Segurança e Compatibilidade Eletromagnética (EMC, Electromagnetic Compatibility).

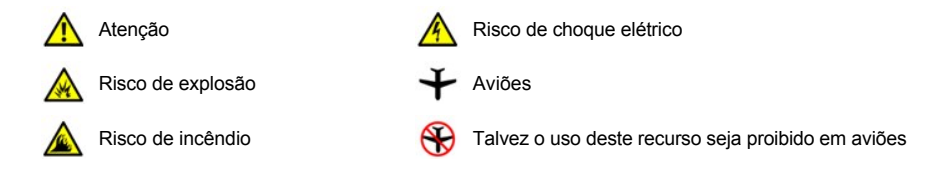

# <span id="page-44-2"></span> **Instruções de Segurança**

**Geral**

- 1 Não tente consertar o computador por conta própria. Siga atentamente as instruções de instalação.
- <sup>l</sup> Se você usar uma extensão de cabo de força com o adaptador CA, certifique-se de que a amperagem total dos produtos conectados à extensão do cabo de força não ultrapasse a do próprio cabo.

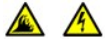

1 Não bloqueie as passagens ou as aberturas de ar do computador com objetos. Esse procedimento pode provocar incêndio ou descarga elétrica, devido à danificação de componentes internos.

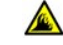

- 1 Posicione o adaptador CA em uma área ventilada, como uma mesa ou sobre o assoalho, ao usá-lo para executar o computador ou carregar a bateria. Não cubra o adaptador CA com papéis ou outros objetos que diminuam a ventilação; além disso, não coloque o adaptador CA dentro de uma caixa.
- <sup>l</sup> Não trabalhe com o computador portátil posicionado diretamente sobre a pele (como, por exemplo, sobre as pernas) por

períodos prolongados. Durante o uso prolongado, pode ocorrer acúmulo de calor na base. O contato prolongado com a pele pode provocar desconforto ou, eventualmente, uma queimadura.

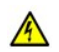

<sup>l</sup> Não utilize o computador em ambientes úmidos, como próximo a banheiras, pias ou piscinas, ou em qualquer local molhado.

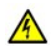

Se o computador tiver um modem (Placa de PC) integrado ou opcional, desconecte o cabo do modem durante tempestades com descargas elétricas para evitar o risco remoto de choque elétrico procedente da emissão de raios através da linha telefônica.

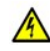

1 Para evitar o possível risco de choque elétrico, não conecte ou desconecte cabos, nem faça manutenção ou reconfiguração deste produto durante tempestades com descargas elétricas. Não use o computador durante tempestades com descargas elétricas, a menos que todos os cabos tenham sido desconectados e o computador esteja sendo alimentado por bateria.

1 Se o computador tiver um modem, o cabo utilizado com o modem deve ser fabricado com um tamanho de fio mínimo de 26 AWG (American wire gauge) e um plugue modular RJ-11 compatível com a FCC.

1 As Placas de PC podem ficar muito quentes durante a operação normal. Tenha cuidado ao removê-las após uma operação contínua.

1 Antes de limpar o computador, remova a força que o alimenta. Limpe o computador com um pano macio, umedecido em água. Não use detergentes líquidos ou em aerossol, pois esses produtos podem conter substâncias inflamáveis.

# **Energia (Instruções de Segurança, continuação)**

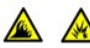

1 Use somente o adaptador CA fornecido pela Dell e aprovado para uso com o computador. O uso de outro adaptador CA pode causar incêndio ou explosão.

- <sup>l</sup> Antes de conectar o computador a uma tomada elétrica, verifique a voltagem do adaptador CA para certificar-se de que a freqüência e a voltagem solicitadas correspondam à fonte de energia disponível.
- 1 Para remover a força do computador, desligue-o, retire a bateria e desligue o adaptador CA da tomada elétrica.

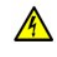

1 Para evitar choque elétrico, conecte o adaptador CA e os cabos de força dos periféricos às fontes de energia corretamente aterradas. Esses cabos de força podem estar equipados com plugues de três pinos a fim de fornecer uma conexão de aterramento. Não use plugues adaptadores nem remova o pino de aterramento do plugue do cabo de força. Se usar uma extensão de cabo de força, use o tipo correto (dois pinos ou três pinos), isto é, uma extensão que seja compatível com o cabo de força do adaptador CA.

1 Certifique-se de que nada esteja sobre o cabo de força do adaptador CA e de que esse cabo não fique exposto em locais onde se possa esbarrar ou pisar nele.

 $_1$  Se estiver usando uma réqua de energia com várias tomadas, tenha cuidado ao conectar o cabo de força do adaptador CA à régua. Algumas réguas de energia permitem que você insira o plugue incorretamente. Se o plugue de força for inserido incorretamente, o computador poderá sofrer danos permanentes e haverá o risco de choque elétrico e/ou incêndio. Certifique-se de que o pino de aterramento do plugue de força esteja inserido no contato de aterramento correto da régua de energia.

# **Bateria (Instruções de Segurança, continuação)**

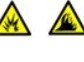

 $\sqrt{4}$ 

- <sup>l</sup> Use apenas os módulos de bateria da Dell que foram aprovados para uso com o computador. O uso de outros tipos pode aumentar o risco de incêndio ou explosão.
- 1 Não carregue baterias no bolso, na bolsa ou em outros locais em que objetos metálicos (como chaves de carro ou clipes de papel) possam provocar um curto-circuito nos terminais das baterias. O fluxo resultante de corrente excessiva pode provocar temperaturas extremamente altas e causar danos à bateria, incêndio ou queimaduras.
- <sup>l</sup> Se você manusear a bateria de forma inadequada, poderá sofrer queimaduras. Não desmonte a bateria. Manuseie com muito cuidado baterias danificadas ou que estejam vazando. Se a bateria for danificada, poderá haver vazamento de eletrólitos das células, o que poderá causar lesões.

l Mantenha fora do alcance de crianças.

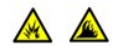

1 Não guarde ou deixe o computador ou a bateria perto de uma fonte de calor, como radiadores, lareiras, fornos, aquecedores elétricos ou quaisquer outros dispositivos geradores de calor. Quando expostas a temperaturas excessivas, as células da bateria podem explodir ou vazar, oferecendo risco de incêndio.

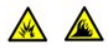

<sup>l</sup> Não descarte as baterias do computador jogando-as no fogo ou junto com o lixo doméstico. As células da bateria podem explodir. Descarte baterias usadas de acordo com as instruções do fabricante ou entre em contato com a empresa de coleta de lixo para obter mais instruções sobre como descartá-las. Descarte baterias gastas ou danificadas imediatamente.

# **Viagens Aéreas (Instruções de Segurança, continuação)**

Alguns regulamentos da Administração Federal da Aviação e/ou restrições específicas das companhias aéreas podem se aplicar à operação do seu computador da Dell™ quando você estiver dentro de um avião. Por exemplo, esses regulamentos ou restrições podem proibir o uso de qualquer dispositivo eletrônico pessoal (PED, personal electronic device) que possa transmitir intencionalmente freqüências de rádio ou outros sinais eletromagnéticos de dentro de um avião.

- ¡ Para ficar em conformidade com todas as restrições, se seu computador portátil da Dell estiver equipado com o Dell TrueMobile™ ou qualquer outro dispositivo de comunicação sem fio, desative esse dispositivo antes de embarcar e siga todas as instruções fornecidas pela tripulação em relação a ao dispositivo.
- o Além disso, o uso de qualquer PED, como um computador portátil, pode ser proibido em aviões durante períodos críticos do vôo como, por exemplo, na decolagem e na aterrissagem. Alguns aviões podem definir o período crítico do vôo como qualquer momento em que o avião esteja abaixo de 3050 m (10.000 ft). Siga as instruções específicas da companhia aérea para saber quando o uso de um PED é permitido.

## <span id="page-46-1"></span>**Instruções de EMC**

- 1 Use cabos de sinal blindados para garantir que a classificação apropriada de EMC seja mantida para o ambiente específico. Para impressoras paralelas, há um cabo da Dell disponível. Se preferir, solicite um cabo no site da Dell na World Wide Web, **[http://www.dell.com](http://www.dell.com/)**.
- 1 A eletricidade estática pode danificar os componentes eletrônicos existentes dentro do computador. Para evitar danos, descarregue a eletricidade estática do seu corpo antes de tocar em qualquer componente eletrônico, como o módulo de memória. Faça isso tocando em uma superfície de metal não pintada no painel de E/S do computador.

# <span id="page-46-0"></span>**Ao Usar o Computador**

Siga estas instruções para evitar que seu computador sofra danos.

- 1 Ao configurar o computador, coloque-o sobre uma superfície plana.
- <sup>l</sup> Ao viajar, não despache o computador como bagagem. O computador pode passar por uma máquina de raio X, mas *nunca* o submeta a um detector de metais. Se você levar o computador como bagagem de mão, certifique-se de ter uma bateria carregada disponível, caso seja solicitado a ligá-lo.
- 1 Ao viajar com a unidade de disco rígido fora do computador, embale-a em material não-condutível, como tecido ou papel. Ao transportar a unidade na mão, esteja preparado para instalá-la no computador. A unidade de disco rígido pode passar por uma máquina de raio-X, mas *nunca* a submeta a um detector de metais.
- <sup>l</sup> Ao viajar, não coloque o computador nos compartimentos de bagagem suspensos, onde ele poderia deslizar. Não deixe o computador cair nem o submeta a outros impactos mecânicos.
- 1 Proteja o computador, a bateria e a unidade de disco rígido contra os riscos ambientais, como sujeira, poeira, alimentos, líquidos, temperaturas extremas e super-exposição aos raios do sol.
- <sup>l</sup> Quando você transporta o computador em ambientes com faixas térmicas e/ou de umidade muito distintas, é possível que se forme condensação sobre ou dentro do computador. Para não danificar o computador, deixe a umidade se evaporar bem antes de usá-lo.

**AVISO: Ao transportar o computador de condições de baixa temperatura para um ambiente mais quente ou de condições de alta temperatura para um ambiente mais frio, aguarde o computador se adaptar à temperatura ambiente antes de ligá-** **lo.**

- <sup>l</sup> Ao desconectar um cabo, puxe-o pelo conector ou pelo respectivo loop de alívio de tensão, não puxe o cabo propriamente dito. Ao remover o conector, mantenha-o alinhado para não danificar os pinos. Além disso, antes de conectar um cabo, certifique-se de que ambos os conectores estejam corretamente orientados e alinhados.
- <sup>l</sup> Manuseie os componentes com cuidado. Segure um componente, como um módulo de memória, pelas bordas, não pelos pinos.
- 1 Ao remover um módulo de memória da placa do sistema ou desconectar um dispositivo periférico do computador, aguarde 5 segundos após desligar o computador para remover o módulo de memória ou desconectar o dispositivo, a fim de evitar possíveis danos à placa do sistema.
- <sup>l</sup> Limpe o vídeo com um pano macio e limpo e opte por detergentes usados para limpeza de janelas, que não contêm cera ou substâncias abrasivas. Aplique o detergente no tecido; depois passe-o sobre o vídeo em uma única direção, em movimentos de cima para baixo. Se o vídeo contiver gordura ou outro contaminante, use álcool isopropílico em vez de detergentes para limpeza de janelas.
- 1 Se o computador estiver molhado ou danificado, siga os procedimentos descritos em "[Encontrando Soluções](file:///C:/data/systems/latc800/bp/ug/solution.htm)". Se, após seguir esses procedimentos, o computador não funcionar corretamente, [entre em contato com a Dell](file:///C:/data/systems/latc800/bp/ug/contact.htm).

# <span id="page-47-0"></span>**Hábitos Ergonômicos de Computação**

**CUIDADO: O uso inadequado ou prolongado do teclado pode causar lesões.**

**CUIDADO:** Olhar a tela do vídeo ou do monitor externo por um período prolongado pode resultar em cansaço visual.

Para obter conforto e eficiência, observe as seguintes diretrizes ergonômicas ao instalar e usar o computador:

- 1 Posicione o computador diretamente à sua frente enquanto trabalha.
- 1 Acerte a inclinação do monitor, os ajustes de contraste e brilho, e a luminosidade ao seu redor (como lâmpadas de teto, luminárias e cortinas ou venezianas nas janelas mais próximas), para minimizar reflexos e clarões na tela.
- 1 Ao usar um monitor externo com o computador, posicione-o a uma distância de visualização confortável (geralmente, entre 510 a 610 mm [aproximadamente 50 a 60 centímetros] dos olhos). Ao sentar-se à frente do monitor, certifique-se de que a tela esteja no nível dos olhos ou ligeiramente abaixo.
- <sup>l</sup> Use uma cadeira que tenha um encosto confortável.
- <sup>l</sup> Mantenha os antebraços na horizontal, com os pulsos em uma posição neutra e confortável, ao usar o teclado, touch pad, track stick ou mouse externo.
- 1 Use sempre o apoio das mãos com o teclado, touch pad ou track stick. Deixe espaço para repousar as mãos ao usar o mouse externo.
- 1 Solte os braços naturalmente na parte lateral do corpo.
- <sup>l</sup> Sente-se em posição ereta, com os pés sobre o chão e mantendo as coxas paralelas.
- 1 Quando sentado, certifique-se de que o peso das pernas recaia sobre os pés e não sobre a parte frontal do assento da cadeira. Ajuste a altura da cadeira ou use um descanso para pés, se necessário, para manter a postura correta.
- Diversifique suas atividades profissionais. Tente organizar seu trabalho de modo a não precisar digitar por períodos prolongados. Ao parar de digitar, procure atividades que utilizem ambas as mãos.

<span id="page-48-2"></span>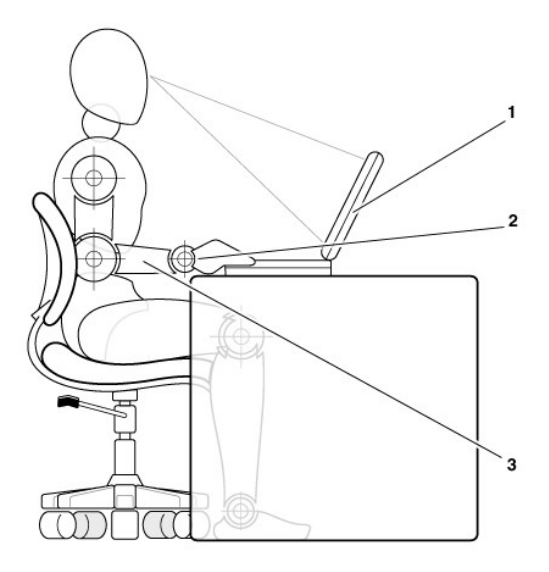

- **1** Computador posicionado diretamente à frente do usuário
- **2** Pulsos relaxados e nivelados
- **3** Braços nivelados à mesa

#### <span id="page-48-0"></span>**Ao Remover ou Instalar Módulos de Memória**

Antes de remover ou instalar módulos de memória, siga as etapas a seguir na seqüência indicada.

**AVISO: A única ocasião em que você deverá acessar a parte interna do computador será ao instalar módulos de memória.**

**AVISO: Aguarde 5 segundos após desligar o computador para desconectar um dispositivo periférico ou remover um módulo de memória, a fim de evitar possíveis danos à placa do sistema.**

- 1. Desligue o computador e todos os periféricos.
- 2. Desconecte o computador e seus periféricos da fonte CA para reduzir a possibilidade de choques ou lesões pessoais. Além disso, desconecte quaisquer linhas telefônicas ou de telecomunicação do computador.
- 3. Remova a bateria principal do compartimento de bateria e, se necessário, a bateria secundária do compartimento de opcionais.
- 4. Para eliminar a eletricidade estática do corpo, toque uma superfície de metal não pintada do painel de E/S existente na parte de trás do computador.

Ao trabalhar, toque periodicamente o painel de E/S para dissipar a eletricidade estática que pode danificar os componentes internos.

# <span id="page-48-1"></span>**Protegendo Contra Descarga Eletrostática**

A eletricidade estática pode danificar os componentes eletrônicos existentes dentro do computador. Para evitar danos, descarregue a eletricidade estática do seu corpo antes de tocar em qualquer componente eletrônico, como o módulo de memória. Faça isso, tocando uma superfície de metal não pintada no painel de E/S do computador.

Ao trabalhar na parte interna do computador, toque periodicamente um conector de E/S para remover a carga estática possivelmente acumulada em seu corpo.

Você também pode executar as seguintes etapas para evitar lesões decorrentes de descarga eletrostática (ESD, electrostatic discharge):

- <sup>l</sup> Ao desembalar um componente sensível à estática, não retire o componente do material da embalagem antiestática até que você possa instalá-lo no computador. Antes de retirar a embalagem antiestática, descarregue a eletricidade estática do seu corpo.
- <sup>l</sup> Ao transportar um componente sensível, coloque-o primeiramente em um recipiente ou em uma embalagem antiestática.
- <sup>l</sup> Manipule todos os componentes sensíveis em uma área com proteção antiestática. Se possível, use passadeiras de corredor e coberturas de bancadas antiestáticas.

O aviso a seguir pode aparecer em todo o documento para lembrá-lo dessas precauções:

**AVISO: Consulte "Protegendo Contra Descarga Eletrostática" nas instruções de segurança no início deste manual.**

# **Conservando Energia: Guia do Usuário do Dell™ Latitude™ C800**

- **[Dicas de Conservação](#page-50-0) [Ativando o Modo de Hibernação](#page-52-0)** Ativando o Modo de Hibernação [Modos de Conservação de Energia](#page-50-1) **[Ativando o Modo de Suspender](#page-53-0)**
- [Power Options Properties \(Propriedades de Opções de energia\)](#page-51-0) C [Ativando o Modo de Suspender para o Disco](#page-53-1)
- 
- 
- 
- 
- 
- [Propriedades do Gerenciamento de Energia](#page-52-1) [Combinações de Teclas para Conservação de Energia](#page-53-2)
- [Ativando o Modo de Espera](#page-52-2) [Símbolo da ENERGY STAR®](#page-54-0)

## <span id="page-50-0"></span>**Dicas de Conservação**

- 1 No Microsoft® Windows® 2000 e Windows Me, entre no modo de [espera](#page-50-2) ou [hibernação](#page-51-1) para reduzir a velocidade ou desligar o computador quando ele estiver ocioso.
- 1 No Windows NT®, entre no modo de [suspender](#page-51-2) ou [suspender para o disco](#page-51-3) (S2D) para reduzir a velocidade ou desligar o computador quando ele estiver ocioso.
- 1 Conecte o [adaptador CA](file:///C:/data/systems/latc800/bp/ug/acbatt.htm#connecting_the_ac_adapter) do computador.
- <sup>l</sup> Personalize as propriedades de gerenciamento de força de uma destas formas:
	- o Use o computador com os valores padrão definidos para todos os recursos.
	- ¡ Use o computador com todos os recursos desativados ou definidos como **Off (Desligados)**.
	- o Use o computador com os valores mínimos ou máximos definidos para todos os recursos.

Em geral, quanto mais baixo for o valor definido para cada recurso, maior será a duração da carga da bateria; a definição de valores altos tende a otimizar o desempenho do computador.

Os seguintes fatores podem afetar a duração da bateria:

- 1 o tipo de vídeo e microprocessador;
- 1 o uso de módulos de unidade de memória de massa removíveis;
- 1 o número e tipo das Placas de PC;
- <sup>l</sup> o número e o tipo dos dispositivos externos;
- <sup>l</sup> os tipos de programas aplicativos;
- <sup>l</sup> a capacidade dos módulos de memória que você instala (quanto maior a capacidade, mais força será usada);
- 1 o uso do sensor de IR (infravermelho).

#### <span id="page-50-1"></span>**Modos de Conservação de Energia**

Use o modo de [espera](#page-50-2) ou [hibernação](#page-51-1) no Windows 2000 e Windows Me.

Use o modo de [suspender](#page-51-2) ou [suspender para o disco](#page-51-3) no Windows NT.

## <span id="page-50-2"></span>**Modo de Espera**

O modo de espera desliga o vídeo, pára a unidade de disco rígido e desliga outros dispositivos externos para que o computador consuma menos energia da bateria. Quando você reinicia a operação, a área de trabalho é restaurada ao mesmo estado em que estava antes de entrar no modo de espera.

**AVISO: O computador salva dados na memória de acesso randômico (RAM, random-access memory), não na unidade de disco rígido, antes de entrar no modo de espera. Se o computador entrar no modo de espera enquanto estiver ligado a uma bateria, poderá ocorrer perda de dados da RAM se a carga da bateria acabar totalmente.**

Para obter mais informações sobre o modo de espera, consulte:

l "[Power Options Properties \(Propriedades de Opções de energia\)](#page-51-0)";

- 1 "[Ativando o Modo de Espera"](#page-52-2);
- 1 A documentação do sistema operacional.

#### <span id="page-51-1"></span>**Modo de Hibernação**

O modo de hibernação copia todos os dados do sistema para a unidade de disco rígido e desliga o computador. Quando você reinicia a operação do computador, os programas aplicativos e arquivos que estavam abertos antes de ativar o modo de hibernação ainda estão abertos.

#### **AVISO: Não é possível remover os dispositivos ou desencaixar o computador enquanto ele estiver no modo de hibernação.**

O computador entrará no modo de hibernação se o nível de carregamento da bateria estiver muito baixo ou se o botão Liga/Desliga, a combinação de teclas para economia de energia <Fn><Esc> (botão dormir) ou o vídeo estiver programado para ativar o modo de hibernação na janela **[Power Options Properties \(Propriedades de Opções de energia\)](#page-51-0)**.

Para reiniciar a operação do computador a partir do modo de hibernação, pressione o botão Liga/Desliga. O computador levará pouco tempo para retornar ao seu estado de operação normal.

*NOTA: Talvez algumas Placas de PC não funcionem corretamente quando forem reiniciadas a partir do modo de espera. Se você encontrar problemas com uma placa, [remova e reinsira a placa](file:///C:/data/systems/latc800/bp/ug/using.htm#pc_cards).*

Coloque o computador no modo de hibernação se desejar guardá-lo por muito tempo. O modo de hibernação mantém as informações de configuração armazenadas na RAM não-volátil (NVRAM, nonvolatile random-access memory).

Para obter mais informações sobre o modo de hibernação, consulte:

- l "[Power Options Properties \(Propriedades de Opções de energia\)](#page-51-0)";
- <sup>l</sup> "[Ativando o Modo de Hibernação](#page-52-0)";
- 1 A documentação do sistema operacional.

#### <span id="page-51-2"></span>**Modo de Suspender**

O modo de suspender desativa o clock do microprocessador; o vídeo; a unidade de disco rígido; e os dispositivos de memória de massa removíveis, como o módulo de unidade de CD, o conector de monitor externo, o teclado externo (se conectado), a porta paralela, a porta serial, o touch pad e a unidade de disquete.

Quando o computador estiver no modo de suspender, a luz de força não estará acesa.

*NOTA: Se houver uma senha definida, o sistema exibirá um aviso para inserção da senha. Se você não digitar uma senha em 2 minutos, o sistema retornará ao modo de suspender.*

Para ativar o modo de suspender, consulte "[Ativando o Modo de Suspender](#page-53-0)".

#### <span id="page-51-3"></span>**Modo de Suspender para o Disco**

O modo de suspender para o disco (S2D) copia todos os dados do sistema para uma área reservada na unidade de disco rígido (a partição S2D) e corta toda a alimentação do computador. Quando você reinicia a operação, a área de trabalho é restaurada ao mesmo estado em que estava antes de o computador entrar no modo S2D. Se a carga da bateria já estiver prestes a acabar, o modo S2D ajudará a preservar os dados do sistema salvando-os na unidade de disco rígido.

Coloque o computador no modo S2D se pretender guardá-lo por períodos de tempo prolongados. O modo S2D mantém as informações de configuração na NVRAM. A bateria de reserva mantém as informações de configuração, mas sua carga pode acabar após 40 dias.

Talvez, algumas Placas de PC não funcionem corretamente quando forem reiniciadas a partir do modo S2D. Se você tiver problemas com uma placa, remova e reinstale a placa.

*NOTA: A Dell cria uma partição S2D dimensionada da forma apropriada antes de enviar o computador a você. Use o utilitário Suspender para o Disco para remover o arquivo, aumentar o tamanho do arquivo ou adicionar o arquivo S2D se você o tiver*  removido. Para obter mais informações sobre como alterar ou criar um arquivo S2D, consulte o arquivo **readme.S2D (leiame.S2D)**, *que pode ser encontrado na pasta Dell Utilities (Utilitários da Dell) na unidade de disco rígido ou no CD Drivers e Utilitários fornecido com o computador.* 

Para ativar o modo S2D, consulte ["Ativando o Modo de Suspender para o Disco"](#page-53-1).

## <span id="page-51-0"></span>**Power Options Properties (Propriedades de Opções de energia)**

A janela **Power Options Properties (Propriedades de Opções de energia)** (no Windows 2000 e Windows Me) permite que o computador seja programado para entrar no modo de espera ou de hibernação sempre que você pressionar o botão Liga/Desliga, pressionar a combinação de teclas para conservação de energia <Fn><Esc> (botão dormir) ou fechar o vídeo.

- 1. Clique no botão **Start (Iniciar)**, aponte para **Settings (Configurações)** e clique em **Control Panel (Painel de controle)**. (Se você estiver utilizando o Windows 2000, clique duas vezes em **Control Panel (Painel de controle)**.)
- 2. Clique duas vezes no ícone **Power Options Properties (Propriedades de Opções de energia)**.

A janela **Power Options Properties (Propriedades de Opções de energia)** contém estas guias:

<sup>l</sup> **Power Scheme (Esquemas de energia)** — permite selecionar uma configuração de modo de energia.

Selecione a configuração **Portable/Laptop (Portátil/laptop)** para conservar a duração da bateria enquanto o computador estiver no modo de espera. Se a configuração **Always On (Sempre ligado)** estiver selecionada, a duração da bateria poderá ser bem menor quando o computador estiver no modo de espera.

- <sup>l</sup> **Alarms (Alarmes)** permite definir **Low battery alarm (Alarme de bateria fraca)** e **Critical battery alarm (Alarme de bateria em nível crítico)** para para alertar você quando a bateria do computador estiver abaixo de uma determinada porcentagem. Quando você recebeu o computador, as opções **Low battery alarm (Alarme de bateria fraca)** e **Critical battery alarm (Alarme de bateria em nível crítico)** não estavam selecionadas. A Dell recomenda que você não selecione essas opções.
- <sup>l</sup> **Power Meter (Medidor de energia)** permite visualizar a porcentagem restante de duração da bateria quando o computador está ligado a uma bateria.
- <sup>l</sup> **Advanced (Avançado)** permite especificar as ações (espera, hibernação ou desligado) do botão Liga/Desliga, a combinação de teclas para conservação de energia (botão dormir) e o fechamento do vídeo.
- <sup>l</sup> **Hibernate (Hibernar)** permite ativar o recurso de hibernação.

Consulte a documentação do sistema operacional para obter mais informações sobre **Power Options Properties (Propriedades de Opções de energia)**.

# <span id="page-52-1"></span>**Propriedades do Gerenciamento de Energia**

Se você estiver utilizando o Windows NT, a Dell fornece o software Softex compatível com o Power Management Controller (Controlador de gerenciamento de energia), que permite suspender e reiniciar o computador sem afetar a capacidade de uso da estação de encaixe ou seu compartimento de mídia.

Para obter informações sobre como usar qualquer programa aplicativo Softex, consulte a Ajuda on-line:

- 1. Clique duas vezes no ícone do programa Softex na bandeja do sistema da barra de tarefas do Windows (geralmente, na parte inferior direita da tela).
- 2. Clique em **Help (Ajuda)**.

#### <span id="page-52-2"></span>**Ativando o Modo de Espera**

**AVISO: Se o computador perder força CA ou de bateria enquanto estiver no modo de espera, você poderá perder dados.**

<sup>l</sup> Clique no botão **Start (Iniciar)**, em **Shut Down (Desligar)**, em **Standby (Espera)** e em **OK**. O computador pode levar alguns segundos para reiniciar a operação.

ou

<sup>l</sup> Pressione a combinação de teclas para conservação de energia <Fn><Esc> (botão dormir), feche o vídeo ou pressione o botão Liga/Desliga dependendo de como as opções dos **botões Liga/Desliga** na janela **Power Options Properties (Propriedades de Opções de energia)** [estão definidas. Para reiniciar a operação, pressione o botão Liga/Desliga. O computador pode levar alguns](#page-51-0)  segundos para reiniciar a operação.

Se um monitor externo estiver conectado quando você fechar o vídeo, o computador não ativará o modo de espera. Você ainda pode usar o monitor externo.

Se o computador detectar um alarme ou receber uma chamada de modem enquanto o vídeo estiver fechado, ele acionará o alarme ou responderá à chamada. Depois que essa atividade parar, o computador aguardará 1 minuto antes de reativar o modo de espera.

<span id="page-52-0"></span>**Ativando o Modo de Hibernação**

- 1. Ative o modo de hibernação usando a janela **[Power Options Properties \(Propriedades de Opções de energia\)](#page-51-0)**.
- 2. Clique no botão **Start (Iniciar)**, em **Shut Down (Desligar)**, em **Hibernate (Hibernar)** e em **OK**.

Para reiniciar a operação, pressione o botão Liga/Desliga. O computador pode levar alguns segundos para reiniciar a operação.

 $\Omega$ 

Pressione a combinação de teclas para conservação de energia <Fn><Esc> (botão dormir), feche o vídeo ou pressione o botão Liga/Desliga dependendo de como as opções dos **botões Liga/Desliga** na janela **[Power Options Properties \(Propriedades de Opções de energia\)](#page-51-0)** estão definidas. Para reiniciar a operação, pressione o botão Liga/Desliga. O computador pode levar alguns segundos para reiniciar a operação.

Se um monitor externo estiver conectado quando você fechar o vídeo, o computador não ativará o modo de hibernação. Você ainda pode usar o monitor externo.

Se o computador detectar um alarme ou receber uma chamada de modem enquanto o vídeo estiver fechado, ele acionará o alarme ou responderá à chamada. Quando essa atividade parar, o computador aguardará 1 minuto antes de reativar o modo de hibernação.

*NOTA: Talvez algumas Placas de PC não funcionem corretamente quando forem reiniciadas a partir do modo de hibernação. Se você encontrar problemas com uma placa, [remova e reinsira a placa](file:///C:/data/systems/latc800/bp/ug/using.htm#pc_cards).*

#### <span id="page-53-0"></span>**Ativando o Modo de Suspender**

- <sup>l</sup> Pressione <Fn><Esc> (ou <Scroll Lock><Esc> em um teclado externo se a opção **External Hot Key (Tecla de Atalho Externa)** estiver ativada no programa de configuração do sistema). Para reiniciar a partir do modo de suspender, pressione o botão Liga/Desliga. O computador pode levar alguns segundos para reiniciar a operação.
- <sup>l</sup> Feche o vídeo. Se você definir a opção **Display Close (Fechamento de Vídeo)** no programa de configuração do sistema como **Suspend (Suspenso)**, o computador entrará no modo de suspender quando o vídeo for fechado. Para reiniciar o trabalho, abra o vídeo. O computador pode levar alguns segundos para reiniciar a operação.

Se um monitor externo estiver conectado quando você fechar o vídeo, o computador não ativará o modo de suspender. Você ainda pode usar o monitor externo.

Se o computador detectar um alarme ou receber uma chamada de modem enquanto o vídeo estiver fechado, ele acionará o alarme ou responderá à chamada. Depois que essa atividade de entrada/saída (E/S) parar, o computador aguardará 1 minuto antes de reativar o modo de suspender.

Se você definir a opção **Display Close (Fechamento de Vídeo)** como **Active (Ativo)**, o vídeo será desativado quando for fechado e não entrará no modo de suspender.

Quando o computador estiver no modo de suspender, a luz de força não estará acesa.

#### <span id="page-53-1"></span>**Ativando o Modo de Suspender para o Disco**

Pressione <Fn><a> (ou <Scroll Lock><a> em um teclado externo se a opção External Hot Key (Tecla de Atalho Externa) estiver ativada no programa de configuração do sistema). Em um teclado francês, pressione <Fn><q> ou <Scroll Lock><q>. Para reiniciar a partir do modo S2D, pressione o botão Liga/Desliga.

Talvez, algumas Placas de PC não funcionem corretamente quando forem reiniciadas a partir do modo S2D. Se você tiver problemas com uma placa, remova e reinstale a placa.

## <span id="page-53-2"></span>**Combinações de Teclas para Conservação de Energia**

Se você estiver utilizando o Windows NT, use as combinações de teclas a seguir para executar certas ações.

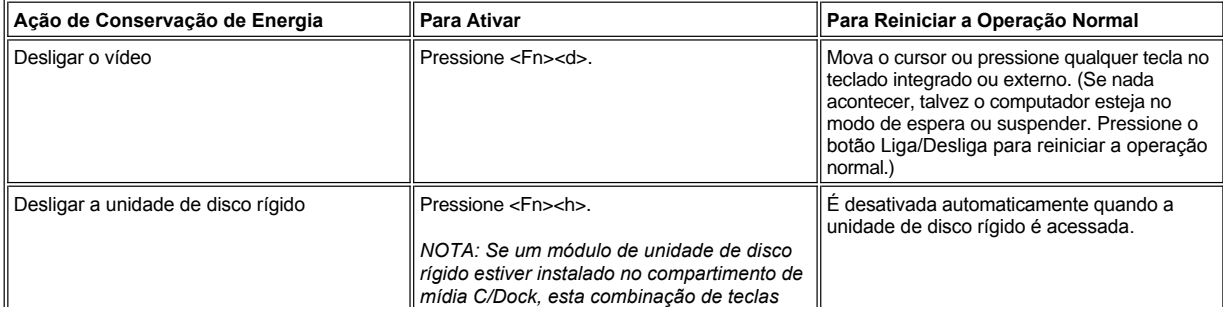

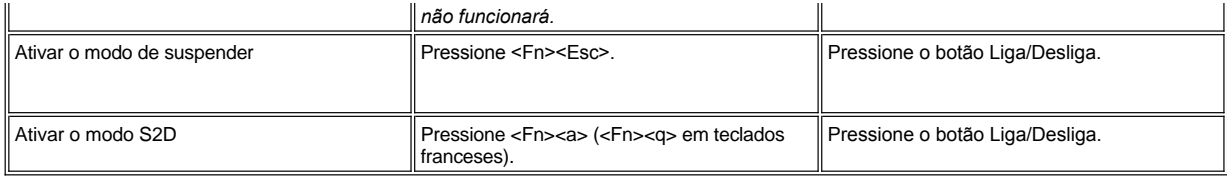

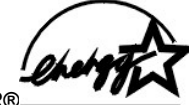

# <span id="page-54-0"></span>**Símbolo da ENERGY STAR®**

O programa de computadores ENERGY STAR® da EPA é uma iniciativa conjunta entre a EPA e alguns fabricantes de computadores com o intuito de reduzir a poluição do ar através da promoção de produtos com uso eficiente de energia. A EPA estima que o uso dos produtos ENERGY STAR® pode economizar até dois bilhões de dólares anualmente em custos de eletricidade.

# **Avisos de Regulamentação: Guia do Usuário do Dell™ Latitude™ C800**

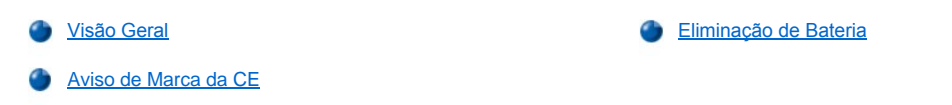

## <span id="page-55-0"></span>**Visão Geral**

Interferência Eletromagnética (EMI, Electromagnetic Interference) é qualquer sinal ou emissão, irradiada em espaço livre ou transmitida através de condutores de força ou de sinais, que coloque em risco o funcionamento de um serviço de navegação de rádio ou outro serviço de segurança, ou que prejudique seriamente, obstrua ou interrompa várias vezes um serviço licenciado de comunicação de rádio. Os serviços de comunicação de rádio incluem, mas não se limitam a, transmissão comercial AM/FM, televisão, serviços de celular, radar, controle de tráfego aéreo, pager e Serviços de Comunicação Pessoal (PCS, Personal Communication Services). Esses serviços licenciados, juntamente com radiadores involuntários como dispositivos digitais, incluindo computadores, contribuem para o ambiente eletromagnético.

Compatibilidade Eletromagnética (EMC, Electromagnetic Compatibility) é a capacidade que os itens de um equipamento eletrônico possuem de funcionar corretamente em conjunto no ambiente eletrônico. Embora esse computador tenha sido projetado e esteja em conformidade com os limites estabelecidos pelos órgãos de regulamentação para EMI, não há garantias de que não ocorrerá interferência em uma instalação específica. Se o equipamento causar interferência nos serviços de comunicação de rádio, o que pode ser determinado ao ligar e desligar o equipamento, experimente corrigir a interferência através de uma ou mais das seguintes medidas:

- 1 Reoriente a antena receptora.
- 1 Mude o computador de lugar em relação ao receptor.
- 1 Afaste o computador do receptor.
- 1 Ligue o computador em outra tomada de modo que o computador e o receptor fiquem em circuitos derivados diferentes.

Se necessário, consulte um representante de suporte técnico da Dell ou um profissional técnico de rádio/televisão para obter outras sugestões. Talvez você ache útil o *FCC Interface Handbook, 1986*. Ele está disponível em U.S. Government Printing Office, Washington, DC 20402, Stock No. 004-000-00450-7 ou na World Wide Web, em **http://www.fcc.gov/cib/Publications/tvibook.html**.

Os computadores da Dell são projetados, testados e classificados para um ambiente eletromagnético específico. Essas classificações de ambiente eletromagnético geralmente se referem às seguintes definições:

- 1 Classe A para ambientes comerciais ou industriais.
- <sup>l</sup> Classe B para ambientes residenciais.

Os equipamentos de tecnologia de informação (ITE, Information Technology Equipment), incluindo, entre outros, periféricos, placas de expansão, impressoras, dispositivos de entrada e saída (E/S) e monitores, que estão integrados ou conectados ao sistema, devem estar de acordo com a classificação de ambiente eletromagnético do computador.

**Aviso Sobre Cabos Blindados de Sinal: Use somente cabos blindados para conectar periféricos a qualquer dispositivo da Dell, a fim de reduzir a possibilidade de interferência em serviços de comunicação de rádio. O uso de cabos blindados garante que a classificação apropriada de EMC seja mantida para o ambiente específico. Para impressoras paralelas, há um cabo da Dell disponível. Se preferir, solicite um cabo da Dell na World Wide Web em http://www.dell.com/products/dellware/index.htm.** 

A maioria dos computadores da Dell é classificada para ambientes Classe B. Para determinar a classificação eletromagnética de um sistema ou um dispositivo, consulte as seções a seguir, específicas para cada órgão de regulamentação. Cada seção possui informações sobre a segurança de produtos ou sobre EMC/EMI, específicas de cada país.

# <span id="page-55-1"></span>**Eliminação de Bateria**

O computador usa um conjunto de baterias de íons de lítio e uma bateria de célula de moeda de hidreto de níquel (NiMH, nickel-metal hydride). Para obter instruções sobre como substituir uma bateria de íons de lítio no computador, consulte a seção sobre a substituição de bterias na documentação do computador da Dell. A bateria de célula de moeda é uma bateria de longa duração, que talvez nunca precise ser substituída. Contudo, caso seja necessário substituí-la, o procedimento deve ser desempenhado por um técnico autorizado.

Não descarte essas baterias juntamente com o lixo doméstico. Entre em contato com a empresa de coleta de lixo de sua região para obter o endereço do local mais próximo de depósito da bateria.

<span id="page-55-2"></span>**Aviso de Marca da CE**

Este dispositivo está de acordo com os requisitos de European Directive 1999/5/EC.

# <span id="page-57-2"></span>**Removendo e Substituindo Peças: Guia do Usuário do Dell™ Latitude™ C800**

- **[Preparando-se para Trabalhar no Computador](#page-57-0)**
- [Substituindo uma Unidade de Disco Rígido Principal](#page-57-1)
- [Removendo ou Instalando Módulos de Memória](#page-58-0)

#### <span id="page-57-0"></span>**Preparando-se para Trabalhar no Computador**

*NOTA: Se necessário, antes de continuar, imprima as instruções para referência.*

Antes de começar a trabalhar no computador, execute as etapas a seguir.

#### **AVISO: Falhas na execução destas etapas poderão causar danos ao computador.**

- 1. Salve os trabalhos que estiverem em andamento e feche todos os programas aplicativos abertos.
- 2. Desligue o computador e quaisquer dispositivos conectados.
- *NOTA: Certifique-se de que o computador esteja desligado e de que não esteja no modo de hibernação. Se não conseguir desligar o computador usando o sistema operacional, pressione o botão Liga/Desliga até desligá-lo.*
- 3. Se o computador estiver encaixado, desencaixe-o.

Desconecte o computador e os dispositivos a ele conectados das tomadas elétricas para reduzir o risco de lesão ou choque. Além disso, desconecte quaisquer linhas telefônicas ou de telecomunicações do computador.

#### **AVISO: Para não causar danos à placa de sistema, remova o cabo de força, a bateria e a segunda bateria (caso esteja instalada) antes de fazer a manutenção do computador.**

- 4. Remova o cabo de força.
- 5. Desconecte todos os cabos externos do computador.
- 6. Remova as [Placas de PC](file:///C:/data/systems/latc800/bp/ug/using.htm#removing_pc_cards) instaladas.

**AVISO: Certifique-se de que a superfície de trabalho esteja limpa para evitar que a tampa do computador seja arranhada.**

- 7. Remova quaisquer [baterias](file:///C:/data/systems/latc800/bp/ug/acbatt.htm) instaladas.
- 8. Para eliminar a eletricidade estática do corpo, toque uma superfície de metal não pintada do painel de entrada/saída (E/S) existente na parte de trás do computador.

Ao trabalhar, toque periodicamente o painel de E/S para dissipar a eletricidade estática que pode danificar os componentes.

## <span id="page-57-1"></span>**Substituindo uma Unidade de Disco Rígido Principal**

**AVISO: Para evitar a perda de dados, desligue o computador antes de remover a unidade de disco rígido. Não remova a unidade de**  disco rígido se o computador estiver no modo de suspender ou se a luz  $\Box$  estiver acesa. A remoção da unidade nessas condições **causará a perda de dados.**

- 1. Conclua as tarefas conforme descrito em "[Preparando-se para Trabalhar no Computador](#page-57-0)".
- 2. Feche o vídeo e vire o computador.
- **CUIDADO: A unidade de disco rígido principal pode ficar quente sob condições ambientais extremas. Se a unidade estiver quente, deixe-a esfriar antes de substituí-la.**
- 3. Remova a unidade. Use uma pequena chave de fenda Phillips para remover o parafuso da porta da unidade. Guarde o parafuso para usálo posteriormente neste procedimento.

[Quando a unidade de disco rígido não estiver no computador, proteja](file:///C:/data/systems/latc800/bp/ug/know.htm#protecting_against_electrostatic_discharge)-a contra a exposição à eletricidade estática. Consulte "Protegendo contra Descarga Eletrostática" para obter mais informações.

<span id="page-58-1"></span>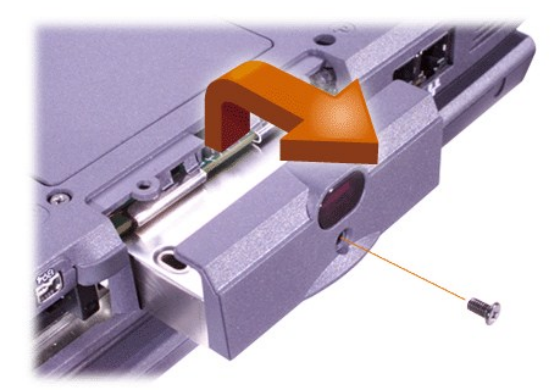

4. Remova a nova unidade de disco rígido da embalagem.

Guarde a embalagem original para usá-la quando guardar ou transportar a unidade de disco rígido.

# **AVISO: Se a unidade não deslizar facilmente, retire-a e tente mais uma vez. Para evitar danos, não force a unidade no compartimento.**

5. Empurre gentilmente a nova unidade de disco rígido para dentro do compartimento da unidade até que a porta da unidade esteja alinhada à caixa do computador.

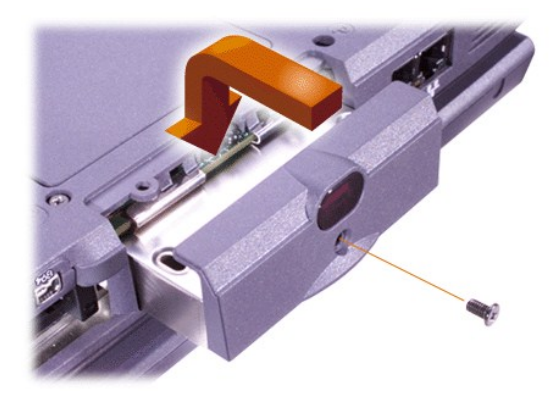

- 6. Empurre a porta da unidade para baixo até encaixá-la.
- 7. Recoloque o parafuso removido na etapa 3. Tenha cuidado para não apertá-lo demais.

Se você tiver instalado uma nova unidade de disco rígido, siga as instruções fornecidas com a unidade para particionar e formatar logicamente a unidade.

**AVISO: As unidades de disco rígido são extremamente frágeis e devem ser manuseadas com cuidado para não sofrerem danos. Siga estas instruções:**

- <sup>l</sup> **A unidade de disco rígido principal está instalada em uma portadora de metal que protege a unidade e facilita a instalação. Ao remover e instalar unidades de disco rígido, manuseie a portadora da unidade e não a unidade propriamente dita.**
- <sup>l</sup> **Nunca pressione a parte superior da unidade para baixo.**
- <sup>l</sup> **Não bata com força ou agite a unidade.**

# <span id="page-58-0"></span>**Removendo ou Instalando Módulos de Memória**

**AVISO: O computador suporta apenas módulos de memória de acesso dinâmico randômico e síncrono (SDRAM, synchronous dynamic random-access memory) de 100 megahertz (MHz). Ele não suporta módulos de memória de saída de dados estendidos (EDO, extended-data out).** 

**AVISO: Não instale módulos de memória enquanto o computador estiver nos modos de gerenciamento de força, por exemplo, o modo de espera.** 

**AVISO: Para eliminar a eletricidade estática do corpo, toque na superfície de metal não pintada de um conector na parte de trás do computador. Ao trabalhar, toque periodicamente o conector para dissipar a eletricidade estática que pode danificar os componentes** 

## **internos.**

Para remover ou instalar módulos de memória, execute as seguintes etapas:

- 1. Conclua as tarefas conforme descrito em "[Preparando-se para Trabalhar no Computador](#page-57-0)".
- 2. Feche o vídeo e vire o computador de cabeça para baixo.
- 3. Remova o parafuso da tampa do módulo de memória (localizado próximo ao ícone rotulado como "K/M") e remova essa tampa.

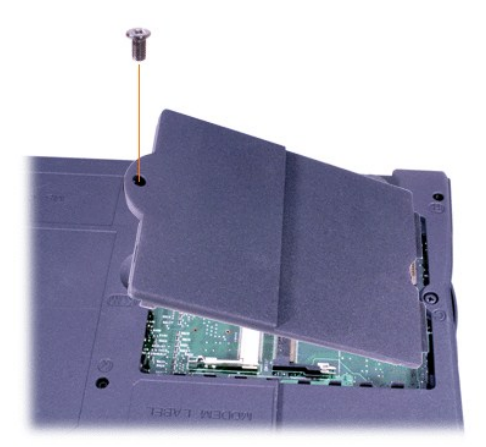

4. Se estiver substituindo um módulo de memória, remova o existente.

Afaste cuidadosamente as presilhas de metal internas do soquete de módulo de memória e retire o módulo do soquete.

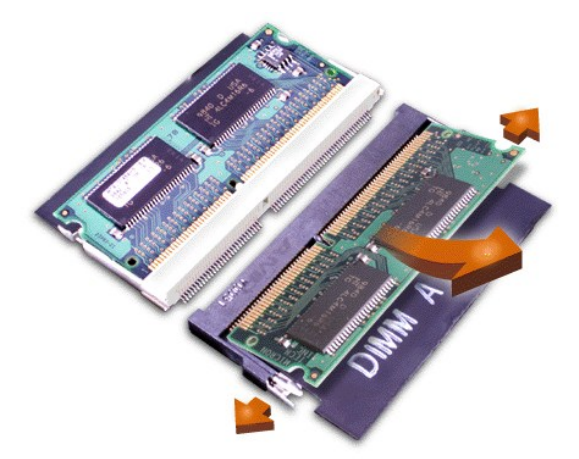

- 5. Libere a eletricidade estática do corpo e desembale o novo módulo de memória do kit de atualização.
- 6. Se precisar instalar módulos de memória em dois soquetes, instale um módulo de memória no soquete identificado como "JDIM 1" ("DIMM A") *antes* de instalar um módulo no soquete identificado como "JDIM 2" ("DIMM B").

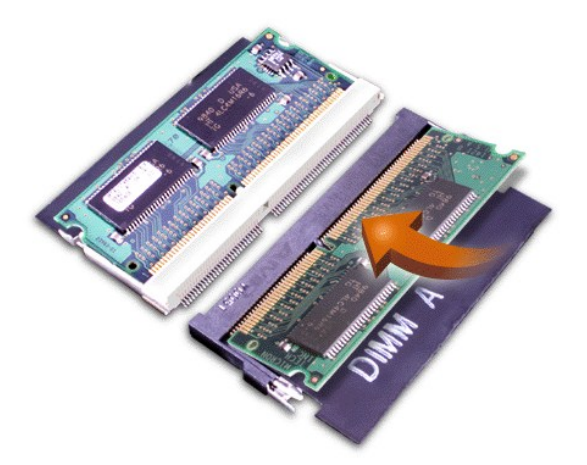

Se você tiver apenas um módulo de memória, instale-o no soquete "JDIM 1" ("DIMM A").

Os módulos de memória têm *chaves* ou são criados para serem encaixados nos soquetes em apenas uma direção. Os encaixes na placa de sistema são entalhados para que o módulo de memória possa ser encaixado somente de uma maneira.

7. Se não ouvir um clique quando as extremidades do módulo de memória se encaixarem às presilhas de metal, remova o módulo de memória e reinstale-o.

**AVISO: Após a instalação, se a tampa do módulo de memória não se encaixar ou não fechar com facilidade, talvez você tenha instalado o módulo de memória da maneira incorreta ou nos encaixes errados. Remova o módulo de memória e reinstale-o. Não force o fechamento da tampa do módulo de memória, pois você poderá danificar o computador.** 

8. Recoloque a tampa do módulo de memória. Cuidado para não apertar demais o parafuso.

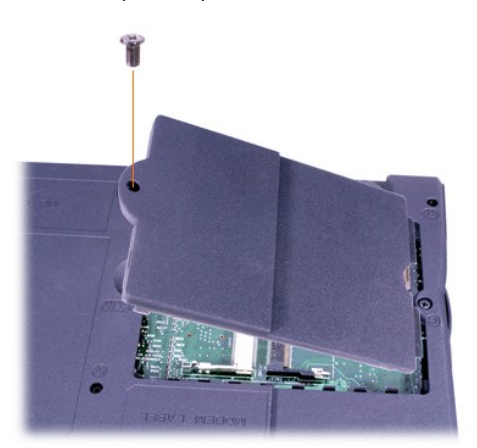

9. Reconecte o computador e os dispositivos às tomadas elétricas e ligue-os.

Quando o computador é inicializado, ele detecta a presença de memória adicional e atualiza automaticamente as informações de configuração do sistema. Verifique se a memória total correta está sendo exibida. Se necessário, repita as etapas 1 a 8 até que a memória total esteja correta.

# **Senhas e Segurança: Guia do Usuário do Dell™ Latitude™ C800**

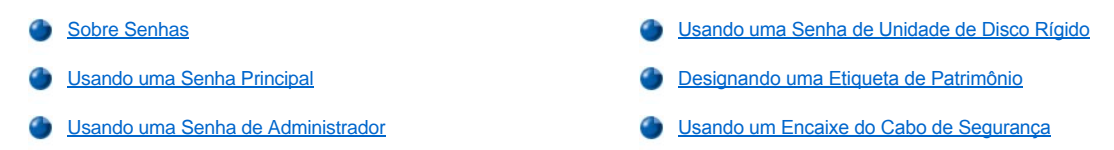

#### <span id="page-61-0"></span>**Sobre Senhas**

Uma senha principal impede acessos não autorizados ao computador na inicialização. Uma senha de administrador pode ser usada no lugar de uma senha principal. Uma senha de unidade de disco rígido impede o acesso não autorizado a dados na unidade, mesmo se o dispositivo for colocado em outro computador.

*NOTAS: Todas as três senhas são desativadas quando você recebe o computador. Você deverá designar essas senhas se precisar de segurança de senha para o computador. Algumas empresas podem designar uma dessas senhas ou todas elas antes de distribuir o computador.* 

*Se estiver usando o sistema operacional Microsoft® Windows NT®, use o programa de configuração do sistema para designar todas as senhas.*

**AVISO: Os recursos de senha fornecem um alto nível de segurança para os dados no computador ou na unidade de disco rígido. Contudo, eles não são à prova de defeitos. Se os dados exigirem mais segurança, obtenha e use formas de proteção adicionais, por exemplo, programas de criptografia de dados ou Placas de PC com recursos de criptografia.** 

Se esquecer uma das suas senhas, [entre em contato com a Dell](file:///C:/data/systems/latc800/bp/ug/contact.htm). Para sua proteção, a equipe de suporte técnico da Dell pedirá uma prova de sua identidade para certificar-se de que uma pessoa não autorizada não esteja tentando usar o computador.

#### <span id="page-61-1"></span>**Usando uma Senha Principal**

A senha principal permite que você proteja o computador contra acesso não autorizado.

Depois de designar uma senha principal, digite-a sempre que ligar o computador. A seguinte mensagem é exibida sempre que você liga o computador:

Please type in the primary or administrator password and press <Enter>. (Digite a senha principal ou do administrador e pressione Enter.)

Para continuar, digite sua senha (máximo de oito caracteres).

*NOTA: Se não for digitada uma senha em 2 minutos, o computador retornará ao estado anterior.*

Se você designou uma senha do administrador, use-a no lugar da senha principal. O computador não solicita especificamente uma senha de administrador.

**AVISO: Se você desativar a senha de administrador, a senha principal também será desativada.** 

# <span id="page-61-2"></span>**Usando uma Senha de Administrador**

A senha de administrador é criada para dar aos administradores do sistema ou aos técnicos de assistência, em grandes empresas, acesso a computadores para reparo ou reconfiguração. Os administradores ou técnicos podem designar senhas de administrador idênticas a grupos de computadores no momento em que eles são desembalados e configurados, deixando a senha principal livre para ser designada pelo usuário.

[Quando você configura uma senha de administrador, a opção](file:///C:/data/systems/latc800/bp/ug/setup.htm) **Configure Setup (Definir Configuração)** fica disponível no programa de configuração do sistema. A opção **Configure Setup (Definir Configuração)** permite restringir o acesso ao programa de configuração do sistema do mesmo modo como uma senha do sistema restringe o acesso ao sistema.

A senha de administrador pode ser usada no lugar da senha principal. Sempre que for solicitado a inserir a senha principal, você poderá inserir a senha de administrador.

*NOTA: A senha de administrador fornece acesso ao sistema, mas não fornece acesso à unidade de disco rígido quando ela está protegida por uma senha.* 

Caso esqueça a senha principal e não tenha uma senha de administrador ou se tiver uma senha principal e de administrador e esquecê-las, [entre em contato com a Dell](file:///C:/data/systems/latc800/bp/ug/contact.htm).

**AVISO: Se você desativar a senha de administrador, a senha principal também será desativada.** 

#### <span id="page-62-0"></span>**Usando uma Senha de Unidade de Disco Rígido**

A senha da unidade de disco rígido ajuda a proteger os dados na unidade contra o acesso não autorizado. Também é possível designar uma senha para a unidade de disco rígido modular (se houver uma em uso) que pode ser a igual ou diferente da senha da unidade de disco rígido principal.

*NOTA: Apenas as unidades de disco rígido adquiridas na Dell para uso com os computadores portáteis Latitude C oferecem suporte à opção de senha da unidade de disco rígido.*

Depois de designar uma senha de unidade de disco rígido, digite-a sempre que o computador for ligado e sempre que você iniciar a operação normal a partir do modo de suspender ou do modo de espera.

Se a senha da unidade de disco rígido estiver ativada, a seguinte mensagem será exibida sempre que o computador for ligado:

Please type in the hard-disk drive password and press <Enter>. (Digite a senha da unidade de disco rígido e pressione Enter.)

Para continuar, digite sua senha (máximo de oito caracteres). Pressione <Esc> para que o computador retorne ao estado anterior — modo de suspender ou de espera.

*NOTA: Se não for digitada uma senha em 2 minutos, o computador retornará ao estado anterior.*

Se você digitar a senha errada, a seguinte mensagem será exibida:

```
Invalid password
[Press Enter to retry] (Senha inválida [Pressione Enter para tentar novamente])
```
Se a senha correta não for digitada depois de três tentativas, o computador tentará ser inicializado a partir de outro dispositivo inicializável, caso a opção **Boot First Device (Primeiro Dispositivo de Inicialização)** no [programa de configuração do sistema](file:///C:/data/systems/latc800/bp/ug/setup.htm) esteja configurada para permitir isso. Se a opção **Boot First device (Primeiro Dispositivo de Inicialização)** não estiver definida para permitir a inicialização a partir de outro dispositivo, o computador retornará ao estado em que estava antes de ser ligado - modo de espera.

*NOTAS: Se a senha da unidade de disco rígido, a senha da unidade de disco rígido modular e a senha principal forem a mesma, você será solicitado a fornecer apenas a senha principal. Se a senha da unidade de disco rígido for diferente da senha principal, você será solicitado a digitar as duas. Duas senhas diferentes fornecem mais segurança.*

*A senha de administrador fornece acesso ao computador, mas não fornece acesso a uma unidade de disco rígido que esteja protegida por uma senha.* 

# <span id="page-62-1"></span>**Designando uma Etiqueta de Patrimônio**

O utilitário Asset Tag permite inserir um número de etiqueta de patrimônio que você ou sua empresa designa ao computador. As telas de configuração do sistema padrão não mostram o número de etiqueta de patrimônio, a menos que você digite um através desse utilitário.

Também é possível usar o utilitário Asset Tag para digitar uma etiqueta de proprietário que é exibida na tela de logon do sistema e com a solicitação da senha principal.

#### **Exibindo Números de Serviço e Etiqueta de Patrimônio Existentes**

- 1. Inicialize o computador a partir de um disquete ou CD do MS-DOS®.
- 2. Digite cdc:\Dell\Util e pressione <Enter>.
- 3. Digite asset e pressione <Enter>.

# **Designando um Número de Etiqueta de Patrimônio**

Um número de etiqueta de patrimônio pode ter até dez caracteres; qualquer combinação de caracteres, exceto os espaços, é válida.

- 1. Inicialize o computador a partir de um disquete ou CD do MS-DOS.
- 2. Digite cd c:\Dell\Util e pressione <Enter>.
- 3. Digite asset e um espaço seguido do novo número e pressione <Enter>.

Por exemplo, digite a seguinte linha de comando e pressione <Enter>:

asset 1234\$ABCD&

4. Quando o sistema solicitar que você verifique os números de etiqueta de patrimônio, digite  $y$  e pressione <Enter>.

O sistema exibe o número de etiqueta de patrimônio novo ou modificado, além do número da etiqueta de serviço.

#### **Excluindo um Número de Etiqueta de Patrimônio**

- 1. Inicialize o computador a partir de um disquete ou CD do MS-DOS.
- 2. Digite cd c:\Dell\Util e pressione <Enter>.
- 3. Digite asset /d e pressione <Enter>.

#### **Designando uma Etiqueta de Proprietário**

Uma etiqueta de proprietário pode ter até 48 caracteres; qualquer combinação de letras, números e espaços é válida.

- 1. Inicialize o computador a partir de um disquete ou CD do MS-DOS.
- 2. Digite cd c:\Dell\Util e pressione <Enter>.
- 3. Digite asset /o e um espaço seguido da nova etiqueta de proprietário e pressione <Enter>.

Por exemplo, digite a seguinte linha de comando e pressione <Enter>:

asset /o ABC Company

4. Quando o computador solicitar que você verifique a etiqueta de proprietário, digite y e pressione <Enter>.

O computador exibe a nova etiqueta de proprietário.

## **Excluindo uma Etiqueta de Proprietário**

- 1. Inicialize o computador a partir de um disquete ou CD do MS-DOS.
- 2. Digite cd c:\Dell\Util e pressione <Enter>.
- 3. Digite asset /o /d e pressione <Enter>.
- *NOTA: Por motivo de segurança, não é possível definir, alterar ou excluir a etiqueta de proprietário se as senhas principais e de administrador estiverem definidas.*

Para usar uma das opções de linha de comando a seguir, abra um prompt do MS-DOS® , digite asset e um espaço seguido da opção. Em seguida, pressione <Enter>.

# **Opções da Linha de Comando do Utilitário Asset Tag**

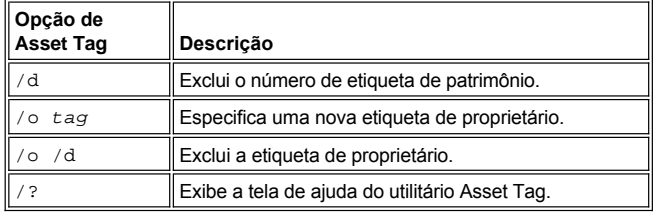

# <span id="page-63-0"></span>**Usando um Encaixe do Cabo de Segurança**

Para impedir a remoção não autorizada do computador, você pode usar um cabo de segurança para prender o computador a um objeto imóvel. O computador tem dois encaixes para o cabo de segurança, um de cada lado do computador.

- 1. Amarre o cabo em volta de um objeto imóvel.
- 2. Insira um dispositivo de trava no encaixe do cabo de segurança e trave o dispositivo. Instruções para a instalação desse tipo de dispositivo antifurto são fornecidas com o dispositivo.

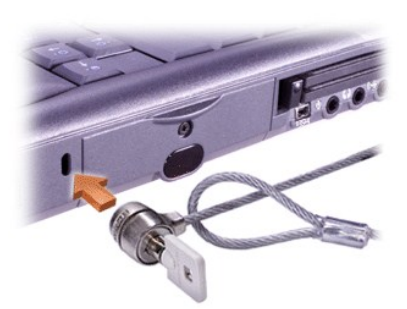

Geralmente , os dispositivos antifurto para computadores portáteis incluem um segmento de cabo de revestimento metálico com um dispositivo de trava e uma chave associada.

*NOTA: Antes de adquirir um dispositivo antifurto, certifique-se de que ele funcionará com um encaixe do cabo de segurança.*

# <span id="page-65-0"></span>**Usando o Programa de Configuração do Sistema: Guia do Usuário do Dell™ Latitude™ C800**

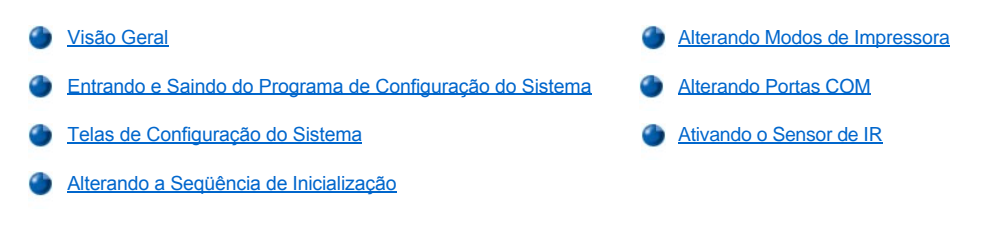

*NOTA: Esta seção fornece informações gerais sobre como usar o programa de configuração do sistema. Para obter informações detalhadas sobre opções e configurações, entre no programa de configuração do sistema e navegue pelas telas ou visite o site de suporte da Dell na web, no endereço: http://support.dell.com (em Inglês).*

## <span id="page-65-1"></span>**Visão Geral**

*NOTA: Sistemas operacionais ACPI, como o Microsoft® Windows® Me e Windows 2000, configuram automaticamente a maioria das opções de configuração disponíveis no programa de configuração do sistema e anulam as opções inseridas através do programa de configuração do sistema. Uma exceção é a opção External Hot Key (Tecla de Atalho Externa), que só pode ser desativada ou ativada através do programa de configuração do sistema. Para obter mais informações sobre a configuração de recursos para esses sistemas operacionais, consulte a Ajuda do Microsoft Windows.*

Você pode usar o programa de configuração do sistema da seguinte forma:

- 1 Para definir ou alterar as características selecionadas pelo usuário por exemplo, a senha ou os recursos de gerenciamento de força
- <sup>l</sup> Para verificar informações sobre a configuração atual do computador, como a quantidade de memória do sistema

No caso de algumas opções de configuração, é necessário reinicializar o computador para que as alterações entrem em vigor. Alterações feitas em outras opções entram em vigor imediatamente. O texto da Ajuda exibido no canto superior direito das telas de configuração do sistema informa se o computador precisa ser reinicializado.

Após configurar o computador, execute o programa de configuração do sistema para se familiarizar com as configurações opcionais e as informações de configuração do sistema. A Dell recomenda que você anote as informações para futuras consultas.

# <span id="page-65-2"></span>**Entrando e Saindo do Programa de Configuração do Sistema**

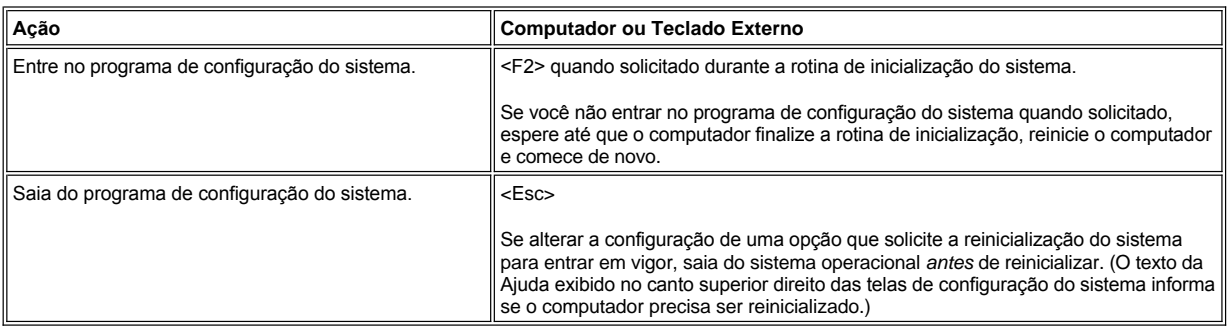

*NOTA: Se o programa de configuração do sistema estiver em execução quando o computador entrar no modo de espera, o computador sairá do programa de configuração do sistema e ativará o modo de espera.*

## <span id="page-65-3"></span>**Telas de Configuração do Sistema**

As telas de configuração do sistema exibem as informações de configuração atuais e as configurações opcionais do seu computador. As informações nas telas são organizadas em cinco áreas fechadas:

#### <sup>l</sup> **Título**

A área localizada na parte superior de cada tela lista o número da página, o nome do sistema e o número da versão do sistema básico de

entrada e saída (BIOS, basic input/output system).

<sup>l</sup> **Opções**

A caixa na metade esquerda de cada tela lista opções que definem o hardware instalado no computador, além dos recursos de segurança e de conservação de energia do computador.

Os campos ao lado das opções contêm configurações ou valores. Você pode alterar os valores que estão destacados na tela. As opções ou os valores que você não pode alterar (pois são determinados ou calculados pelo computador) não estão destacados.

<sup>l</sup> **Ajuda**

A caixa na metade superior direita de cada tela exibe informações de ajuda para a opção com um campo destacado no momento.

- <sup>l</sup> **Dados do computador**
- A caixa no canto inferior direito de cada tela exibe informações sobre o computador.
- <sup>l</sup> **Funções das teclas**

As caixas fechadas na parte inferior de cada tela listam as teclas e suas funções no programa de configuração do sistema.

# <span id="page-66-3"></span>**Alterando a Seqüência de Inicialização**

Para alterar a seqüência de inicialização do computador, altere as configurações de dispositivo na opção **Boot First Device (Primeiro Dispositivo de Inicialização)**, **Boot Second Device (Segundo Dispositivo de Inicialização)** ou **Boot Third Device (Terceiro Dispositivo de Inicialização)**.

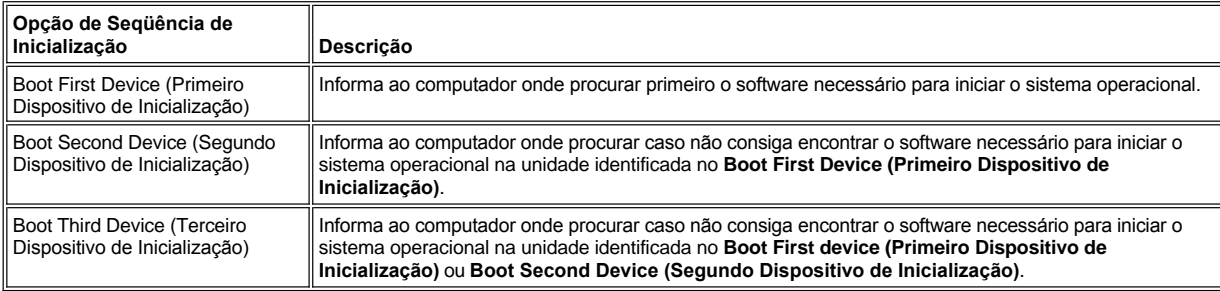

*NOTA: Você só pode inicializar a partir de uma unidade de CD, CD-RW ou DVD instalada como uma unidade ótica fixa. Não é possível inicializar a partir de um desses módulos instalados no compartimento modular.*

Para que uma alteração feita nas opções de seqüência de inicialização entre em vigor, é necessário reinicializar o computador.

O termo *inicialização* refere-se ao procedimento usado para iniciar o computador. Quando você liga o computador, ele auto-executa o "bootstrap" e entra em um estado operacional carregando na memória um pequeno programa, que, por sua vez, carrega o sistema operacional necessário. A *seqüência de inicialização* informa ao computador onde encontrar o software para iniciar o sistema operacional.

# <span id="page-66-0"></span>**Alterando Modos de Impressora**

Defina a opção **Parallel Mode (Modo Paralelo)** de acordo com o tipo de impressora ou dispositivo conectado à porta paralela. Para determinar o modo correto a ser usado, consulte a documentação que acompanha o dispositivo.

Definir o **Parallel Mode (Modo Paralelo)** como **Disabled (Desativado)** desativa a porta paralela e o endereço LPT designado, liberando a interrupção para ser usada por outro dispositivo.

## <span id="page-66-1"></span>**Alterando Portas COM**

A **Serial Port (Porta Serial)** permite que você mapeie o endereço da porta serial ou desative a porta serial e o endereço COM designado, liberando a interrupção para ser usada por outro dispositivo.

#### <span id="page-66-2"></span>**Ativando o Sensor de IR**

1. Defina a opção **Infrared Data Port (Porta de Dados de Infravermelho)** como uma configuração COM (**COM3** é recomendada).

2. Defina a opção **Infrared Mode (Modo Infravermelho)** como **Fast IR (IR Rápido)** ou **Slow IR (IR Lento)**.

# <span id="page-68-4"></span><span id="page-68-0"></span>**Encontrando Soluções: Guia do Usuário do Dell™ Latitude™ C800**

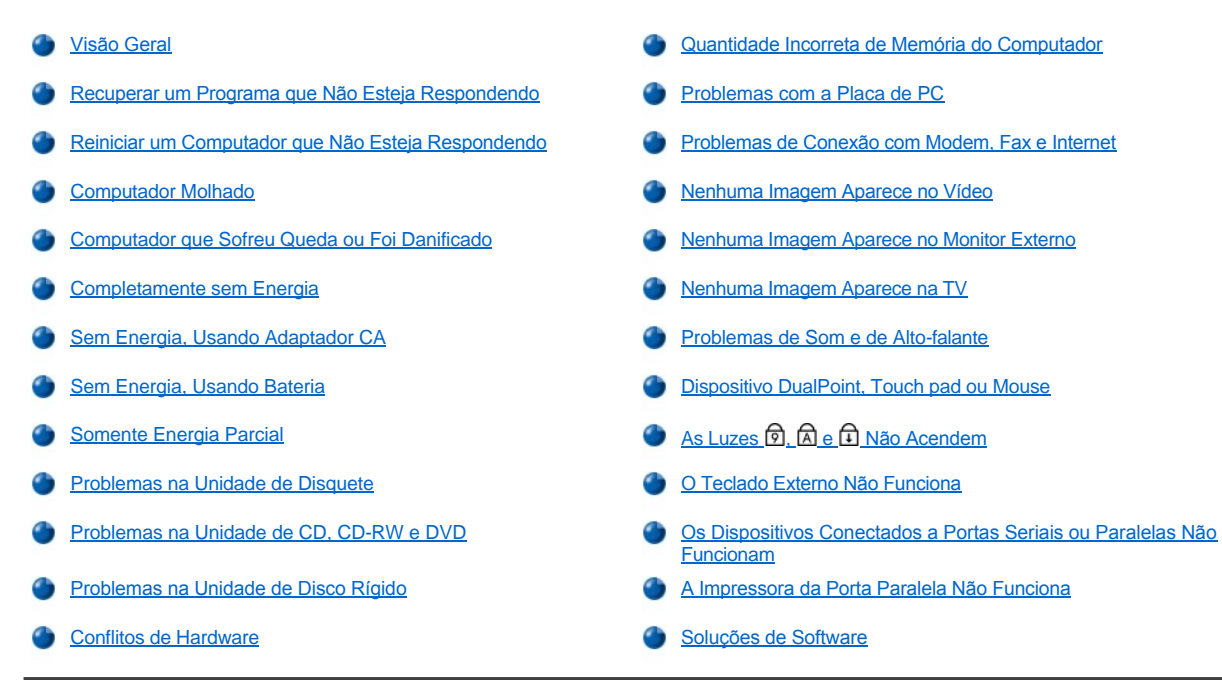

# <span id="page-68-1"></span>**Visão Geral**

*Antes* de entrar em contato com a Dell para obter assistência técnica, conclua estas tarefas a fim de tentar resolver alguns problemas do computador:

- 1. Leia as instruções de segurança no guia *Informações do Sistema* e em "[O que Você Precisa Saber](file:///C:/data/systems/latc800/bp/ug/know.htm)".
- 2. Execute o [Diagnóstico da Dell](file:///C:/data/systems/latc800/bp/ug/diag.htm) para obter ajuda na detecção rápida de um problema.
- 3. Execute o procedimento adequado para o componente ou equipamento que não esteja funcionando corretamente. Clique em um tópico no menu localizado no início desta página para obter instruções.
- *NOTA: Quando a pergunta "Is the problem resolved?" ("O problema foi resolvido?") for exibida em um procedimento de solução de problemas, execute a operação que causou o problema para ver se ele ainda ocorre.*

**CUIDADO: A fim de evitar possíveis danos à placa do sistema, aguarde 5 segundos após desligar o computador para desconectar um dispositivo ou remover um módulo de memória.** 

#### **AVISO: Só acesse a parte interna do computador quando estiver instalando módulos de memória.**

<span id="page-68-3"></span><span id="page-68-2"></span>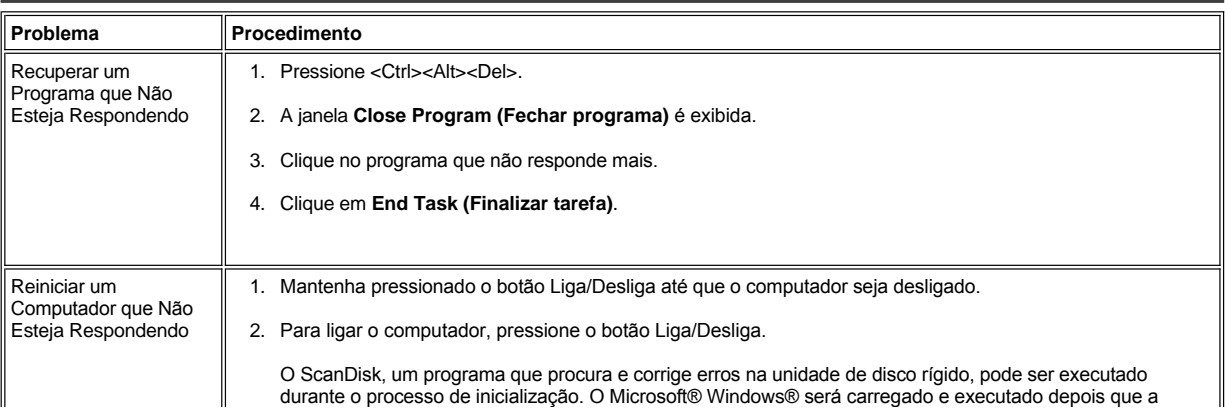

<span id="page-69-1"></span><span id="page-69-0"></span>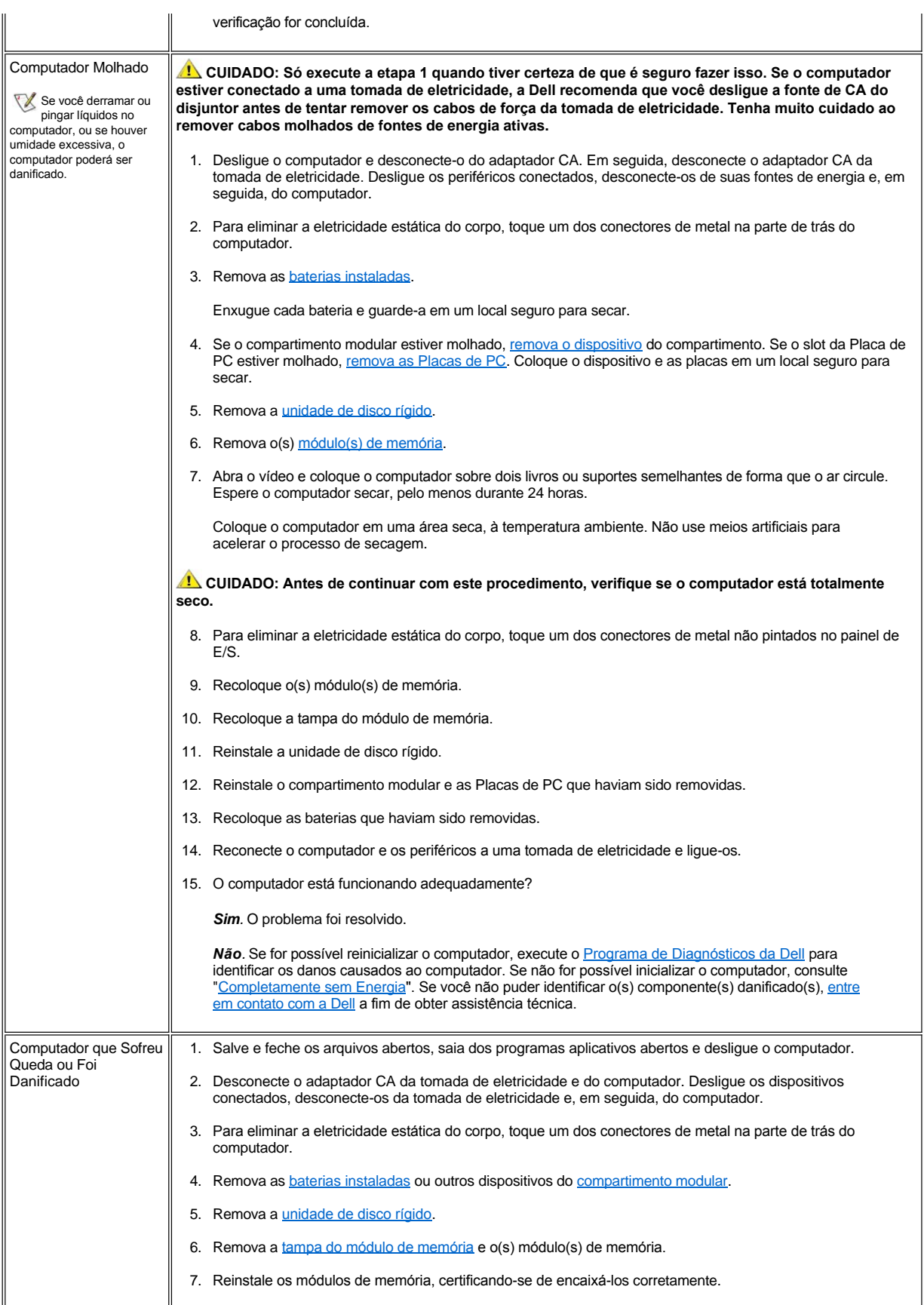

<span id="page-70-1"></span><span id="page-70-0"></span>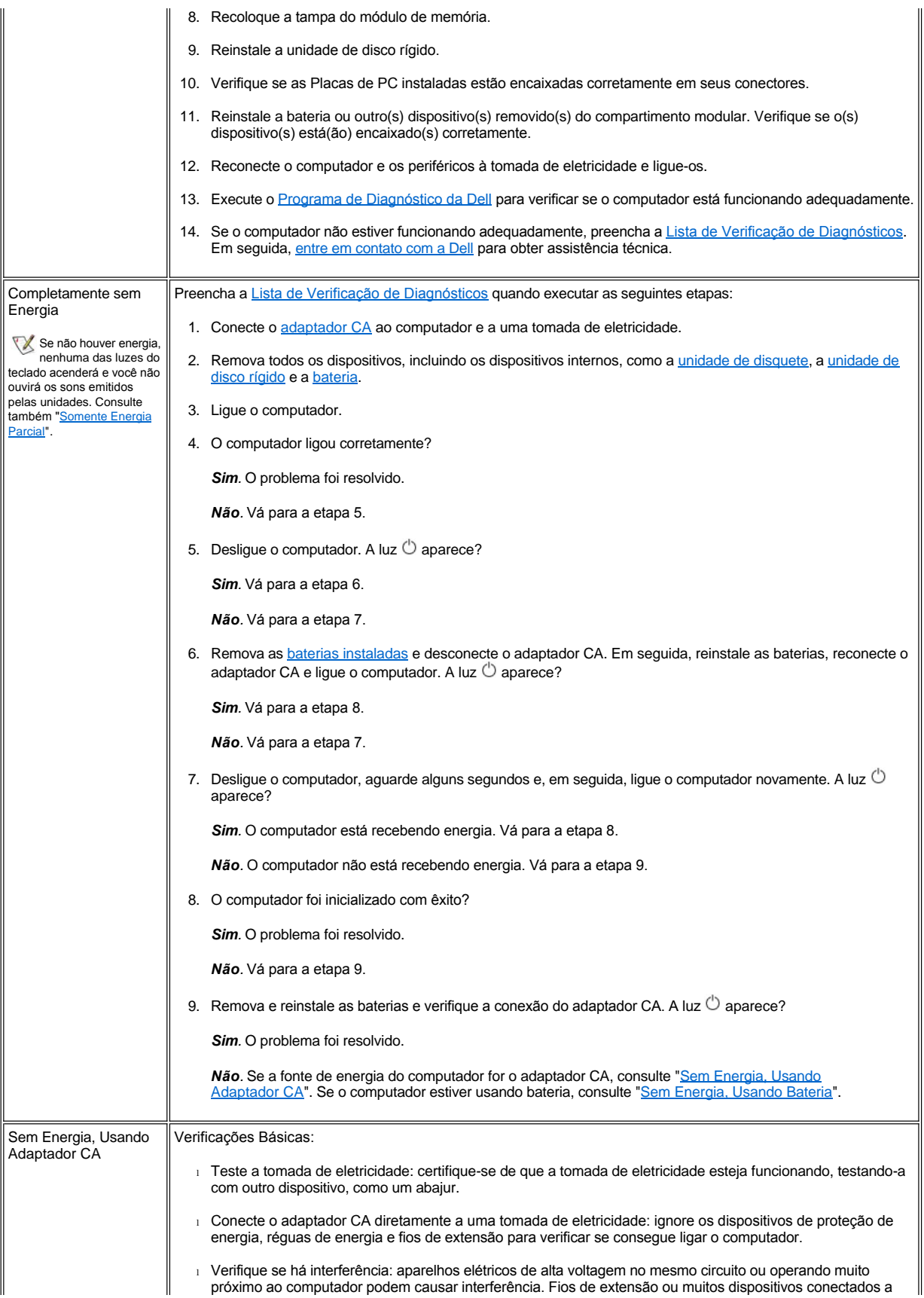

<span id="page-71-2"></span><span id="page-71-1"></span><span id="page-71-0"></span>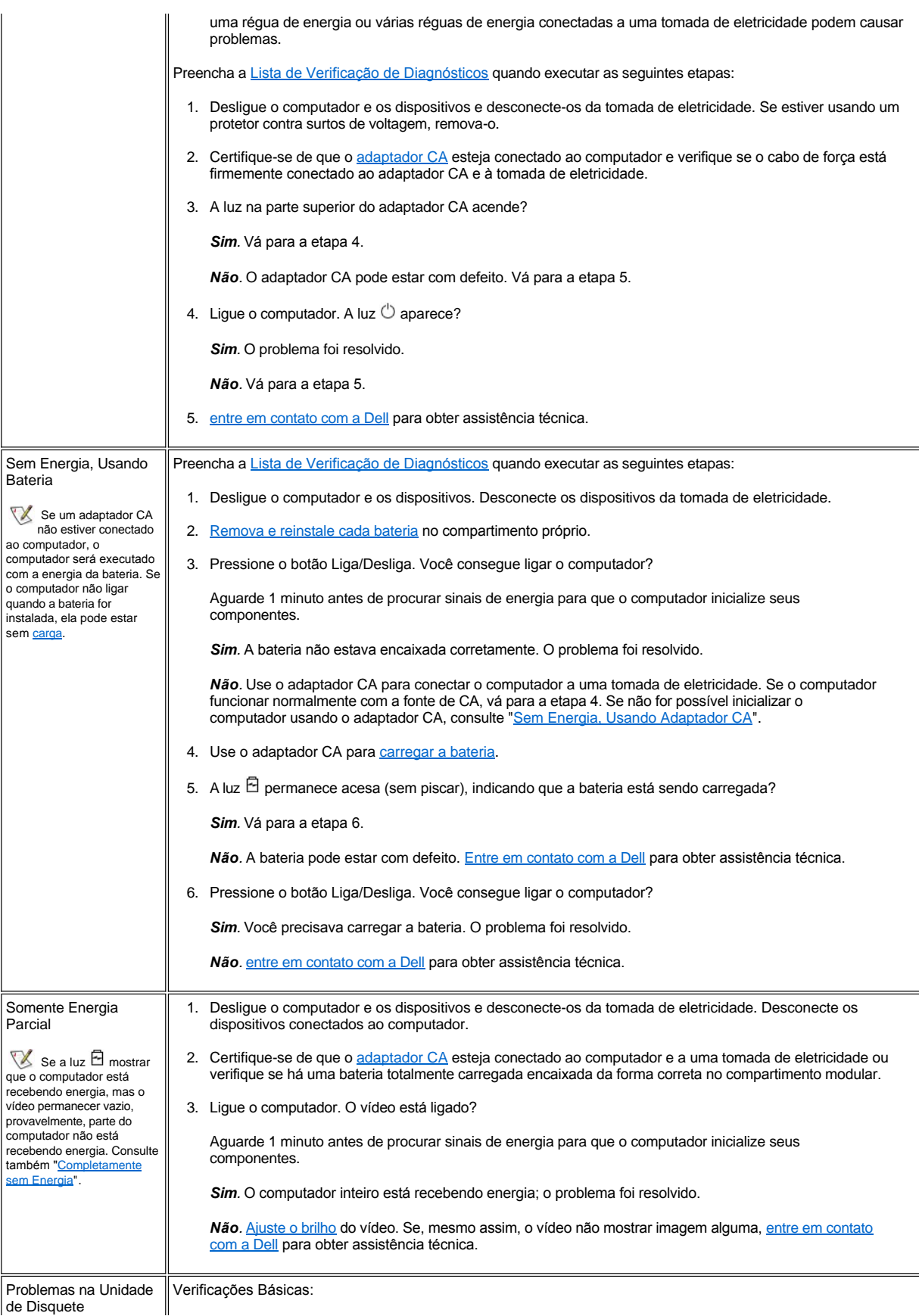
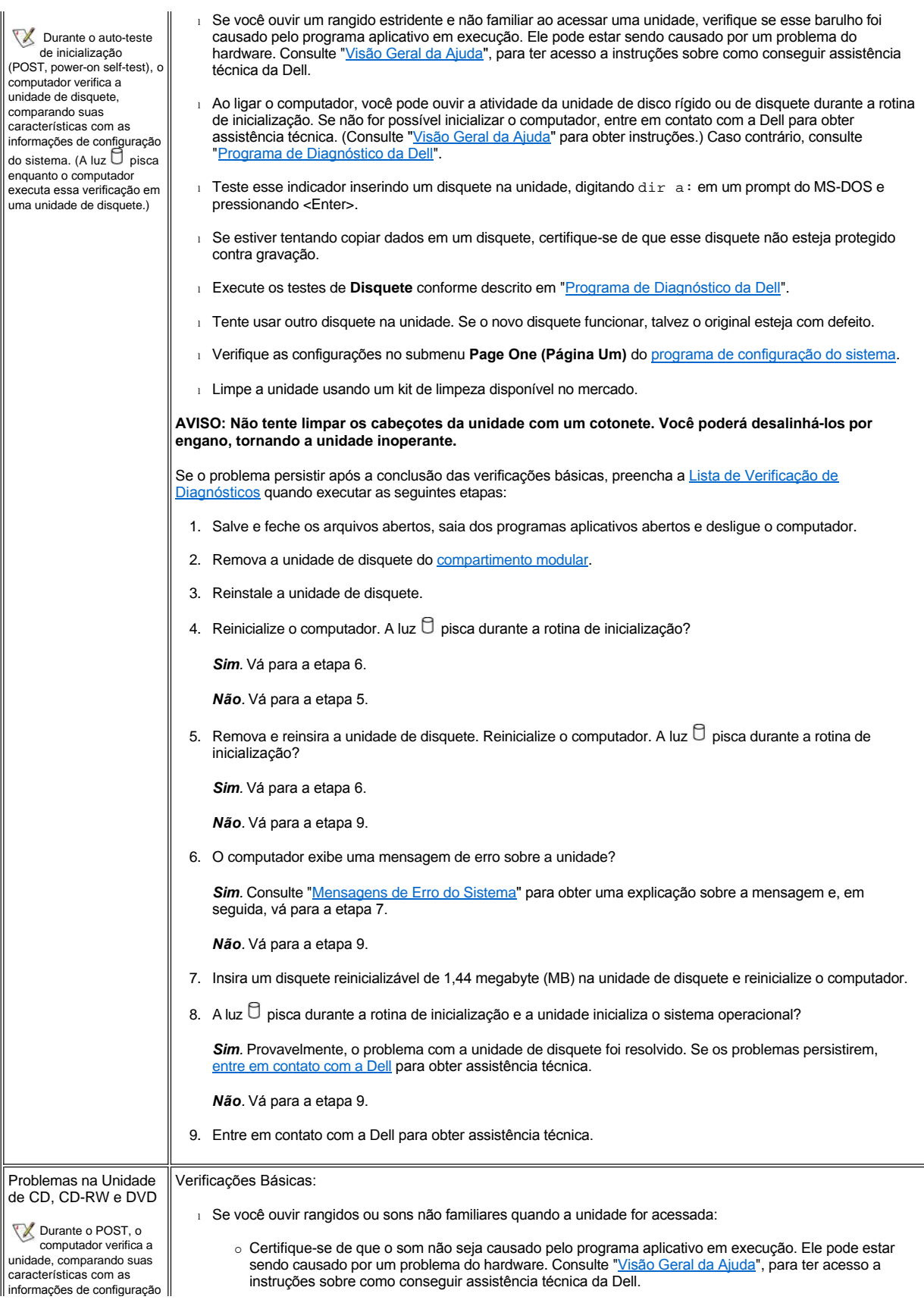

do sistema. A luz  $\Box$  pisca enquanto o computador executa essa verificação.

Inconsistências na fabricação da mídia de CD poderão fazer com que algumas unidades de CD, cuja velocidade é mais alta, vibrem mais do que outras. Essa vibração e o ruído associado não indicam a presença de um defeito na unidade ou no CD.

- o Verifique se o disco está totalmente encaixado no eixo da unidade.
- 1 Ao ligar o computador, você pode ouvir a atividade da unidade de disco rígido ou de disquete durante a rotina de inicialização. Se não for possível inicializar o computador, [entre em contato com a Dell](file:///C:/data/systems/latc800/bp/ug/help.htm) para obter assistência técnica. Caso contrário, consulte ["Programa de Diagnóstico da Dell](file:///C:/data/systems/latc800/bp/ug/diag.htm)".
- <sup>l</sup> Teste o indicador da unidade digitando dir *x*: em um prompt do MS-DOS®, em que *x* é a letra da unidade, e pressionando <Enter>.
- <sup>l</sup> Clique duas vezes no ícone **My Computer (Meu computador)** na área de trabalho e verifique se a unidade é reconhecida pelo computador. A maioria dos vírus comuns do setor de inicialização fazem com que a unidade "desapareça". Use um software antivírus (se a Dell tiver instalado o sistema operacional no computador, provavelmente esse software já existe) para procurar e remover vírus.
- 1 Limpe o disco usando um kit de limpeza disponível no mercado.
- 1 Limpe a unidade usando um kit de limpeza disponível no mercado.
- <sup>l</sup> Tente outro CD ou DVD.
	- *NOTA Devido às diferentes convenções usadas no momento na indústria, nem todos os títulos de DVD funcionam em todas as unidades de DVD.*
- <sup>l</sup> Execute os testes de **Dispositivos IDE** conforme descrito em "[Programa de Diagnóstico da Dell](file:///C:/data/systems/latc800/bp/ug/diag.htm)".
- 1 Desligue o computador e remova a unidade do compartimento modular. Recoloque a unidade e ligue o computador.

Se o botão da unidade de CD, CD-RW ou DVD não ejetar a bandeja ou se houver uma falha de energia:

- 1. Certifique-se de que o computador esteja desligado.
- 2. Estique um clipe de papel e insira uma das extremidades no orifício de ejeção na parte frontal da unidade; empurre com firmeza até que a bandeja seja parcialmente ejetada.
- 3. Puxe o restante da bandeja.

Se o problema persistir após a conclusão das verificações básicas, preencha a Lista de Verificação de Diagnósticos quando executar as seguintes etapas:

- 1. Salve e feche os arquivos abertos, saia dos programas aplicativos abertos e desligue o computador.
- 2. Se a unidade estiver instalada no compartimento modular, [remova a unidade](file:///C:/data/systems/latc800/bp/ug/using.htm#modular_bay). Se a unidade for uma unidade ótica fixa, vá para a etapa 6.
- 3. Reinstale a unidade.
- 4. Reinicialize o computador. A luz  $\Box$  pisca durante a rotina de inicialização?

*Sim.* Vá para a etapa 6.

*Não.* Vá para a etapa 5.

5. Remova e reinsira a unidade. Reinicialize o computador. A luz  $\Box$  pisca durante a rotina de inicialização?

*Sim.* Vá para a etapa 6.

*Não.* Vá para a etapa 10.

6. Remova a [unidade de disco rígido](file:///C:/data/systems/latc800/bp/ug/r_r.htm#replacing_a_primary_hard_drive) e inicialize o computador a partir de um CD inicializável. A luz  $\Box$  pisca?

*Sim.* Vá para a etapa 7.

*Não.* Vá para a etapa 10.

7. Reinstale a unidade de disco rígido. Abra o **Control Panel (Painel de controle)**, clique duas vezes em **System Properties (Propriedades do sistema)** e clique na guia **Device Manager (Gerenciador de dispositivos)**. O driver adequado está instalado?

*Sim.* Vá para a etapa 8.

*Não.* Carregue o driver e retorne à etapa 1 para recomeçar esse procedimento. (Para carregar o driver, use o *ResourceCD* enviado com o computador da Dell.)

8. Insira um disquete reinicializável na unidade A e reinicialize o computador.

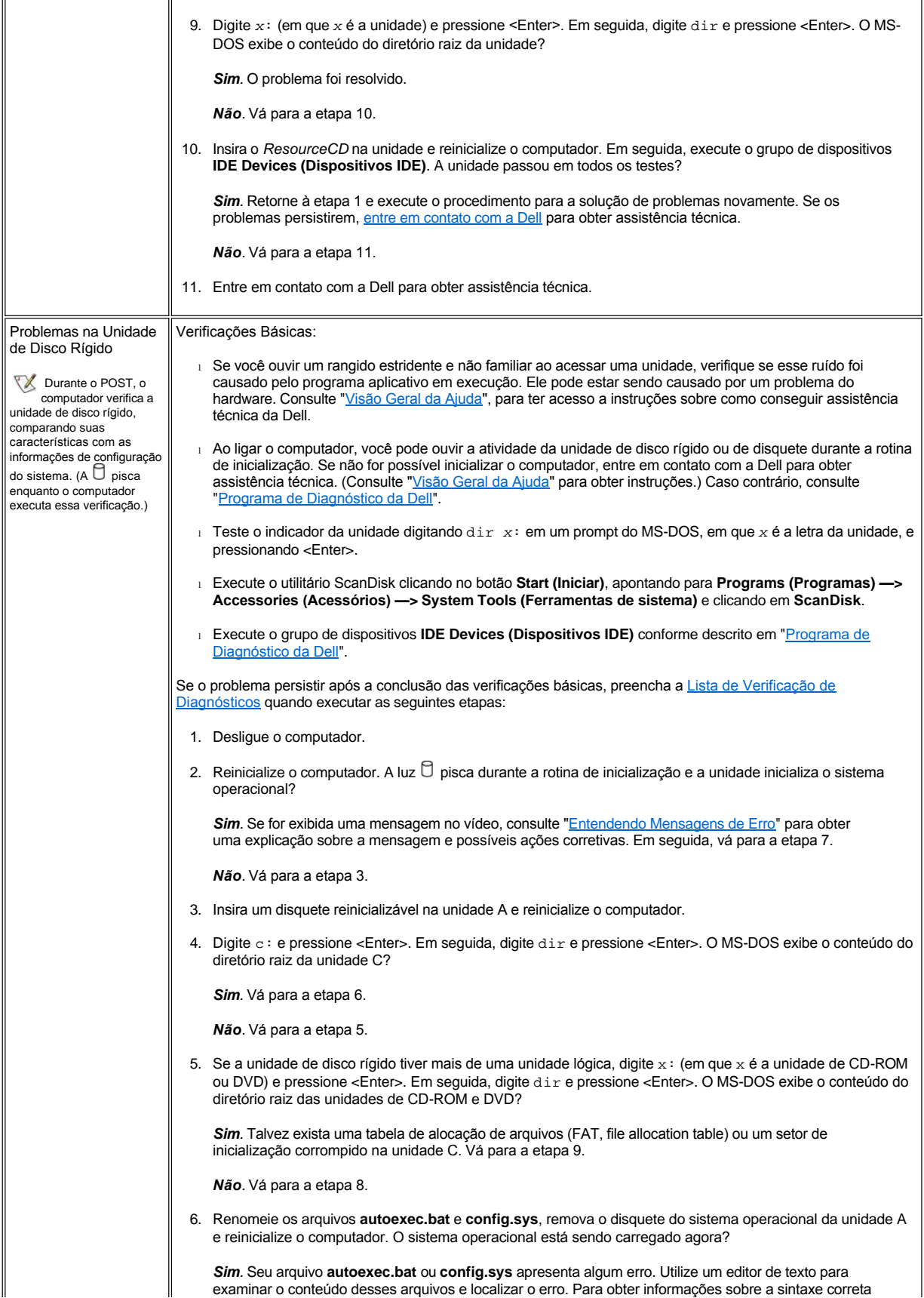

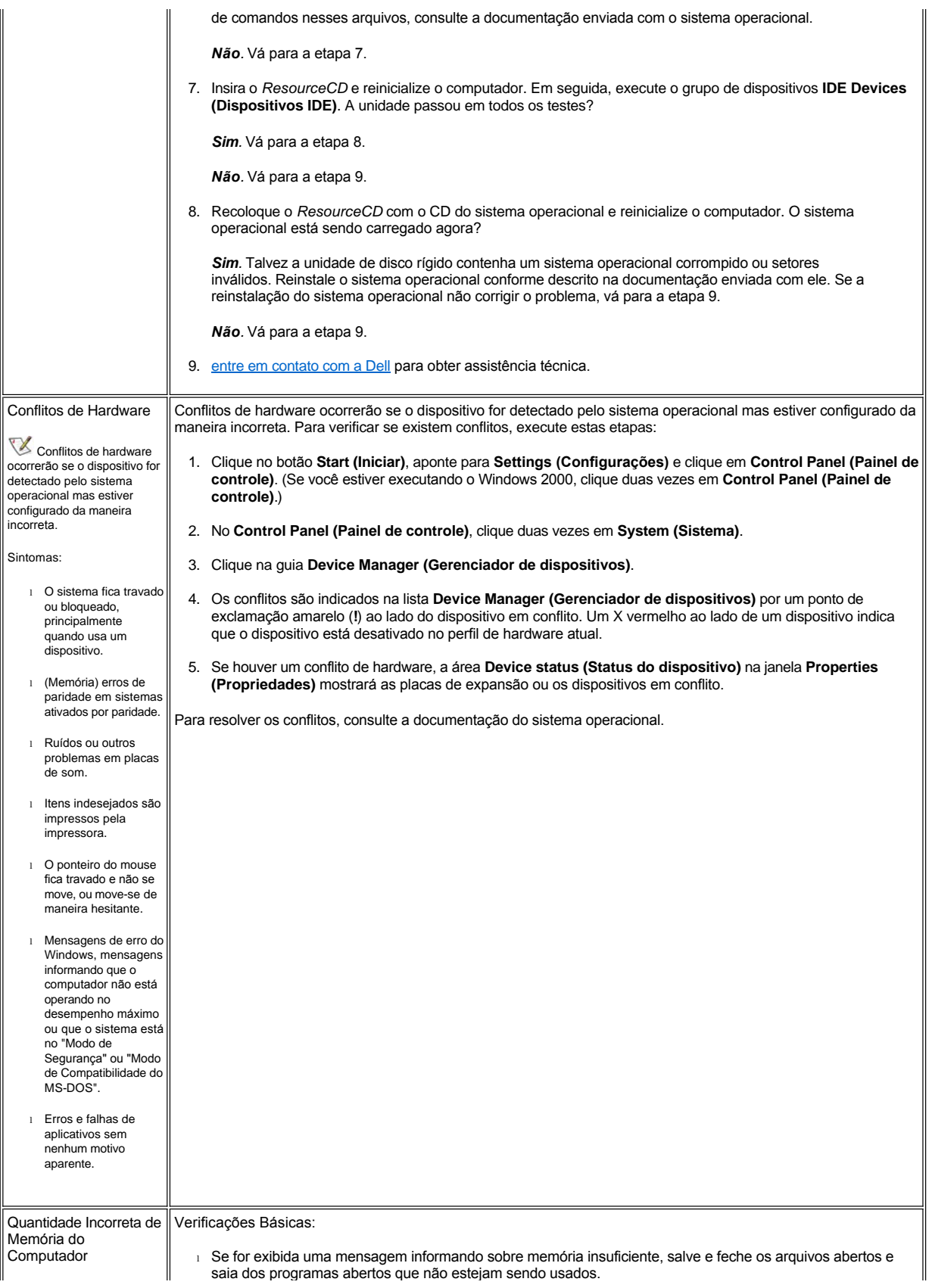

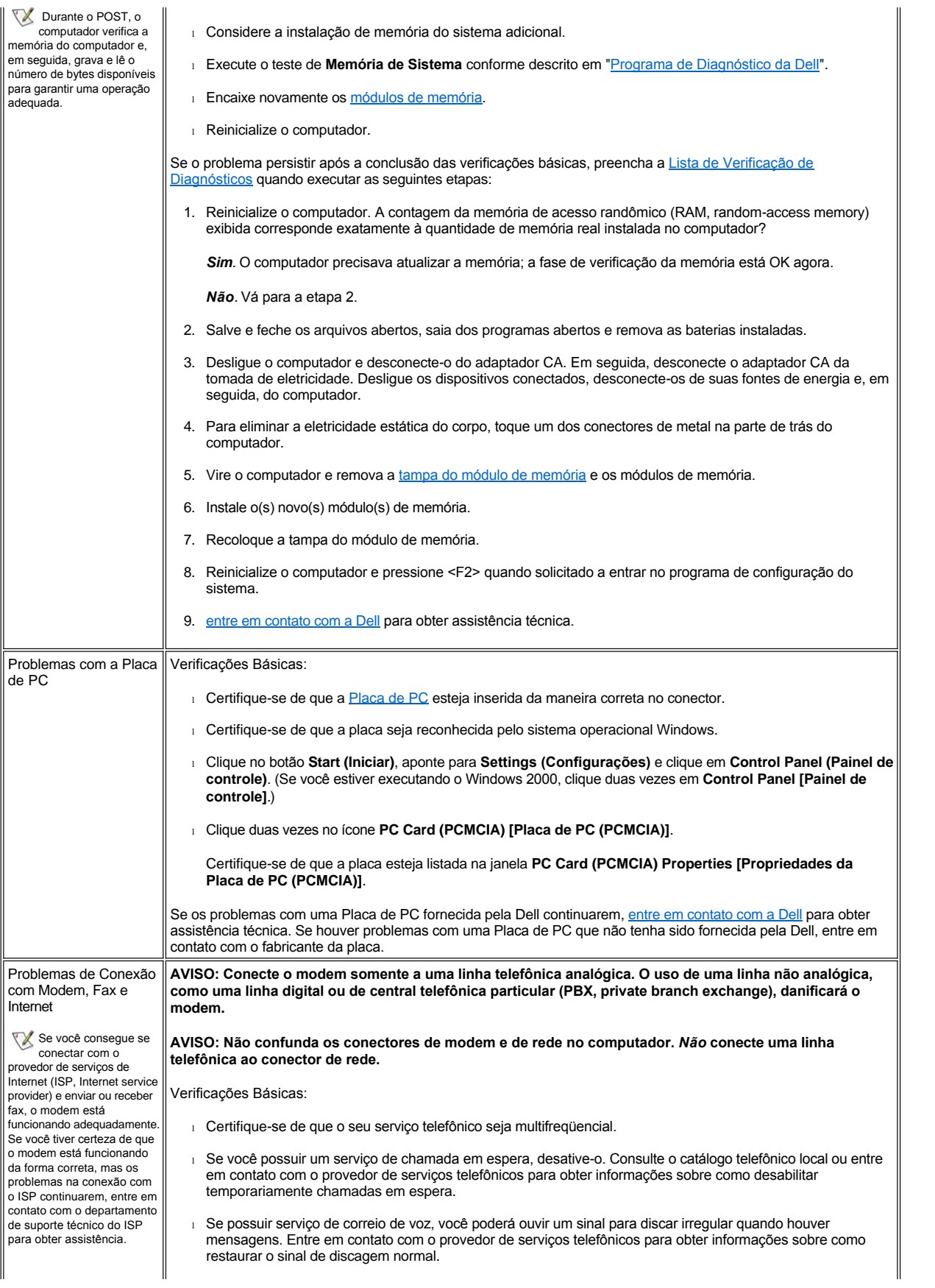

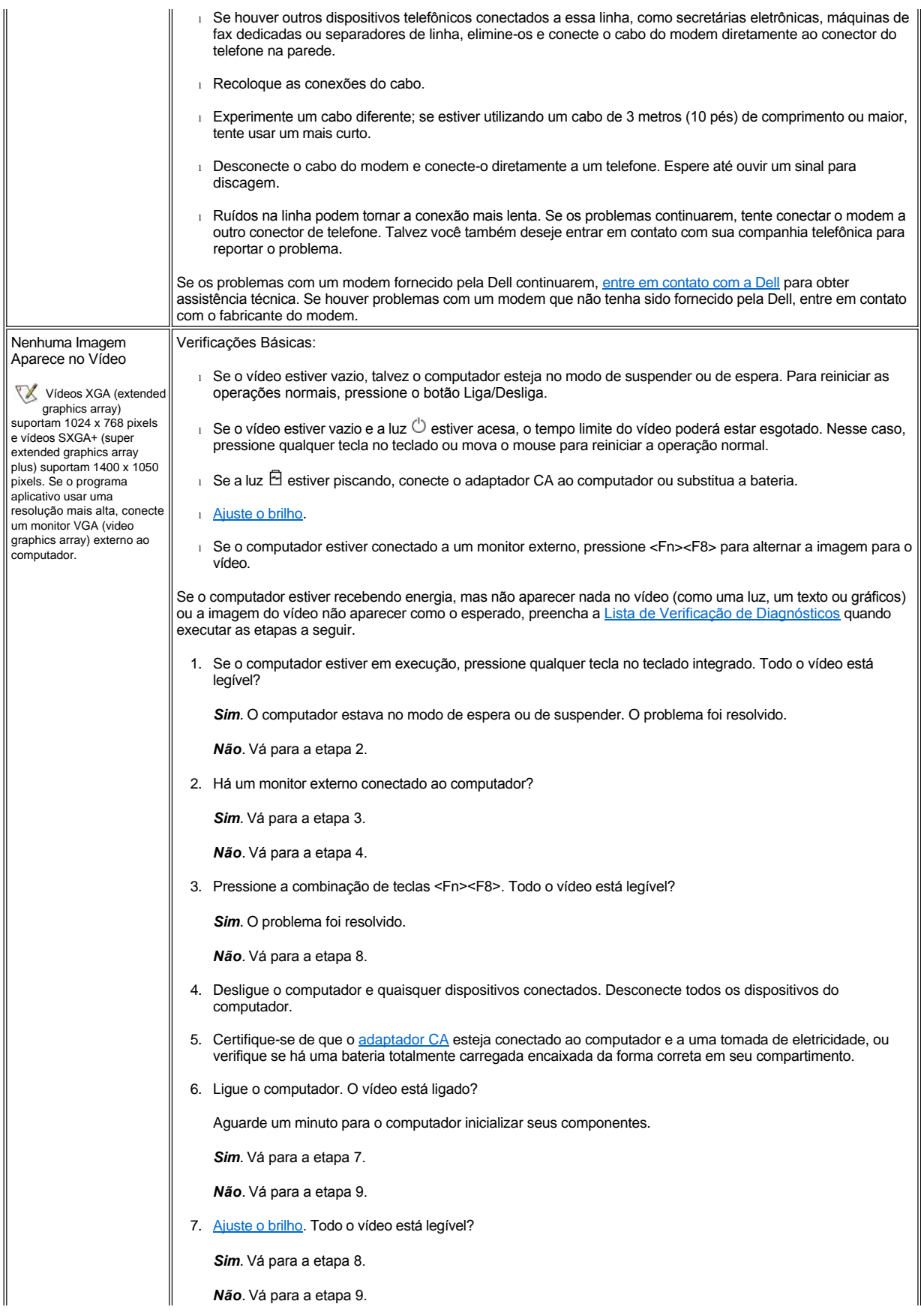

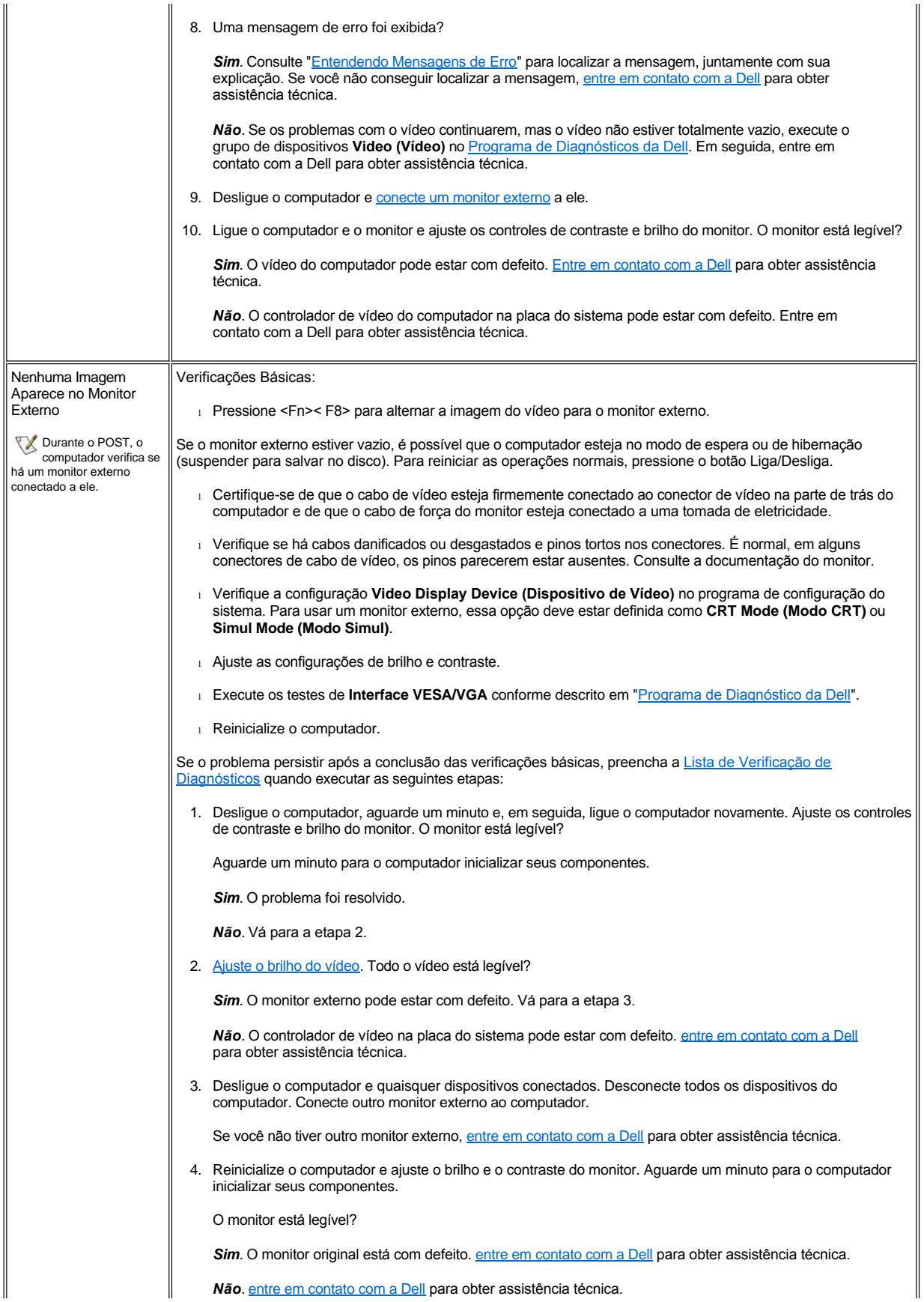

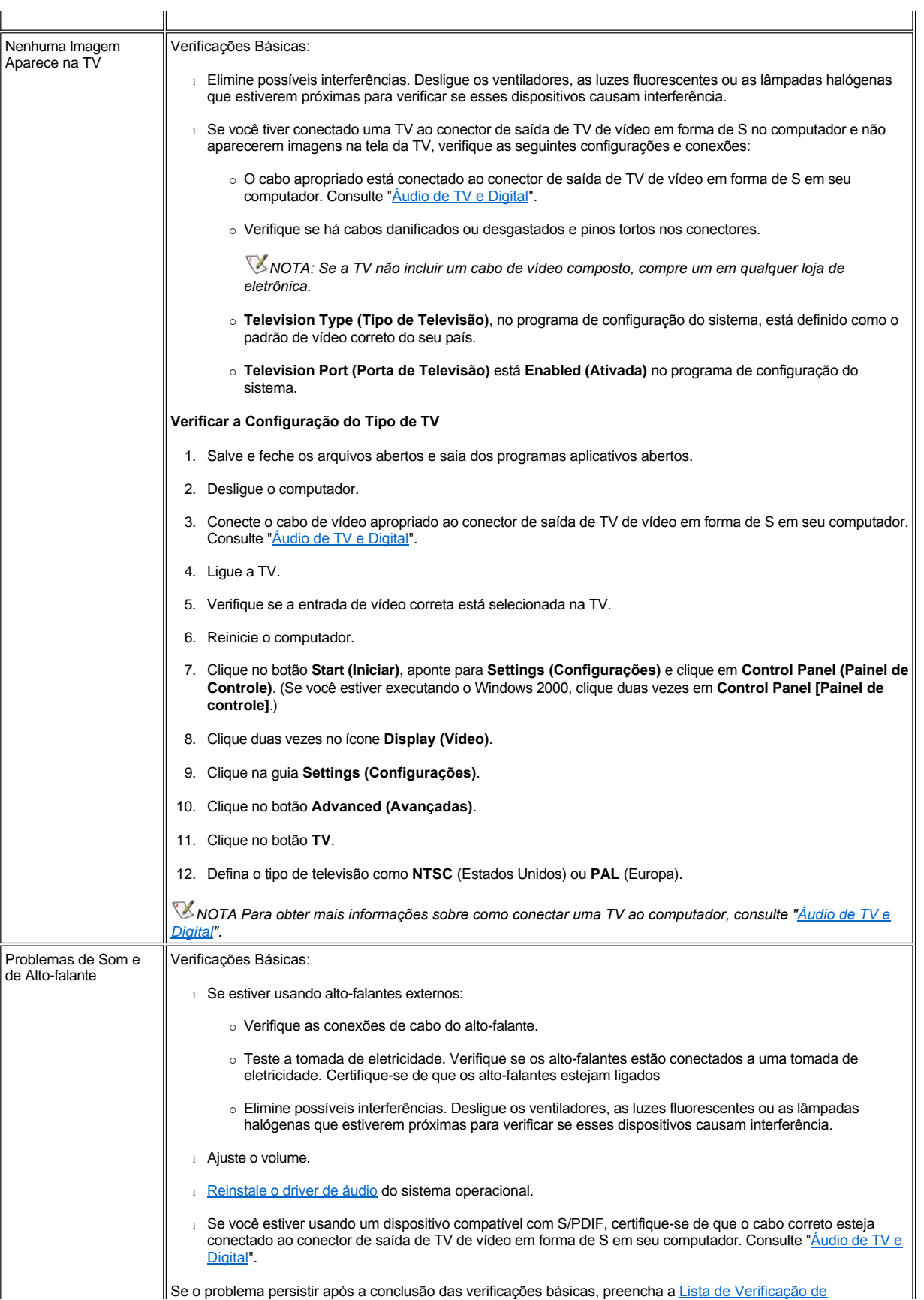

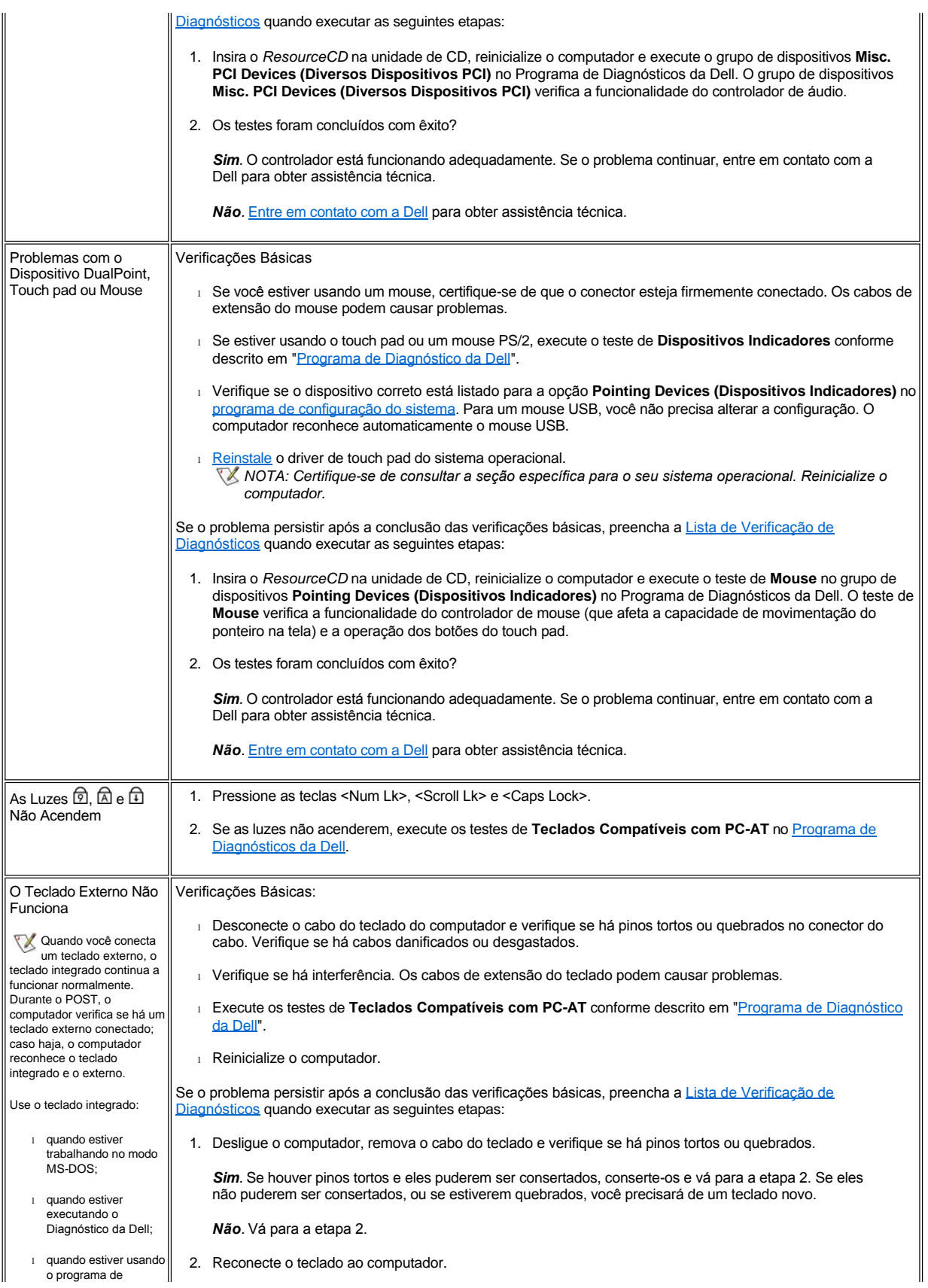

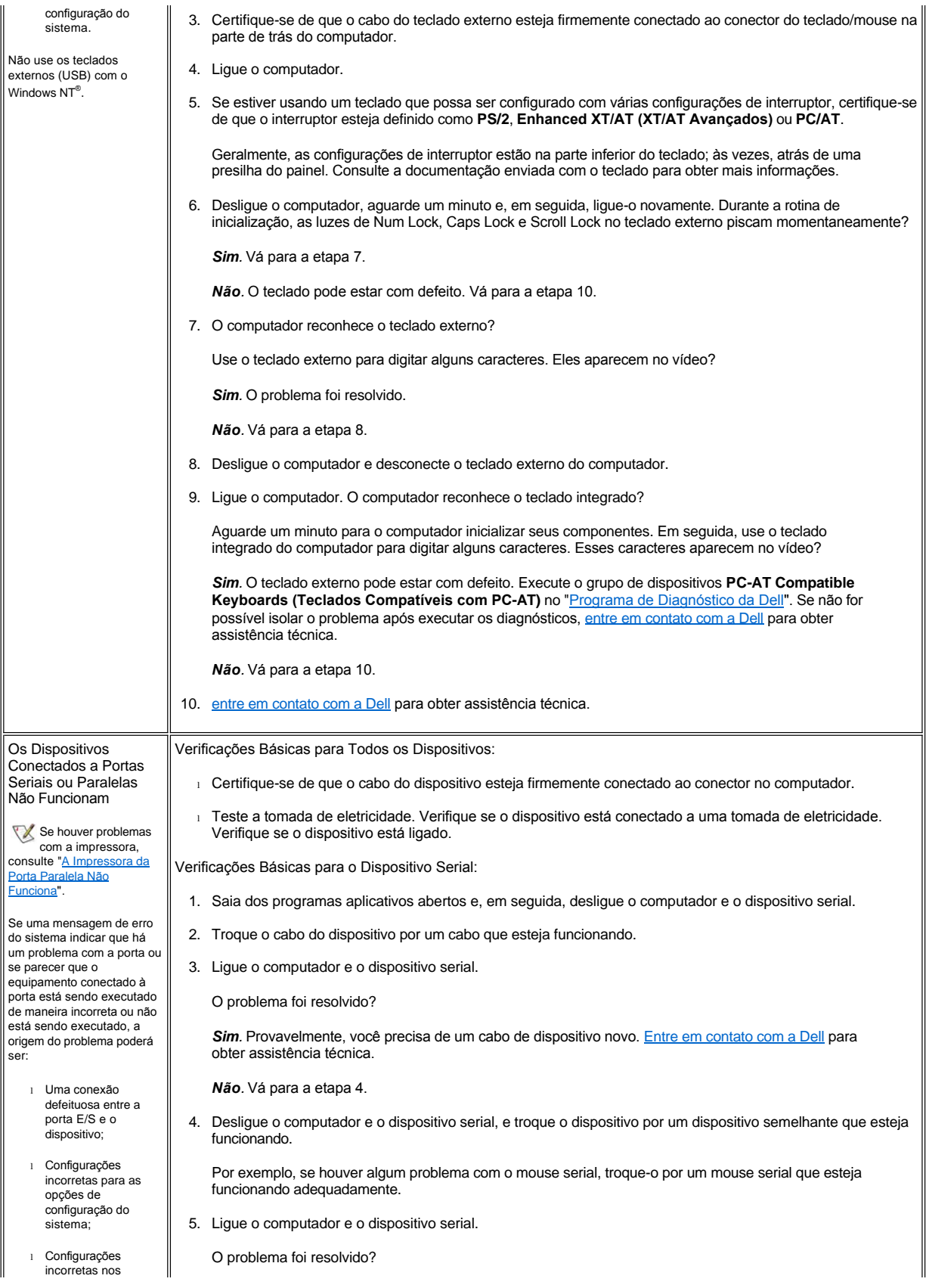

<span id="page-82-0"></span>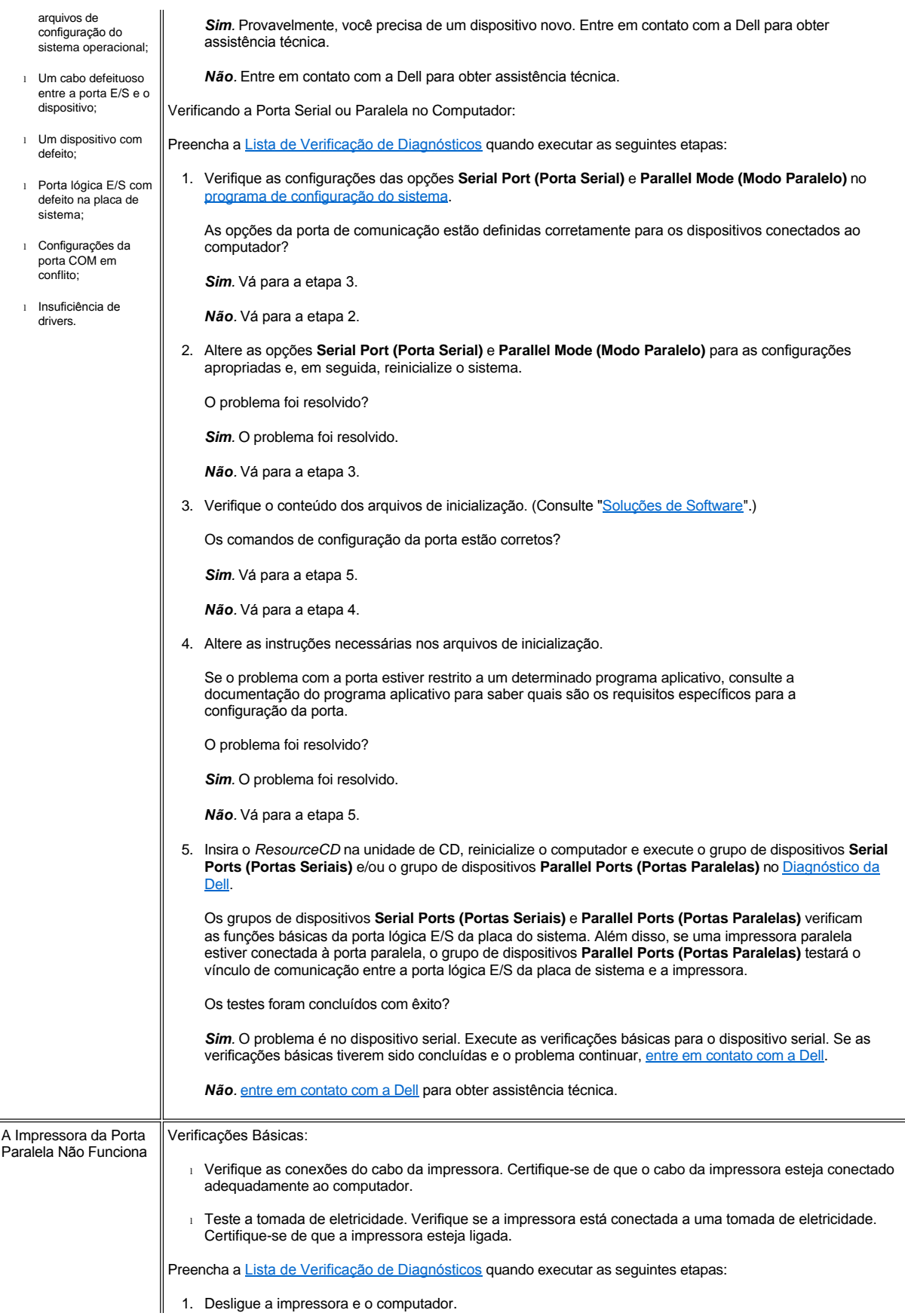

<span id="page-83-0"></span>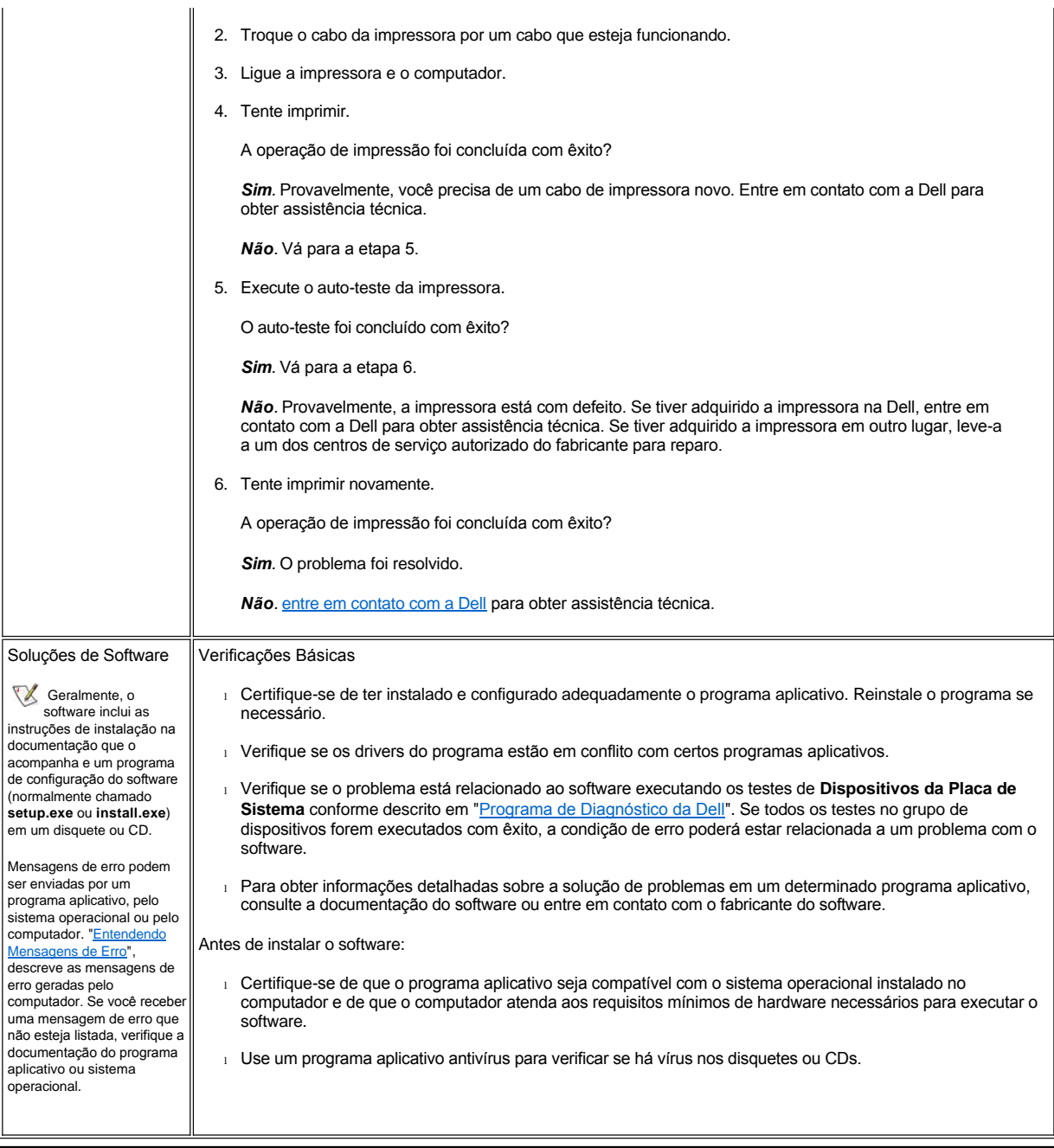

# <span id="page-84-3"></span>[Voltar à Página de Conteúdo](file:///C:/data/systems/latc800/bp/ug/index.htm)

# **Especificações Técnicas: Guia do Usuário do Dell™ Latitude™ C800**

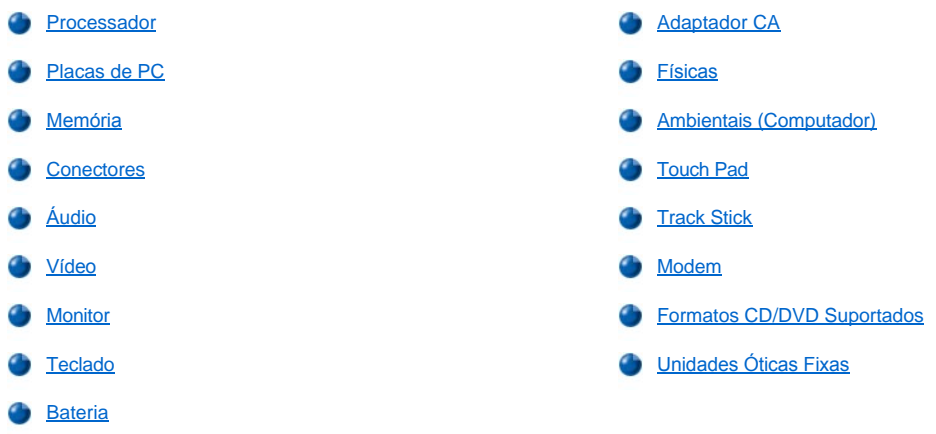

## <span id="page-84-0"></span>**Processador**

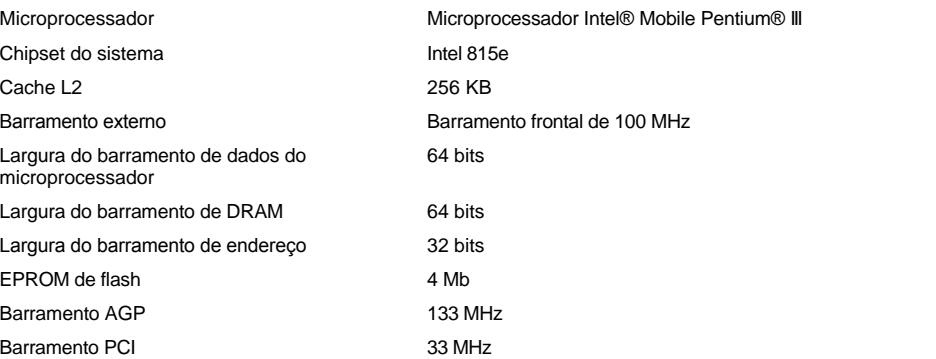

# <span id="page-84-1"></span>**Placas de PC**

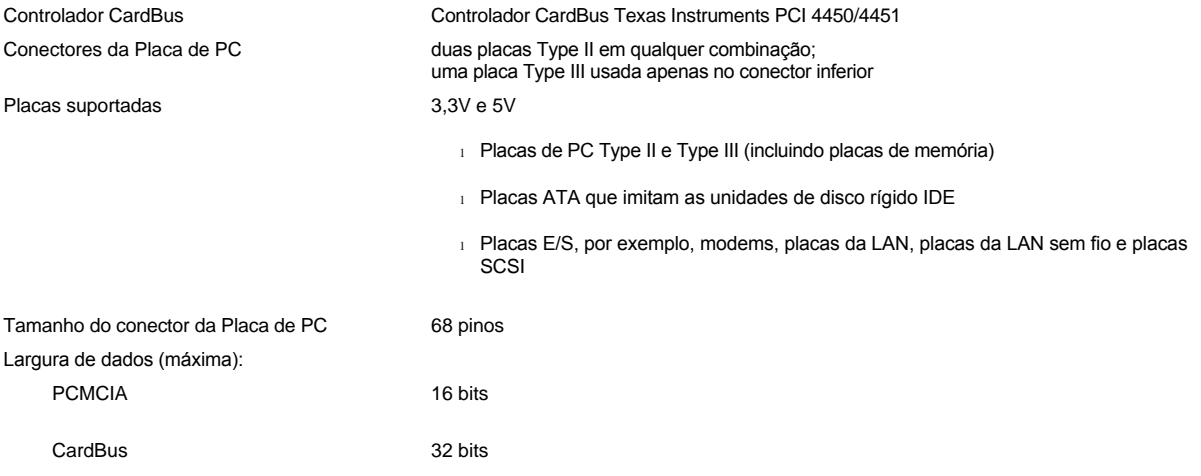

## <span id="page-84-2"></span>**Memória**

<span id="page-85-3"></span>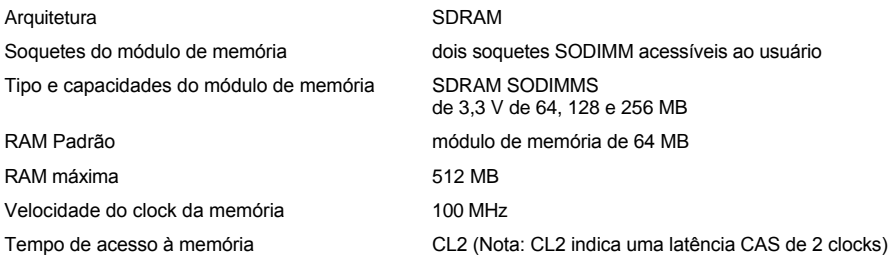

# <span id="page-85-0"></span>**Conectores**

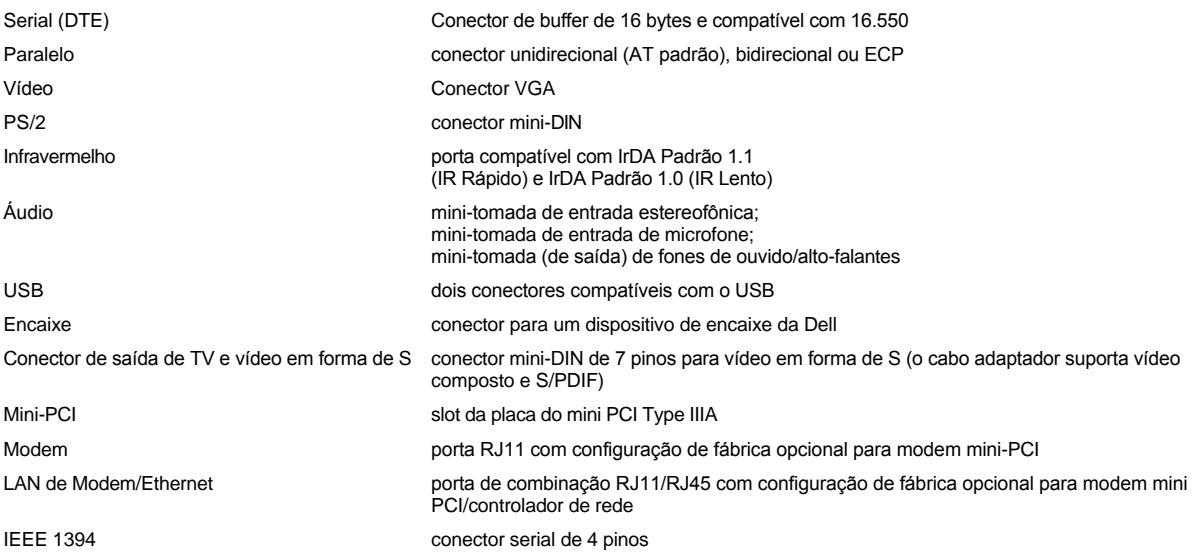

# <span id="page-85-1"></span>**Áudio**

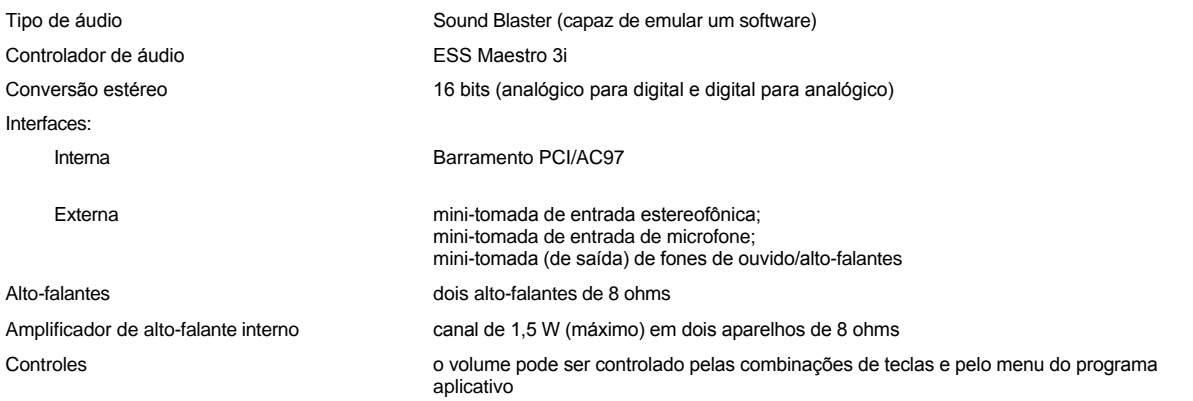

# <span id="page-85-2"></span>**Vídeo**

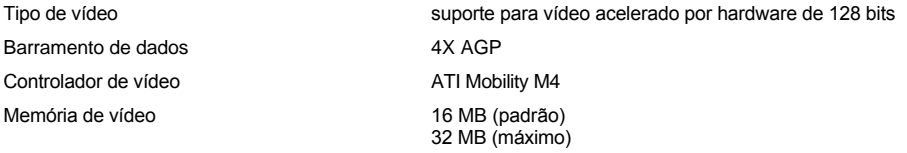

## **Resolução de Vídeo, Cores e Taxas de Atualização**

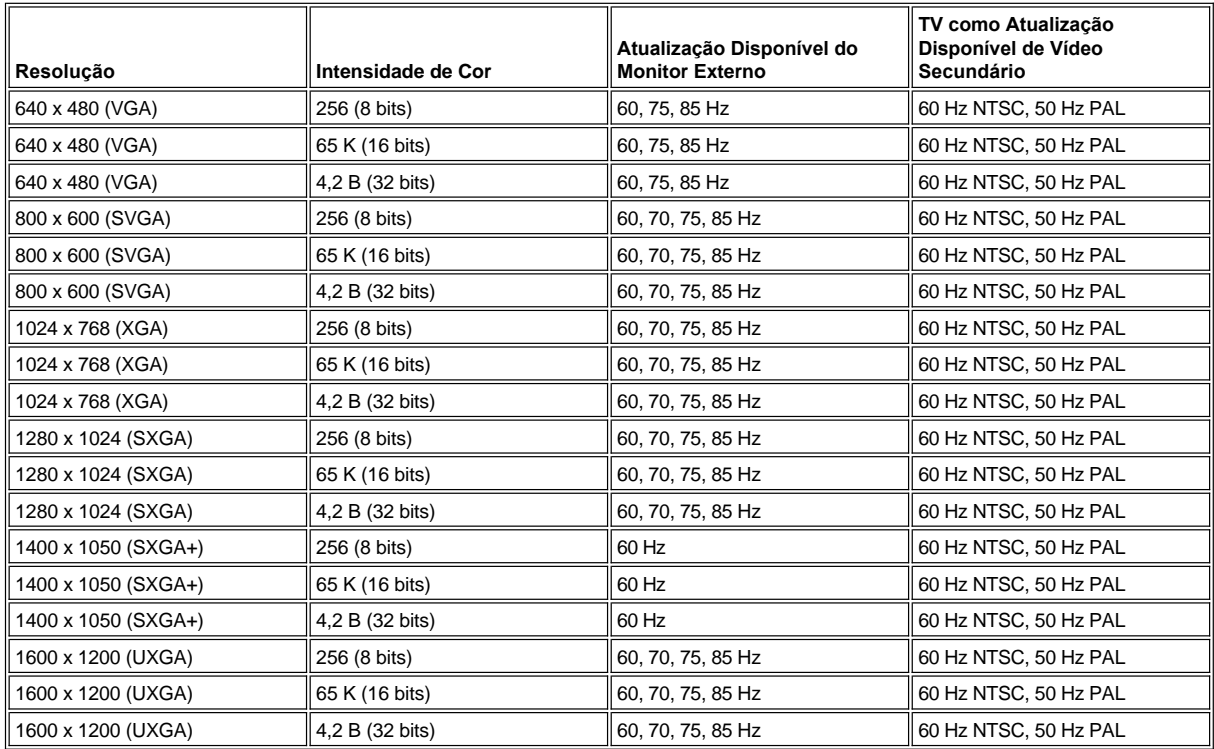

*NOTA: A intensidade de cor é baseada em vídeos de 256 cores para 8 bits, 65.536 cores para 16 bits e 4.294.967.296 cores para 32 bits.*

**Resolução de Vídeo e Intensidade de Cor sem Execução de DVD e 3D**

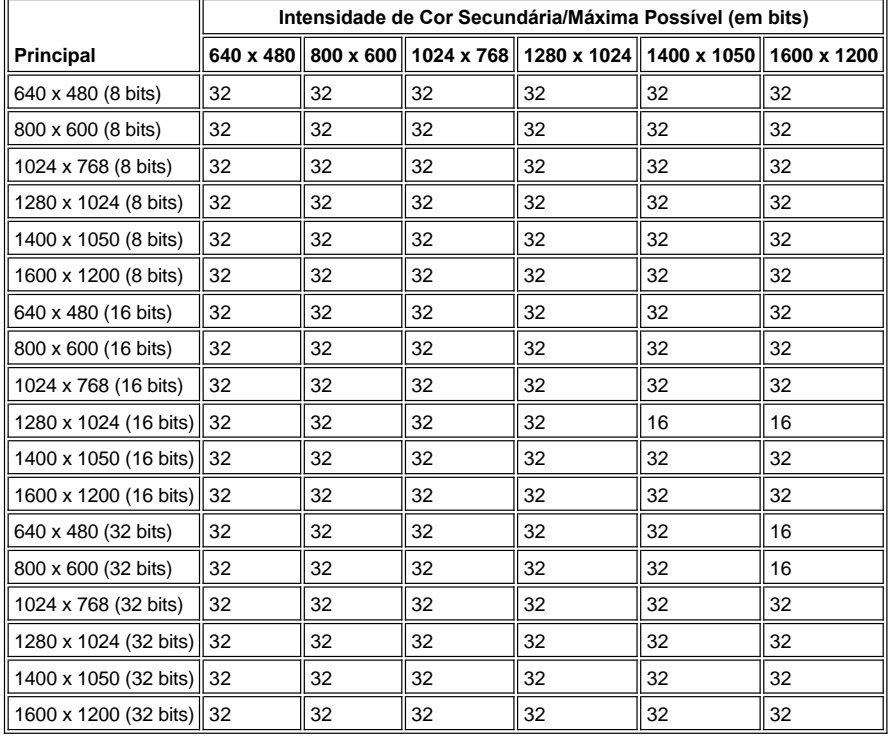

## <span id="page-87-0"></span>**Monitor**

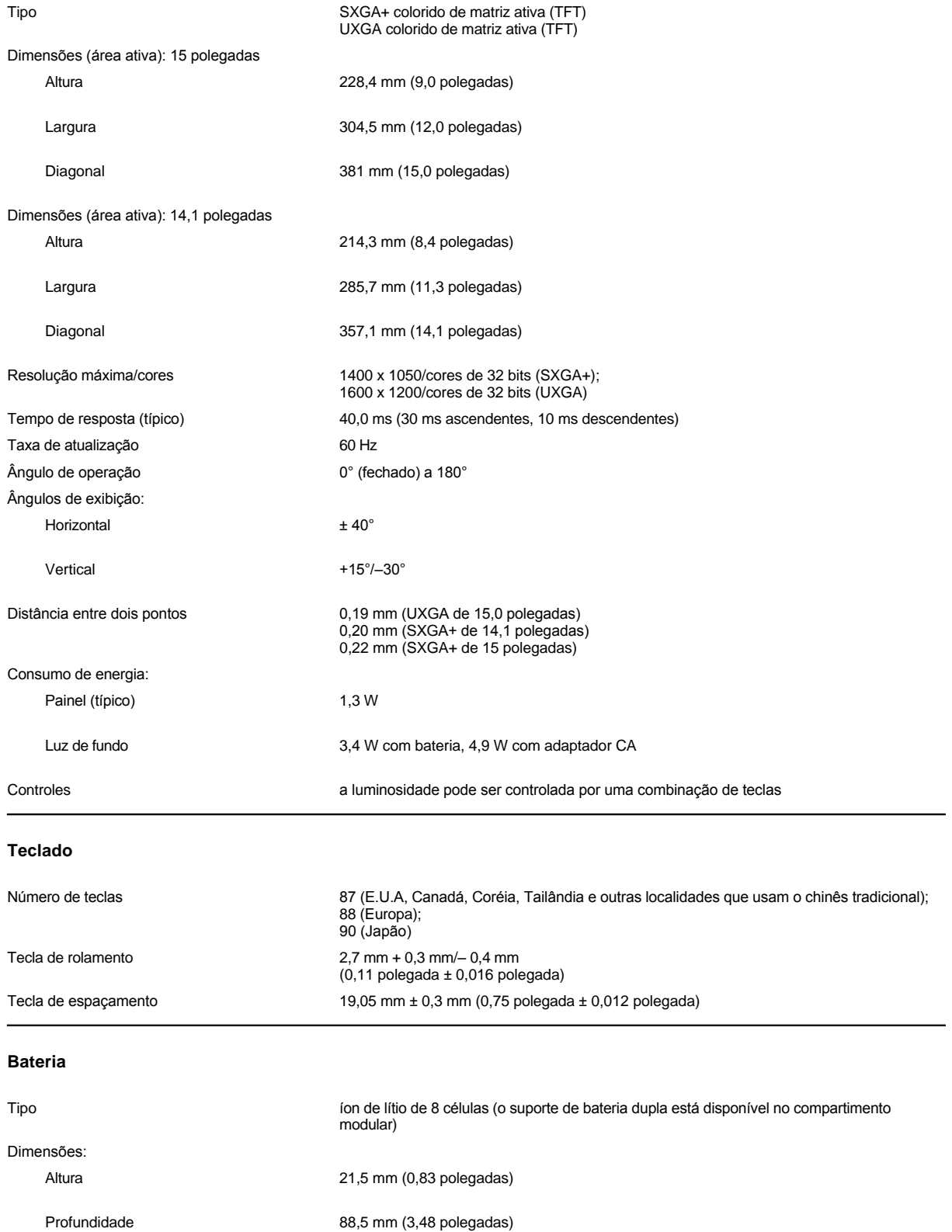

<span id="page-87-2"></span><span id="page-87-1"></span>Largura **139,0 mm** (5,47 polegadas)

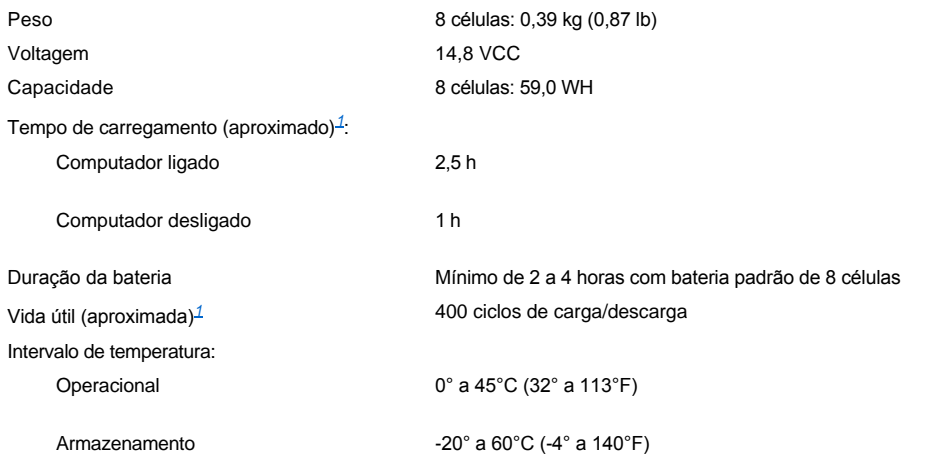

<span id="page-88-2"></span>*<sup>1</sup> Os recursos de desempenho da bateria, como tempo de carregamento e vida útil, podem variar de acordo com as condições sob as quais o computador e a bateria são usados.*

# <span id="page-88-0"></span>**Adaptador CA**

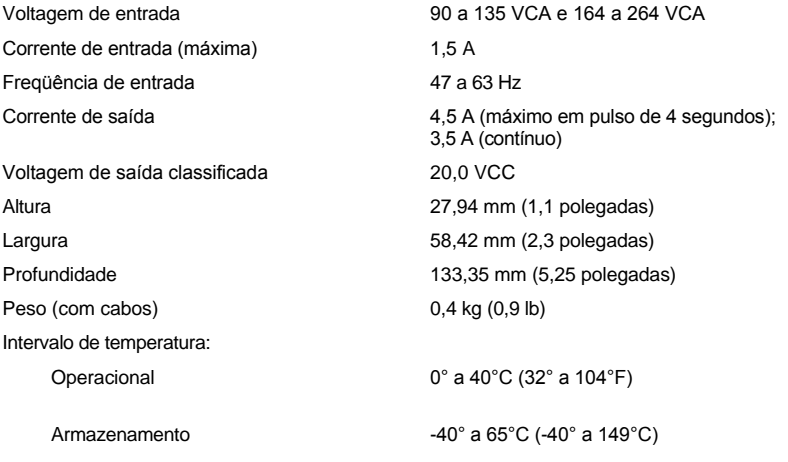

# <span id="page-88-1"></span>**Físicas**

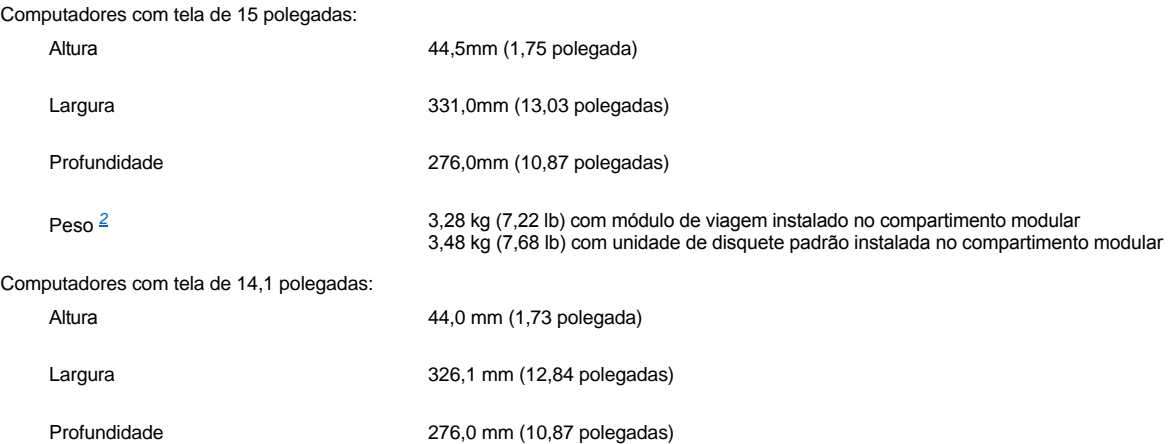

# Peso <sup>[2](#page-89-2)</sup> 2,98 kg (6,58 lb) com o módulo de viagem instalado no compartimento modular<br>3,18 kg (7,02 lb) com a unidade de disquete padrão instalada no compartimento modular

<span id="page-89-2"></span>*<sup>2</sup> O peso real do computador depende da configuração.* 

<span id="page-89-0"></span>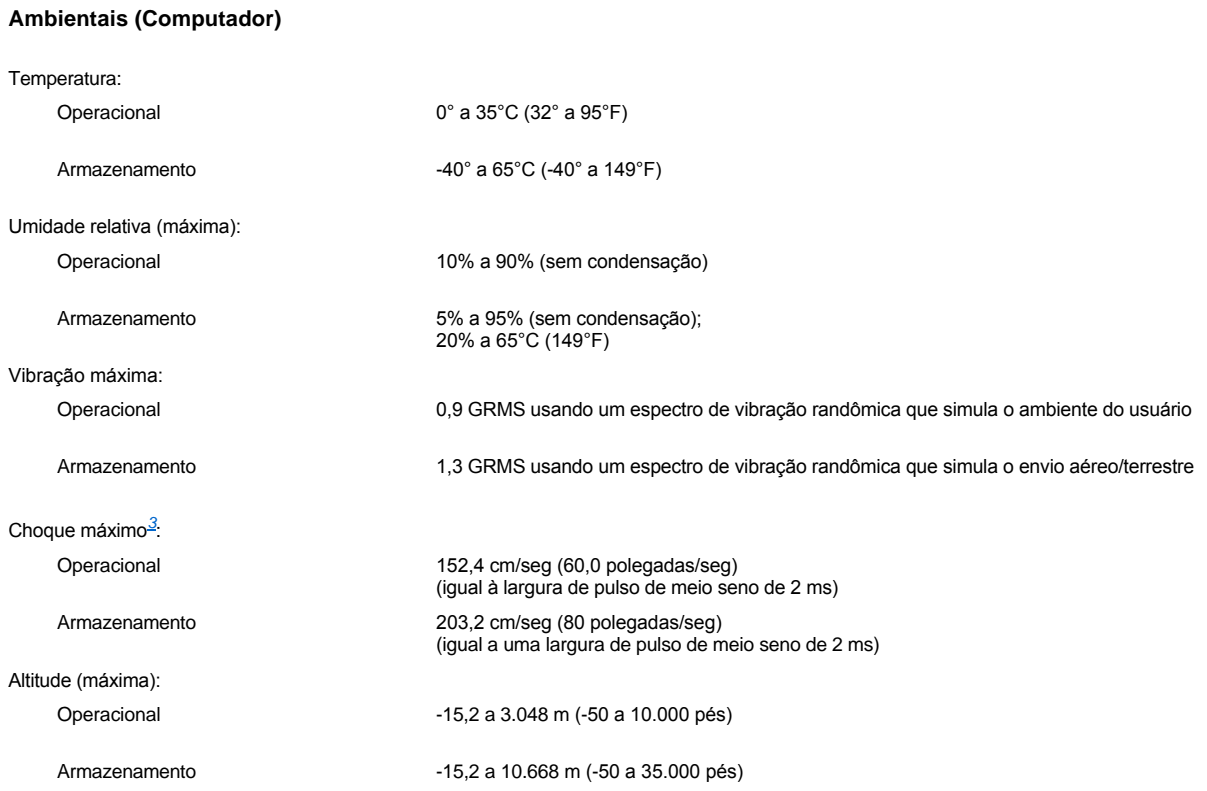

<span id="page-89-3"></span>*<sup>3</sup> Medido com a unidade de disco rígido na posição frontal.*

# <span id="page-89-1"></span>**Touch Pad**

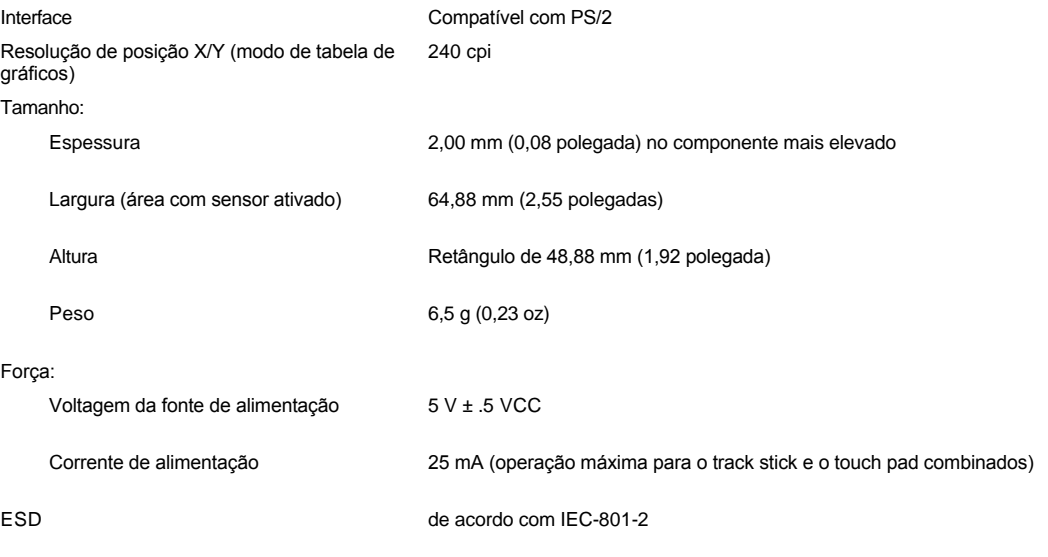

# <span id="page-90-0"></span>**Track Stick**

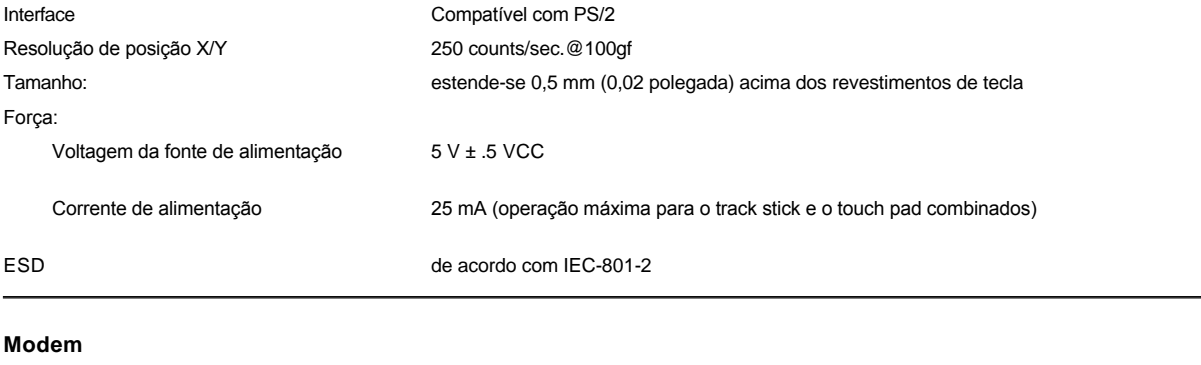

<span id="page-90-1"></span>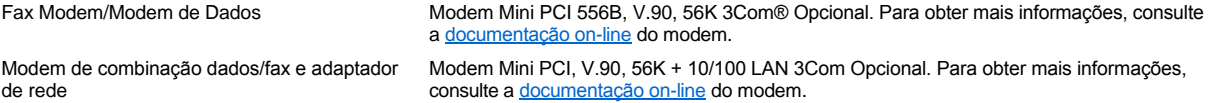

## <span id="page-90-2"></span>**Formatos CD/DVD Suportados**

- 1 Discos de áudio red-book CD-ROM (CD-DA)
- <sup>l</sup> Discos de dados modos 1 e 2 yellow-book CD-ROM
- 1 CD-ROM XA (formas 1 e 2 do modo 2; sem Adaptive Differential Pulse Code Modulation [ADPCM])
- <sup>l</sup> CD-I (formas 1 e 2 do modo 2)
- <sup>l</sup> CD-I Ready
- <sup>l</sup> CD-Bridge
- <sup>l</sup> Photo CD, CDs de gravação (CD-R) (simples ou multisessão)
- <sup>l</sup> CD de Vídeo
- <sup>l</sup> CDs regraváveis (CD-RW) (apenas as unidades de CD-RW podem gravar nesse tipo de disco; as unidades de CD-ROM e DVD podem ler, mas não gravar, os CD-RWs)
- 1 DVD-5 (a unidade de DVD suporta o formato DVD-5)

# <span id="page-90-3"></span>**Unidades Óticas Fixas**

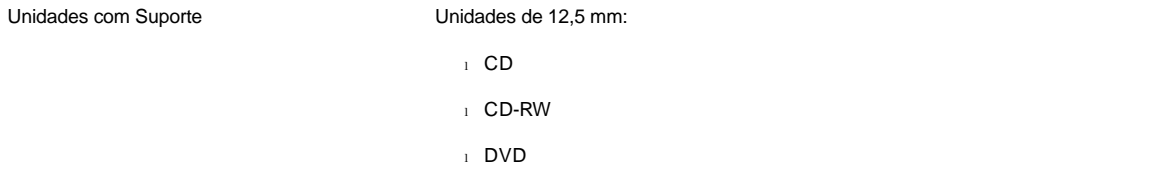

# **Viajando com o Computador: Guia do Usuário do Dell™ Latitude™ C800**

[Identificando o Computador](#page-91-0) **[Viajando de Avião](#page-92-0)** Viajando de Avião [Embalando o Computador](#page-91-1) en actividade en actividade en actividade en actividade en actividade en actividade en actividade en actividade en actividade en actividade en actividade en actividade en actividade en actividade en [Dicas de Viagem](#page-91-2)

#### <span id="page-91-0"></span>**Identificando o Computador**

- <sup>l</sup> Coloque uma etiqueta de nome ou um cartão de visitas no computador ou use um marcador permanente ou estêncil para escrever uma marca de identificação exclusiva (como o número da carteira de identidade) no computador. Se um computador perdido ou roubado for recuperado, essas marcas identificarão esse computador como sendo de sua propriedade.
- <sup>l</sup> Anote a seqüência da etiqueta de serviço e coloque-a em um local seguro, separado do computador ou da caixa na qual o transporta. Se o computador for perdido ou roubado, use a seqüência da etiqueta de serviço ao relatar o acontecido à polícia e à Dell.
- <sup>l</sup> Use um editor de texto (como o Bloco de notas do Microsoft® Windows®) para criar um arquivo chamado **se\_encontrado** na área de trabalho do Windows. Coloque informações como nome, endereço e telefone nesse arquivo.
- <sup>l</sup> Entre em contato com a empresa do cartão de crédito e pergunte se ela oferece etiquetas de identificação codificadas que permitam que seus bens sejam retornados sem que você corra o risco de revelar seu nome, endereço ou telefone.

#### <span id="page-91-1"></span>**Embalando o Computador**

- <sup>l</sup> Remova os dispositivos conectados ao computador e guarde-os em local seguro. Remova os cabos conectados às Placas de PC instaladas (não é necessário remover as Placas de PC propriamente ditas).
- <sup>l</sup> Para tornar o computador o mais leve possível, remova todos os módulos de unidade do compartimento modular e instale o módulo de viagem.
- <sup>l</sup> Para maximizar o tempo de duração da bateria, carregue totalmente a bateria principal e as baterias sobressalentes que você pretende levar.
- 1 Desligue o computador ou coloque-o no [modo de hibernação](file:///C:/data/systems/latc800/bp/ug/power.htm#activating_hibernate_mode).
- 1 Desconecte o adaptador CA.

#### **AVISO: Quando o vídeo é fechado, itens externos deixados sobre o teclado podem causar danos ao vídeo.**

- <sup>l</sup> Remova os itens externos, como clipes de papel, canetas e papel do teclado e feche o vídeo.
- $\frac{1}{1}$  Use a caixa de transporte opcional da Dell.
- <sup>l</sup> Evite embalar o computador junto com itens como cremes de barbear, águas-de-colônia, perfumes ou comidas.
- 1 Proteja o computador, as baterias e a unidade de disco rígido contra temperaturas extremas e superexposição ao sol, sujeira, poeira ou líquidos.
- 1 Embale o computador de modo que ele não deslize na mala do carro ou em um compartimento de armazenamento suspenso.

#### **AVISO: Não despache o computador como bagagem.**

### <span id="page-91-2"></span>**Dicas de Viagem**

**AVISO: Não use a unidade de CD, DVD ou CD-RW enquanto o computador estiver em movimento. Isso interrompe o fluxo de dados entre unidade de CD, DVD ou CD-RW e a unidade de disco rígido ou disquete.**

- 1 Considere a hipótese de alterar as suas [opções de gerenciamento de energia](file:///C:/data/systems/latc800/bp/ug/power.htm) para maximizar o tempo de operação da bateria.
- 1 Se você estiver fazendo uma viagem internacional, leve a comprovação de compra ou uma prova do seu direito de usar o computador, caso ele seja da empresa — para agilizar sua passagem pela alfândega. Investigue os regulamentos da alfândega dos países que planeja visitar e considere a aquisição de um carnet internacional (também conhecido como *passaporte de mercadoria*) do governo do seu país, caso viaje por muitos países diferentes. Um carnet é um documento alfandegário internacional que facilita as importações temporárias para países estrangeiros.
- 1 Certifique-se de você conhece quais tomadas elétricas são usadas nos países que irá visitar e adquira os adaptadores de energia apropriados.
- <sup>l</sup> Obtenha em sua operadora de cartão de crédito informações sobre os tipos de assistências de viagem emergenciais que eles oferecem para computadores portáteis. Muitas empresas fornecem serviços que o ajudam a solucionar problemas, como a localização rápida de disquetes de 3,5 polegadas ou o fornecimento de uma linha de discagem direta para a conexão com o modem.

#### <span id="page-92-0"></span>**Viajando de Avião**

1 Certifique-se de ter uma bateria carregada disponível caso seja solicitado a ligar o computador.

#### **AVISO: Não coloque o computador em um detector de metais.**

- <sup>l</sup> Faça com que a equipe de segurança do aeroporto verifique o computador manualmente. Se o computador passar por um detector de metais, poderá haver perda de dados. Se for necessário passar o computador por um detector de metais, remova primeiro a unidade de disco rígido.
- <sup>l</sup> Antes de usar o computador em um avião, consulte a revista do vôo ou pergunte à tripulação se é permitido usá-lo. Algumas companhias aéreas proíbem o uso de dispositivos eletrônicos durante o vôo. Todas as companhias aéreas proíbem o uso de dispositivos eletrônicos durante a decolagem e a aterrissagem.

#### <span id="page-92-1"></span>**Se o Computador For Perdido ou Roubado**

- <sup>l</sup> Entre em contato com a polícia para relatar a perda ou o roubo do computador. Inclua a seqüência da etiqueta de serviço na descrição do computador. Solicite a designação de um número e escreva-o, junto com nome, endereço e número de telefone da polícia. Se possível, obtenha o nome do detetive de polícia.
- *NOTA: Se você souber onde o computador foi perdido ou roubado, entre em contato com a delegacia de polícia da região. Se não souber, entre em contato com a delegacia de polícia da região onde você mora.*
	- 1 Se o computador pertencer a uma empresa, notifique o departamento de segurança da firma.
	- <sup>l</sup> Entre em contato com a assistência ao cliente da Dell para relatar a perda do computador. Forneça a seqüência da etiqueta de serviço do computador, o número da ocorrência e o nome, o endereço e o telefone da delegacia de polícia na qual você relatou a perda do computador. Se possível, forneça o nome do detetive de polícia.

O técnico de suporte da Dell registrará seu relato sob a seqüência da etiqueta de serviço do computador e identificará o computador como perdido ou roubado. Se alguém entrar em contato com a Dell para obter assistência técnica e fornecer a seqüência da sua etiqueta de serviço, o computador será automaticamente identificado como perdido ou roubado. O técnico tentará obter o telefone e o endereço dessa pessoa. Em seguida, a Dell entrará em contato com a delegacia de polícia na qual você relatou a perda ou o roubo do computador.

### <span id="page-93-0"></span>[Voltar à Página de Conteúdo](file:///C:/data/systems/latc800/bp/ug/index.htm)

# **Usando o Computador: Guia do Usuário do Dell™ Latitude™ C800**

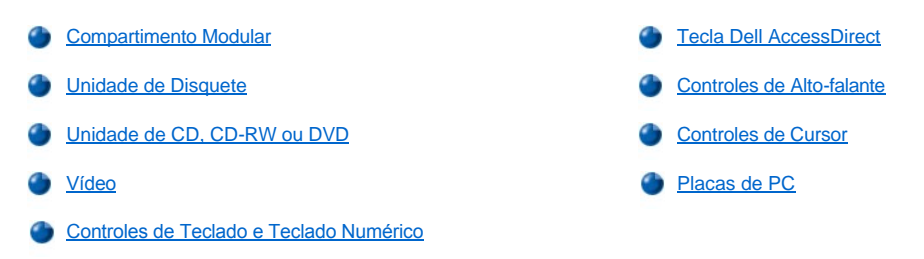

CUIDADO: Não trabalhe com o computador diretamente sobre seu corpo durante operações longas. É muito provável que, **com o uso prolongado, a base fique muito aquecida. O contato direto com a pele pode causar desconforto ou, eventualmente, uma queimadura.** 

#### <span id="page-93-1"></span>**Compartimento Modular**

O computador é fornecido com uma [unidade de disquete](#page-95-0) instalada no compartimento modular. Para usar outro dispositivo no compartimento [modular, primeiro remova a unidade de disquete \(consulte "Trocando Dispositivos Enquanto o Computador Estiver Desligado" ou "Trocando](#page-94-0)  Dispositivos Enquanto o Computador Estiver Ligado".)

**AVISO: Quando as unidades não estão dentro do computador, tornam-se frágeis e devem ser manipuladas cuidadosamente para que não sofram danos. Não force para baixo as unidades, nem coloque objetos pesados sobre elas. Coloque-as em uma caixa para protegê-las contra poeira e líquidos. Guarde as unidade em um local seguro.**

Você pode instalar os seguintes módulos no compartimento modular:

- 1 [Segunda bateria](file:///C:/data/systems/latc800/bp/ug/acbatt.htm#installing_a_second_battery)
- 1 Unidade de disquete
- <sup>l</sup> Unidade de CD
- <sup>l</sup> Unidade de DVD
- <sup>l</sup> Unidade de CD-RW
- <sup>l</sup> Unidade de SuperDisk
- 1 Unidade de Zip
- 1 Segunda unidade de disco rígido

Para tornar o computador o mais leve possível, use o módulo de viagem no compartimento modular em vez de usar uma das unidades disponíveis.

#### <span id="page-93-2"></span>**Trocando Dispositivos Enquanto o Computador Estiver Desligado**

**AVISO: Se o computador estiver encaixado, desencaixe-o antes de instalar ou remover uma unidade. Para obter instruções, consulte a documentação do dispositivo de encaixe.**

- 1. Se o computador estiver encaixado, desencaixe-o.
- 2. Feche o vídeo e vire o computador.
- 3. Remova o dispositivo.

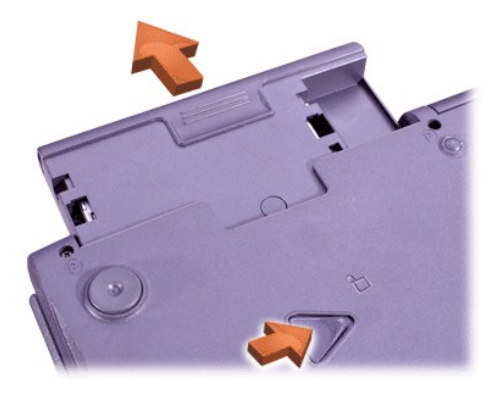

4. Insira o novo dispositivo e empurre-o até ouvir um clique.

<span id="page-94-0"></span>**Trocando Dispositivos Enquanto o Computador Estiver Ligado**

**AVISO: Se o computador estiver encaixado, desencaixe-o antes de instalar ou remover uma unidade. Para obter instruções, consulte a documentação do dispositivo de encaixe.**

### *No Microsoft® Windows® Me*

- 1. Clique com o botão direito do mouse no ícone  $\heartsuit$  na barra de tarefas do Microsoft Windows.
- 2. Clique em **Remove/Swap (Remover/Permutar)**.
- 3. Feche o vídeo e vire o computador.
- 4. Remova o dispositivo.

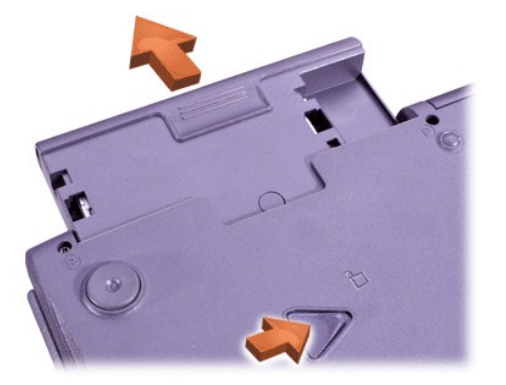

- 5. Insira o novo dispositivo e empurre-o até ouvir um clique.
- 6. Clique em **OK**. Em seguida, clique em **OK** novamente para fechar a janela do BayManager.
- 7. Pressione o botão Liga/Desliga para reiniciar a operação normal.

Para obter informações sobre como usar o BayManager, consulte a Ajuda on-line:

- 1. Clique duas vezes no ícone  $\bigcirc$  na barra de tarefas do Windows.
- 2. Clique em **Help (Ajuda)**.

#### *No Microsoft Windows 2000*

- 1. Clique duas vezes no ícone **S** na barra de tarefas do Windows.
- 2. Clique no dispositivo que deseja ejetar e clique em **Stop (Parar)**.
- 3. Clique em **OK** para preparar o dispositivo e ativar o modo de espera.
- 4. Feche o vídeo e vire o computador.
- 5. Remova o dispositivo.

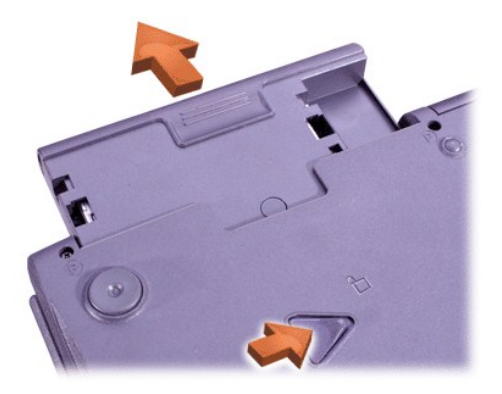

- 6. Insira o novo dispositivo e empurre-o até ouvir um clique.
- 7. Pressione o botão Liga/Desliga para reiniciar a partir do modo de espera.
- 8. Se necessário, insira a senha para desbloquear o computador.
- 9. Quando o Windows for reiniciado e reconhecer o novo dispositivo, clique em **Close (Fechar)**.

#### <span id="page-95-0"></span>**Unidade de Disquete**

Para usar a unidade de disquete:

- 1. Insira um disquete de 3,5 polegadas na unidade (insira primeiro a extremidade de metal com o lado da etiqueta para cima).
- 2. Empurre o disquete para dentro da unidade até que o botão ejetar se estenda para fora do compartimento da unidade.

### **AVISO: Não viaje com um disquete em sua respectiva unidade. Isso poderia quebrar o botão ejetar e danificar a unidade.**

Para remover um disquete da unidade:

- 1. Pressione o botão ejetar para liberar o disquete.
- 2. Tire o disquete da unidade.

Para remover a unidade ou usar outro dispositivo no compartimento modular, consulte "Trocando Dispositivos Enquanto o Computador Estiver Desligado" ou ["Trocando Dispositivos Enquanto o Computador Estiver Ligado](#page-94-0)".

**AVISO: Quando as unidades não estão dentro do computador, tornam-se frágeis e devem ser manipuladas cuidadosamente para que não sofram danos. Não force para baixo as unidades, nem coloque objetos pesados sobre elas. Coloque-as em uma caixa para protegê-las contra poeira e líquidos. Guarde as unidade em um local seguro.**

#### **Cuidados com Disquetes**

- 1 Nunca use disquetes danificados no computador.
- 1 Não guarde disquetes perto de fontes magnéticas.

#### <span id="page-95-1"></span>**Unidade de CD, CD-RW ou DVD**

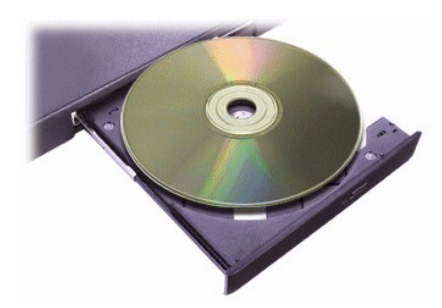

O computador é fornecido com uma unidade de CD, CD-[RW ou DVD instalada como uma unidade ótica fixa. Consulte "Especificações](file:///C:/data/systems/latc800/bp/ug/specs.htm)  Técnicas" para obter informações sobre os formatos de CD, CD-RW e DVD suportados.

#### <span id="page-96-0"></span>**AVISO: Não mova o computador ao usar a unidade.**

#### **AVISO: Sempre use ar comprimido para limpar as lentes na unidade. Nunca toque as lentes.**

#### **Reproduzindo um Disco**

- 1. Pressione o botão ejetar.
- 2. Puxe a bandeja.
- 3. Insira o disco, com o lado da etiqueta voltado para cima, no centro dessa bandeja.

#### **AVISO: Se o disco não estiver encaixado corretamente, a unidade ou a mídia poderá sofrer danos.**

- 4. Encaixe o disco no eixo.
- 5. Empurre a bandeja para dentro da unidade.

O recurso de execução automática pode interferir nas funções de gerenciamento de energia do computador. Se a Dell tiver instalado o sistema operacional, o recurso de execução automática não estará ativado. Se você reinstalar o sistema operacional ou se instalou-o por conta própria, certifique-se de desativar o recurso de execução automática caso deseje usar a unidade. Consulte "[Conservando Energia](file:///C:/data/systems/latc800/bp/ug/power.htm)".

Para obter instruções sobre como alterar a opção **Auto Insert Notification (Inserir notificação automaticamente)**, consulte o guia do usuário do sistema operacional.

#### **Cuidados com Discos**

- 1 Nunca use um disco danificado ou empenado.
- 1 Sempre segure o disco pelas bordas. Não toque a superfície do disco.
- 1 Use um pano limpo e seco para remover poeira, manchas ou impressões digitais da superfície do disco. Ao limpar o disco, passe o pano do centro do disco para a borda.
- <sup>l</sup> Nunca use solventes, como benzeno, soluções de limpeza ou sprays antiestáticos, para limpar o disco.
- <sup>l</sup> Não escreva na superfície do disco.
- 1 Guarde o disco em seu recipiente, colocando-o em um local fresco e seco. Temperaturas extremas podem danificar os discos.
- 1 Não envergue o disco nem deixe-o cair no chão.
- 1 Não coloque objetos sobre o disco.

#### <span id="page-96-1"></span>**Vídeo**

Ao executar o computador com energia de bateria, defina o controle de brilho do computador como o mais baixo possível, sem comprometer a qualidade da exibição. Você pode conservar a energia da bateria usando a configuração de brilho mínima.

#### **Ajustando Brilho**

*NOTA: Em um teclado externo, pressione <Scroll Lock> com as combinações de teclas na tabela a seguir se a opção External Hot Key (Tecla de Atalho Externa) estiver ativada no [programa de configuração do sistema](file:///C:/data/systems/latc800/bp/ug/setup.htm).* 

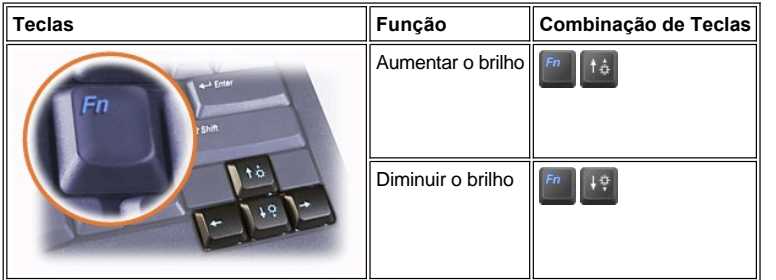

#### **Controlando os Modos de Exibição**

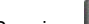

Pressione **De alternar a imagem de vídeo para a próxima exibição na seguinte seqüência: o vídeo do computador, o vídeo e o** monitor externo simultaneamente ou um monitor externo.

#### **Personalizando a Resolução de Vídeo**

- 1. Clique no botão **Start (Iniciar)**, aponte para **Settings (Configurações)** e clique em **Control Panel (Painel de controle)**. (Se você estiver executando o Windows 2000, clique duas vezes em **Control Panel [Painel de controle]**.)
- 2. Na janela **Control Panel (Painel de controle)**, clique duas vezes no ícone **Display (Vídeo)**.
- 3. Na janela **Display Properties (Propriedades de vídeo)**, clique na guia **Settings (Configurações)** e defina a resolução arrastando o controle deslizante na caixa **Screen Area (Área da tela)**. Na caixa **Colors (Cores)**, escolha o número de cores no menu fornecido. Para obter mais informações, consulte a documentação do sistema operacional.

Se você escolher uma resolução ou paleta de cores superior ao padrão suportado pelo vídeo, as configurações serão ajustadas automaticamente para o mais próximo possível.

#### **Drivers de Vídeo e Resolução de Vídeo**

Os drivers de vídeo instalados pela Dell funcionam com o sistema operacional para permitir que você personalize a resolução de vídeo e o número de cores de tela no vídeo. Para obter informações detalhadas sobre resolução de vídeo, consulte ["Especificações Técnicas](file:///C:/data/systems/latc800/bp/ug/specs.htm#video)".

*NOTA: Os drivers de vídeo instalados pela Dell foram criados para oferecer o melhor desempenho no computador. A Dell recomenda que você só use esses drivers com o sistema operacional instalado na fábrica.*

Se a configuração de resolução de vídeo for superior à suportada pelo vídeo, o computador entrará no *modo panorâmico*. No modo panorâmico, a tela não pode ser totalmente exibida. Por exemplo, a barra de tarefas que geralmente aparece na parte inferior da área de trabalho talvez não fique mais visível. Para visualizar o resto da tela, use o touch pad ou o track stick para mover para cima e para baixo, para a direita e para a esquerda.

#### **AVISO: Você pode danificar o monitor usando um taxa de atualização não suportada. Antes de ajustar a taxa de atualização em um monitor externo, consulte o guia do usuário do monitor.**

Se você selecionar uma resolução e uma combinação de cores que o computador não suporte, o computador selecionará automaticamente a próxima combinação suportada.

*NOTA: A intensidade de cor é baseada em vídeos de 256 cores para 8 bits, 65.536 cores para 16 bits e 4.294.967.296 cores para 32 bits.*

### **Modo de Vídeo com Dupla Varredura**

[Com o Windows Me, você pode usar um monitor externo como uma extensão do vídeo. Para obter mais informações, consulte "](file:///C:/data/systems/latc800/bp/ug/connect.htm#dual_display_mode)Usando um Monitor Externo no Modo de Vídeo com Dupla Varredura".

### <span id="page-97-0"></span>**Controles de Teclado e Teclado Numérico**

As combinações de teclas permitem:

- 1 Usar o [teclado numérico](#page-97-1).
- 1 Entrar nos modos de [gerenciamento de energia.](#page-98-1)
- 1 Controlar as configurações de [vídeo](#page-96-1).
- 1 Controlar a tecla **Dell AccessDirect**.
- 1 Ajustar o volume do [alto-falante.](#page-99-0)
- *NOTA: Em um teclado externo, pressione <Scroll Lock> com as teclas apropriadas se a opção External Hot Key (Tecla de Atalho Externa) estiver ativada no [programa de configuração do sistema](file:///C:/data/systems/latc800/bp/ug/setup.htm).*

#### <span id="page-97-1"></span>**Teclado Numérico**

O teclado numérico compartilha algumas teclas no teclado do computador. Os caracteres de símbolo e números compartilhados estão marcados no lado direito das teclas. Quando você ativa o teclado numérico, a luz  $\overline{D}$  acende.

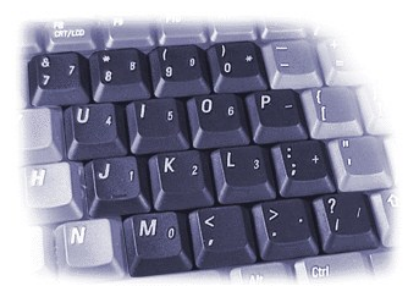

### **Combinações de Teclas do Teclado Numérico**

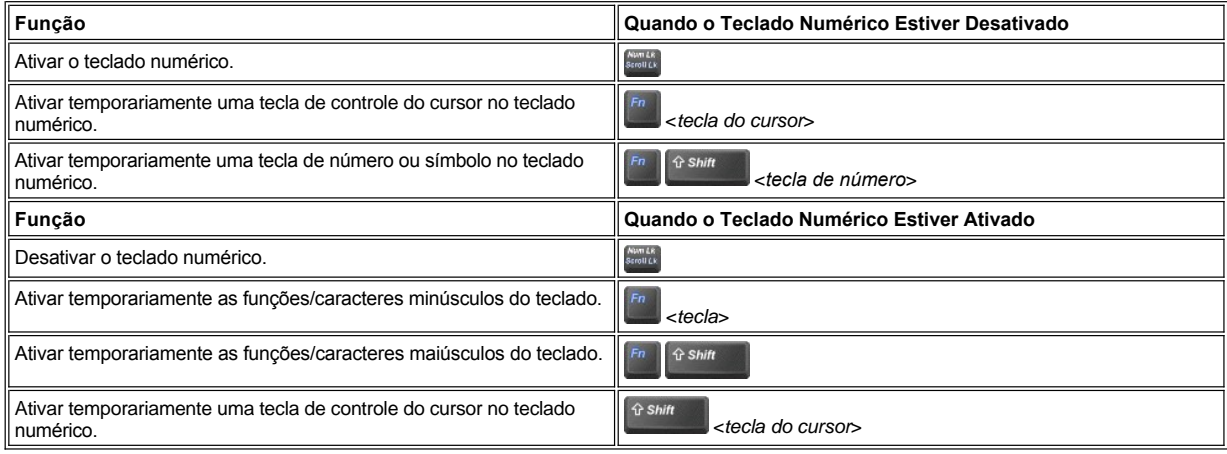

#### <span id="page-98-1"></span>**Combinação de Teclas para Conservação de Energia**

Pressione **2008** para ativar as propriedades de conservação de energia se você configurou as propriedades de gerenciamento de energia. Consulte ["Conservando Energia](file:///C:/data/systems/latc800/bp/ug/power.htm)".

### <span id="page-98-0"></span>**Tecla Dell AccessDirect**

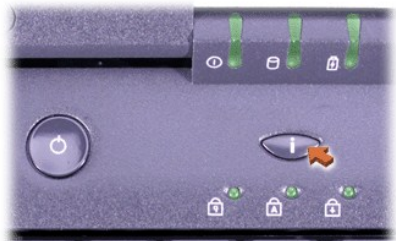

Uma tecla Dell AccessDirect permite o acesso rápido a programas freqüentemente usados, como o Microsoft Internet Explorer.

*NOTA: O uso de um teclado externo com o computador desativa a tecla AccessDirect.*

Para obter informações sobre como usar a tecla AccessDirect e exibir ou alterar designações de teclas, consulte a Ajuda do AccessDirect:

- 1. Abra o programa Dell AccessDirect de uma destas formas:
	- <sup>l</sup> Clique duas vezes no ícone AccessDirect na bandeja do sistema na barra de tarefas do Windows (geralmente, no canto inferior direito da tela).
	- <sup>l</sup> Clique no botão **Start (Iniciar)**, aponte para **Settings (Configurações)** e clique em **Control Panel (Painel de controle)**. (Se você estiver executando o Windows 2000, clique duas vezes em **Control Panel [Painel de controle]**.) Na janela **Control Panel (Painel de controle)**, clique duas vezes no ícone **Keyboard (Teclado)**e clique na guia **AccessDirect**.

2. Clique em **Help (Ajuda)**.

### <span id="page-99-0"></span>**Controles de Alto-falante**

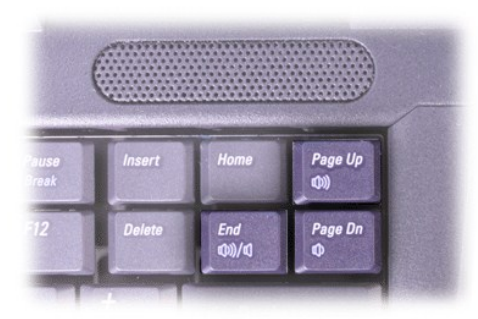

*NOTA: Em um teclado externo, pressione <Scroll Lock> com as teclas apropriadas se a opção External Hot Key (Tecla de Atalho Externa) estiver ativada no [programa de configuração do sistema](file:///C:/data/systems/latc800/bp/ug/setup.htm).*

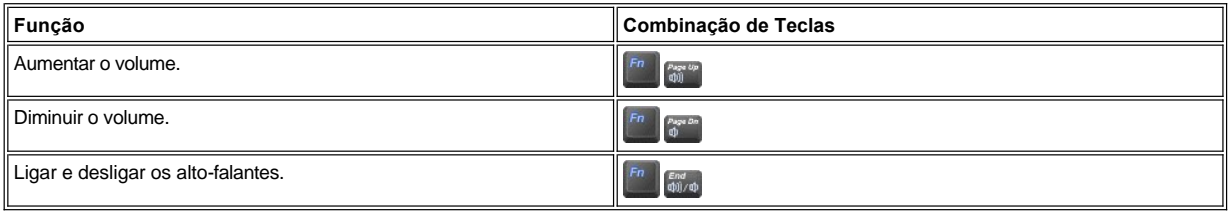

#### <span id="page-99-1"></span>**Controles de Cursor**

O computador é equipado com o dispositivo indicador integrado DualPoint da Dell, que inclui dois dispositivos indicadores de cursor que executam funções de mouse tradicionais: o [touch pad](#page-99-2) e o [track stick](#page-100-0). Você pode optar por usar apenas o touch pad ou o track stick, ou ambos ao mesmo tempo.

O software de dispositivo DualPoint permite ajustar configurações, como os recursos de sensibilidade, movimentação, arrastar e soltar, para o touch pad e o track stick.

*NOTA: Se a opção Pointing Device (Dispositivo Indicador) no [programa de configuração do sistema](file:///C:/data/systems/latc800/bp/ug/setup.htm) estiver definida como Touch Pad-PS/2 Mouse (o padrão), você poderá usar o dispositivo DualPoint e um [mouse externo](file:///C:/data/systems/latc800/bp/ug/connect.htm#mouse_keyboard).* 

#### <span id="page-99-2"></span>**Usando o Touch Pad**

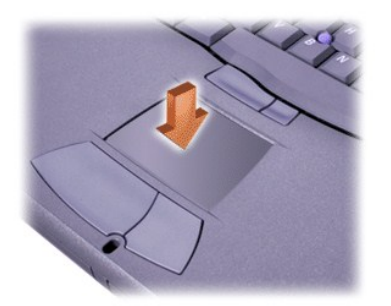

Os dois botões do touch pad, localizados diretamente abaixo do touch pad, correspondem aos botões direito e esquerdo em um mouse.

- 1 Para mover o cursor, deslize levemente o seu dedo pela área lisa do sensor.
- <sup>l</sup> Para selecionar um objeto, toque cuidadosamente uma vez a superfície do touch pad ou use o polegar para pressionar o botão esquerdo do touch pad.
- <sup>l</sup> Para selecionar e mover (ou arrastar) um objeto, posicione o cursor no objeto e pressione o touch pad sucessivamente. No segundo toque, deixe o dedo no touch pad e mova o objeto selecionado deslizando o dedo pela superfície.

1 Para clicar duas vezes em um objeto, posicione o cursor no objeto e pressione o touch pad ou o botão esquerdo do touch pad duas vezes.

### <span id="page-100-0"></span>**Usando o Track Stick**

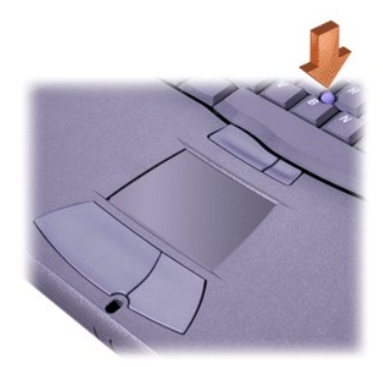

Os dois botões do track stick, localizados entre o touch pad e a barra de espaçamento no teclado, correspondem aos botões direito e esquerdo em um mouse.

- <sup>l</sup> Para mover o cursor, pressione o track stick com o dedo indicador. Pressione sucessivamente para mover o cursor para cima ou para baixo na tela. Pressione para a esquerda ou para a direita para mover o cursor nessas direções na tela.
- <sup>l</sup> Para selecionar um objeto, toque uma vez o track stick ou use o polegar para pressionar o botão esquerdo do track stick.
- 1 Para selecionar e mover (ou arrastar) um objeto, posicione o cursor no objeto. Em seguida, pressione e mantenha pressionado o botão esquerdo do track stick. Deixe o polegar no botão e mova o objeto selecionado pressionando o track stick na direção desejada.
- <sup>l</sup> Para clicar duas vezes em um objeto, posicione o cursor sobre o objeto e toque o botão esquerdo do track stick ou o próprio track stick duas vezes. O track stick funciona da mesma maneira que o touch pad, pois ele permite que você use botões para funções do mouse ou do próprio dispositivo indicador.

#### **Personalizando o Dispositivo Indicador Integrado DualPoint**

- 1. Clique no botão **Start (Iniciar)**, aponte para **Settings (Configurações)** e clique em **Control Panel (Painel de controle)**. (Se você estiver executando o Windows 2000, clique duas vezes no **Control Panel (Painel de controle)**.)
- 2. Clique duas vezes no ícone **Mouse** e clique na guia **Touch (Toque)** na janela **Mouse Properties (Propriedades do mouse)**.
- 3. No menu suspenso, escolha entre o touch pad ou o pointing stick (track stick) e clique em **Apply (Aplicar)**.
- 4. Clique em **OK** para salvar as configurações e fechar a janela.

Você também pode clicar com o botão direito do mouse no ícone do touch pad na barra de tarefas e clicar em **Touch Pad Properties (Propriedades do touch pad)** para abrir a janela **Mouse Properties (Propriedades do mouse)**.

Clique na caixa **Disable this Device (Desativar este Dispositivo)** para desativar as configurações de touch pad ou track stick selecionadas. Se o computador estiver encaixado com um mouse, as configurações de touch pad e track stick são automaticamente desativadas.

#### **Trocando a Ponteira do Track Stick**

O computador foi fornecido com ponteiras do track stick adicionais. Talvez seja preciso trocar a ponteira do track stick se ela desgastar devido ao uso prolongado.

1. Retire a ponteira do track stick.

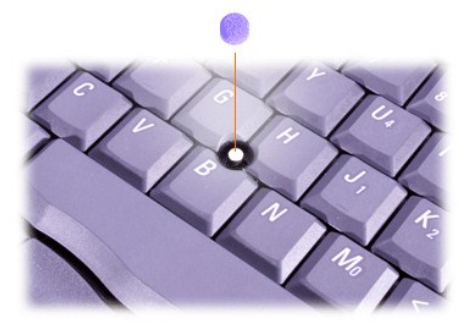

- <span id="page-101-0"></span>2. Alinhe a nova tampa ao track stick quadrado e pressione-a levemente.
- 3. Teste o track stick para garantir que a tampa esteja encaixada da forma correta.

### <span id="page-101-1"></span>**Placas de PC**

Consulte "[Especificações Técnicas"](file:///C:/data/systems/latc800/bp/ug/specs.htm) para obter informações sobre as Placas do PC suportadas.

- *NOTAS: Uma Placa de PC não é um dispositivo de inicialização. O "tipo" de uma placa refere-se à sua espessura, não à sua funcionalidade.*
	- *O computador reconhece a maioria das placas E/S e carrega automaticamente o driver de dispositivo associado à placa.*

**AVISO: Placas estendidas são versões mais extensas das Placas de PC padrão. Elas se encaixam e funcionam corretamente com o computador. Tome estas precauções ao usar as Placas de PC estendidas:**

- <sup>l</sup> **Certifique-se de que nada atinja a extremidade exposta de uma placa estendida instalada. Caso contrário, poderão ocorrer danos à placa do sistema.**
- <sup>l</sup> **Sempre remova uma Placa de PC estendida antes de embalar o computador na sua caixa.**
- <sup>l</sup> **Tente instalar uma placa estendida no encaixe de Placa de PC superior para dar espaço à segunda Placa de PC.**

#### <span id="page-101-2"></span>**Removendo Placas de PC e Tampas**

**AVISO: Use o utilitário de configuração da Placa de PC na barra de tarefas para selecionar e desativar uma placa antes de removê-la. Se não desativar a placa com o utilitário de configuração, você poderá perder dados de programas abertos.**

- 1. Desative a Placa de PC com o utilitário de configuração da Placa de PC na barra de tarefas.
- 2. Pressione o botão ejetar.
- *NOTA: Um ponto em cada botão ejetar indica se o botão é da parte superior ou inferior do encaixe da Placa de PC.*

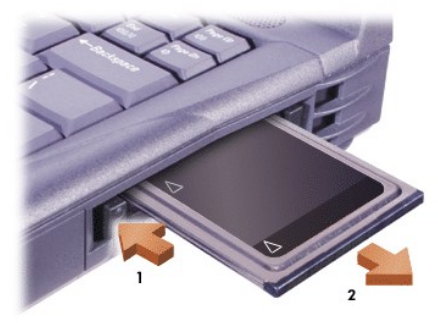

3. Remova cuidadosamente a placa ou a tampa.

Guarde uma tampa para usar sempre que você não tiver uma Placa de PC instalada. A tampa protege o encaixe da Placa de PC contra poeira e outras partículas.

#### **Instalando Placas de PC**

Não é preciso desligar o computador ou sair do modo de suspensão ou de espera antes de instalar uma Placa de PC.

- 1. Se necessário, [remova a tampa](#page-101-2) do encaixe da Placa de PC.
- 2. Insira a placa e pressione-a com firmeza até que ela esteja completamente encaixada.

Se a orientação da placa não estiver clara, consulte a documentação fornecida com a placa.

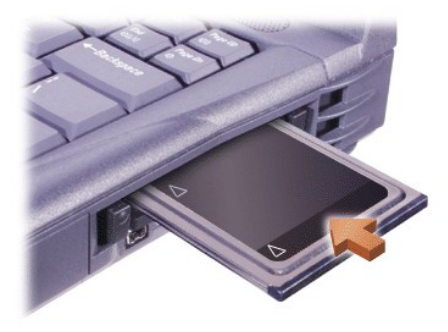

3. Se encontrar resistência ao inserir a placa, não a force. Verifique a orientação da placa e tente novamente.

### **Configurando Placas de PC**

O utilitário de configuração da Placa de PC executa as seguintes funções:

- 1 Avisa sempre que uma Placa de PC é inserida e informa como a placa está configurada.
- 1 Carrega automaticamente o driver de dispositivo adequado se o driver estiver disponível na unidade de disco rígido.
- 1 Solicita a instalação dos drivers se eles não estiverem disponíveis na unidade de disco rígido.

[Voltar à Página de Conteúdo](file:///C:/data/systems/latc800/bp/ug/index.htm)

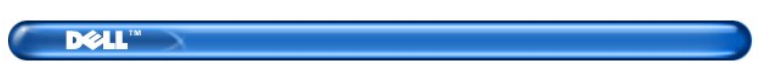

# <span id="page-103-1"></span>**Informações sobre Garantia**

Termo de Garantia Contratual - Brasil - [Garantia Oferecida pela Dell ao Usuário Final](#page-103-0) - 1º ano

# <span id="page-103-0"></span>**Termo de Garantia Contratual - Brasil - Garantia Oferecida pela Dell ao Usuário Final - 1º ano**

#### **Garantia**

A DELL \* garante ao usuário final, em conformidade com as disposições abaixo, que os produtos de hardware com a sua marca, adquiridos pelo usuário final de uma empresa do grupo DELL ou de um distribuidor autorizado DELL situado na América Latina e Caribe, estão livres de defeitos em seus componentes eletrônicos, mecânicos e de montagem, pelo prazo de 1 (um) ano contado da data de aquisiação do Produto indicada na Nota Fiscal de Compra, uma vez respeitadas as condições normais de instalação e uso, exceto no que tange aos itens relacionados dentre as excessões adiante indicadas. Já se encontra incluso nesse prazo o período de garantia legal.

Produtos contra os quais sejam apresentadas reclamações justas serão, a critério da DELL, consertados ou substituídos às expensas da DELL. Todas as peças removidas dos produtos consertados serão de propriedade da DELL. A DELL utiliza peças novas e recondicionadas de vários fabricantes na execução dos serviços de reparo e na fabricação de produtos de reposição, de qualidade e tecnologia equivalente ou superior, respeitadas as especificações originais dos produtos.

#### **Responsabilidades do Cliente**

Notificar de imediato a Dell sobre o mau funcionamento de seus equipamentos (0800-903355). Fornecer ao pessoal técnico da Dell acesso total e incondicional à totalidade dos equipamentos e softwares. Caso existam restrições de segurança que se apliquem a alguns ou a todos os sistemas do Cliente que necessitem receber assistência técnica em virtude desta Garantia Contratual, é possível que seja solicitado ao Cliente que este assuma responsabilidades adicionais para a manutenção do equipamento e/ou software. Notificar a Dell sobre qualquer perigo potencial quanto à segurança ou à saúde que possa existir nas instalações do Cliente, assim como proporcionar e/ou recomendar os procedimentos de segurança que devem ser seguidos, caso sejam aplicáveis.

Proporcionar, caso seja necessário e sem nenhum encargo para a Dell, um espaço de trabalho adequado e acesso a meios de comunicação que se sejam requeridos à execução dos serviços.

Manter atualizada uma cópia de segurança do sistema operacional e de outros programas de software pertinentes, assim como seus dados.

Garantir a presença de uma pessoa responsável ou de um funcionário durante a execução do serviço.

Fornecer, sem ônus para a Dell, meios de gravação e armazenamento, incluindo fitas e discos magnéticos necessários à execução dos serviços, bem como aparelhos de comunicação de dados (modems) e linhas telefônicas e/ou conexões de rede quando requeridos para execução de serviços à distância por via eletrônica (acessos eletrônicos remotos).

#### **Exclusões**

Os seguintes itens, entre outros compatíveis com o ora exposto, não estão cobertos pela garantia:

- <sup>l</sup> Partes consumíveis, tais como baterias não-recarregáveis, bolsas, maletas, etc;
- <sup>l</sup> Programas de computador, exceto no tocante a termos e prazos especificados na legislação brasileira aplicável;
- 1 Limpeza, reparos cosméticos ou desgaste resultante do uso normal dos produtos; Danos causados por mau uso, abuso, queda, negligência, imprudência ou imperícia;
- <sup>l</sup> Danos causados por armazenamento ou uso em condições fora das especificações;
- <sup>l</sup> Danos causados por equipamentos que produzam ou induzam interferências eletromagnéticas ou ainda por problemas de instalação elétrica em desacordo com as normas ABNT;
- <sup>l</sup> Danos causados por programas de computador, acessórios ou produtos de terceiros adicionados a um produto comercializado pela Dell após este ter sido enviado ao usuário final pela própria Dell;
- <sup>l</sup> Danos causados por violação do produto, tentativa de reparo ou ajuste por terceiros não autorizados pela Dell;
- <sup>l</sup> Danos causados por agentes da natureza como descargas elétricas (raios), inundações, incêndios, desabamentos, terremotos, etc;
- 1 Perdas e danos causados pelo produto ou por desempenho do produto, inclusive, mas não limitado a, lucros cessantes, perdas financeiras e limitações de produtividade, resultantes dos atos relacionados a hipóteses de não cobertura desta garantia; e,
- 1 Perda total ou parcial de quaisquer programas de computador, dados ou meios magnéticos removíveis.

A garantia também não será válida caso a Nota Fiscal de Compra apresente rasuras e/ ou alterações ou, ainda, campos incompletos nos itens Data de Aquisição e Número de Série do produto, e/ou que não esteja em conformidade com a legislação fiscal vigente no Brasil.

#### **Atendimento ao Consumidor**

Caso você tenha algum comentário ou sugestões, estas devem ser apresentadas na América Latina e Caribe por meio do ponto de venda da DELL ou através de mensagem eletrônica via Internet ([www.dell.com](http://www.dell.com/)). No caso de reclamação, esta poderá ser encaminhada durante o prazo de validade da garantia e o usuário final deverá fornecer sempre o comprovante de compra, representado pela Nota Fiscal original, indicando o nome e endereço do vendedor, a data da compra, o modelo e o número de série, o nome e o endereço do cliente e informações sobre os sintomas e configuração no momento do defeito, incluindo periféricos e software utilizados. Na falta dessas informações a Dell poderá negar-se a atender a solicitação. Uma vez diagnosticado o problema, a DELL tomará as devidas providências e pagará o frete e o seguro de transporte para a central de conserto/reposição DELL, caso o defeito apresentado qualifique-se para atendimento dentro da garantia. O usuário final deve garantir que o produto defeituoso estará disponível para ser apanhado, devidamente embalado na embalagem original ou em embalagem que ofereça grau equivalente de proteção, incluindo os dados acima e o número de devolução fornecido pela DELL ao usuário final.

#### **Limitações e Direitos**

**A DELL não oferece nenhuma outra garantia, aval ou declaração similar, exceto conforme expressamente declarado acima, e esta Garantia substitui quaisquer outras garantias, na extensão máxima permitida por lei. Esta Garantia será o único e exclusivo recurso contra a DELL ou qualquer outra empresa do mesmo grupo econômico, não podendo estas serem responsabilizadas por lucros cessantes ou perdas derivadas de contratos, ou qualquer outra perda indireta ou imprevista decorrente de negligência, violação contratual ou outrosde**

**Esta Garantia não exclui ou afeta os direitos garantidos por lei ao usuário final contra a DELL e/ou quaisquer direitos resultantes de outros contratos celebrados pelo usuário final com a DELL e/ou qualquer outro vendedor autorizado pela Dell.**

**Dell World Trade LP** One Dell Way, Round Rock, TX 78682, USA

**Dell Computadores do Brasil Ltda (CNPJ No. 72.381.189/0001-10)/ Dell Comercial do Brasil Ltda (CNPJ No. 03 405 822/0001-40)** Avenida Industrial Belgraf, 400 92990-000 - Eldorado do Sul – RS - Brasil

**Dell Computer de Chile Ltda** Coyancura 2283, Piso 3- Of. 302, Providencia, Santiago - Chile

**Dell Computer de Colombia Corporation** Carrera 7 #115-33 Oficina 603 Bogota, Colombia

**Dell Computer de Mexico SA de CV** Rio Lerma #302- 4 Piso Col. Cuauhtemoc, Mexico, D.F. 06500

[Início da página](#page-103-1)